Dell™ Latitude™ D820

# Quick Reference Guide

Model PP04X

### Notes, Notices, and Cautions

 $\mathbb Z$  NOTE: A NOTE indicates important information that helps you make better use of your computer.

**NOTICE:** A NOTICE indicates either potential damage to hardware or loss of data and tells you how to avoid the problem.

 $\sqrt{N}$  CAUTION: A CAUTION indicates a potential for property damage, personal injury, or death.

# Abbreviations and Acronyms

If you purchased a Dell™ n Series computer, any references in this document to Microsoft® Windows® operating systems are not applicable.

Model PP04X

December 2005 P/N ND492 Rev. A00

\_\_\_\_\_\_\_\_\_\_\_\_\_\_\_\_\_\_\_\_ **Information in this document is subject to change without notice. © 2005 Dell Inc. All rights reserved.**

Reproduction in any manner whatsoever without the written permission of Dell Inc. is strictly forbidden.

Trademarks used in this text: *Dell*, the *DELL* logo, *Latitude*, and *ExpressCharge* are trademarks of Dell Inc.; *Intel* is a registered trademark of Intel Corporation; *Microsoft*, *Outlook*, and *Windows* are registered trademarks of Microsoft Corporation.

Other trademarks and trade names may be used in this document to refer to either the entities claiming the marks and names or their products. Dell Inc. disclaims any proprietary interest in trademarks and trade names other than its own.

# **Contents**

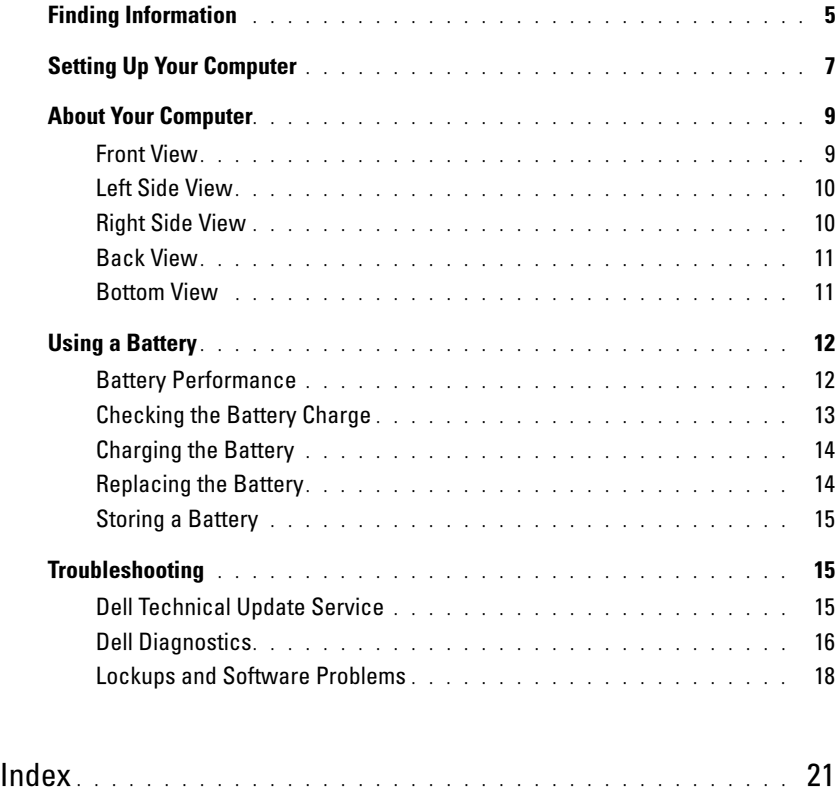

# <span id="page-4-0"></span>Finding Information

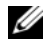

Ø

 $\mathscr{Q}_1$  NOTE: Some features or media may be optional and may not ship with your computer. Some features or media may not be available in certain countries.

NOTE: Additional information may ship with your computer.

#### What Are You Looking For? The Contract of the Find It Here

- A diagnostic program for my computer
- Drivers for my computer
- My device documentation
- Notebook System Software (NSS)

Drivers and Utilities CD (also known as ResourceCD) **NOTE:** The *Drivers and Utilities* CD may be optional and may not ship with your computer.

Documentation and drivers are already installed on your computer. You can use the CD to reinstall drivers.

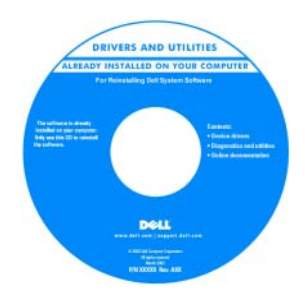

Dell Latitude™ User's Guide

<span id="page-4-3"></span><span id="page-4-2"></span>Guides→ System Guides.

2 Click the User's Guide for your computer.

Readme files may be included on your CD to provide last-minute updates about technical changes to your computer or advanced technicalreference material for technicians or experienced users.

NOTE: Drivers and documentation updates can be found at support.dell.com.

1 Click Start→ Help and Support→ Dell User and System

- How to remove and replace parts
- Specifications
- How to configure system settings
- How to troubleshoot and solve problems

<span id="page-4-1"></span>Dell™ Product Information Guide

- Warranty information
- Terms and Conditions (U.S. only)
- Safety instructions
- Regulatory information
- Ergonomics information
- End User License Agreement

Dell<sup>ya</sup> Comp .<br>Brezhoet lafazmetian Guid

<span id="page-5-1"></span><span id="page-5-0"></span>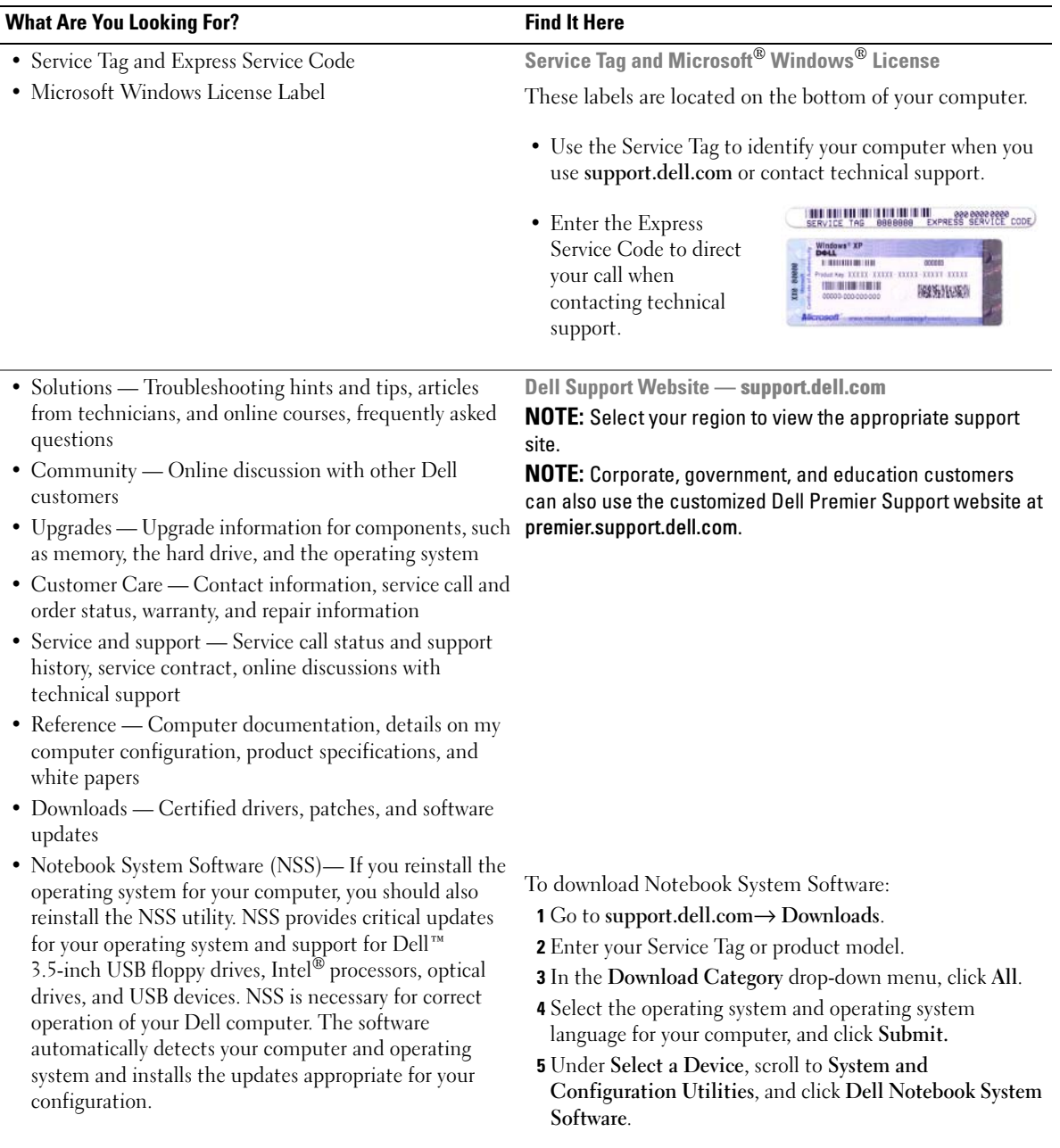

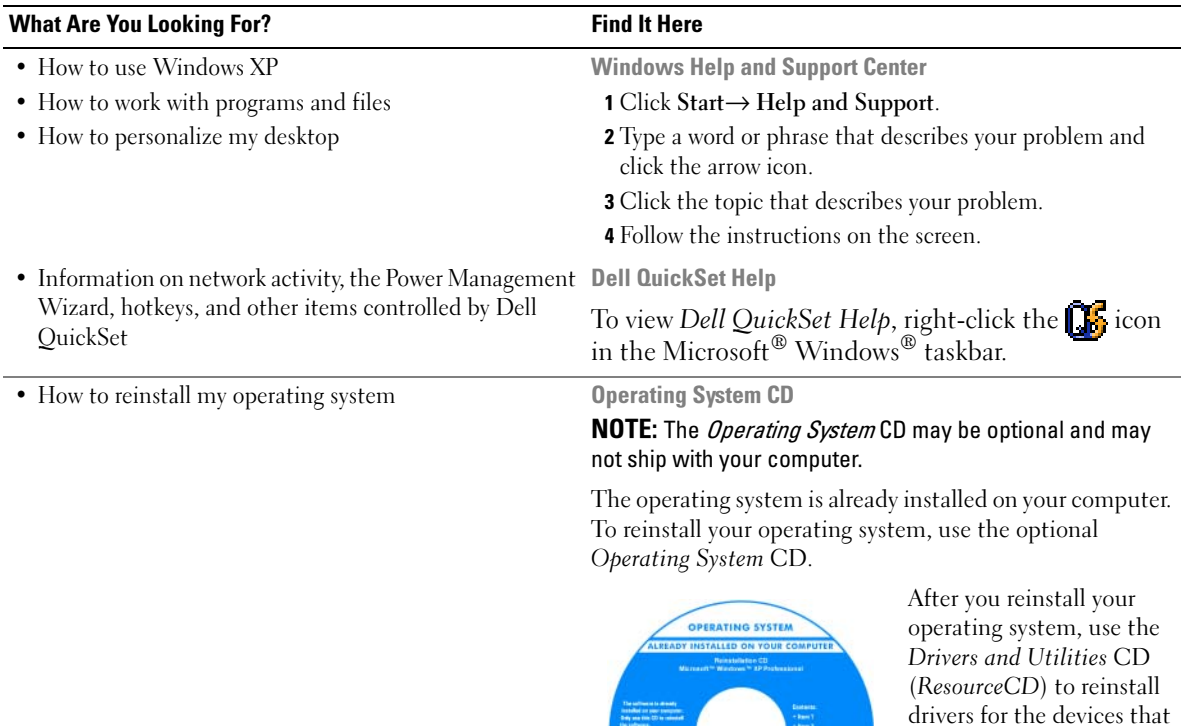

# <span id="page-6-0"></span>Setting Up Your Computer

### $\triangle$  CAUTION: Before you begin any of the procedures in this section, follow the safety instructions in the *Product* Information Guide.

- 1 Unpack the accessories box.
- 2 Set aside the contents of the accessories box, which you will need to complete the setup of your computer.

The accessories box also contains user documentation and any software or additional hardware (such as PC Cards, drives, or batteries) that you have ordered.

<span id="page-6-3"></span><span id="page-6-2"></span><span id="page-6-1"></span>came with your computer. NOTE: The color of your CD varies based on the operating system you

ordered.

3 Connect the AC adapter to the AC adapter connector on the computer and to the electrical outlet.

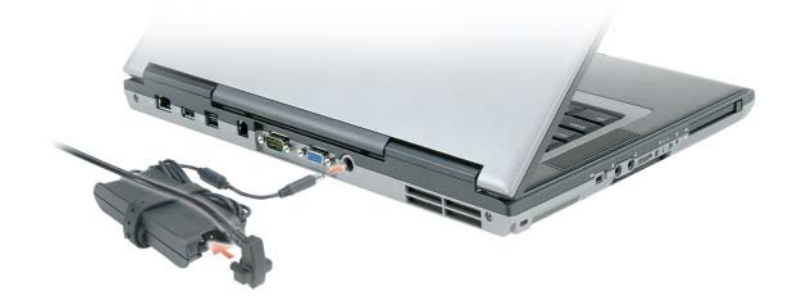

4 Open the computer display and press the power button to turn on the computer (see Front View).

 $\mathscr{U}$  NOTE: Do not connect the computer to the docking device until the computer has been turned on and shut down at least once.

# <span id="page-8-0"></span>About Your Computer

### <span id="page-8-1"></span>Front View

<span id="page-8-2"></span>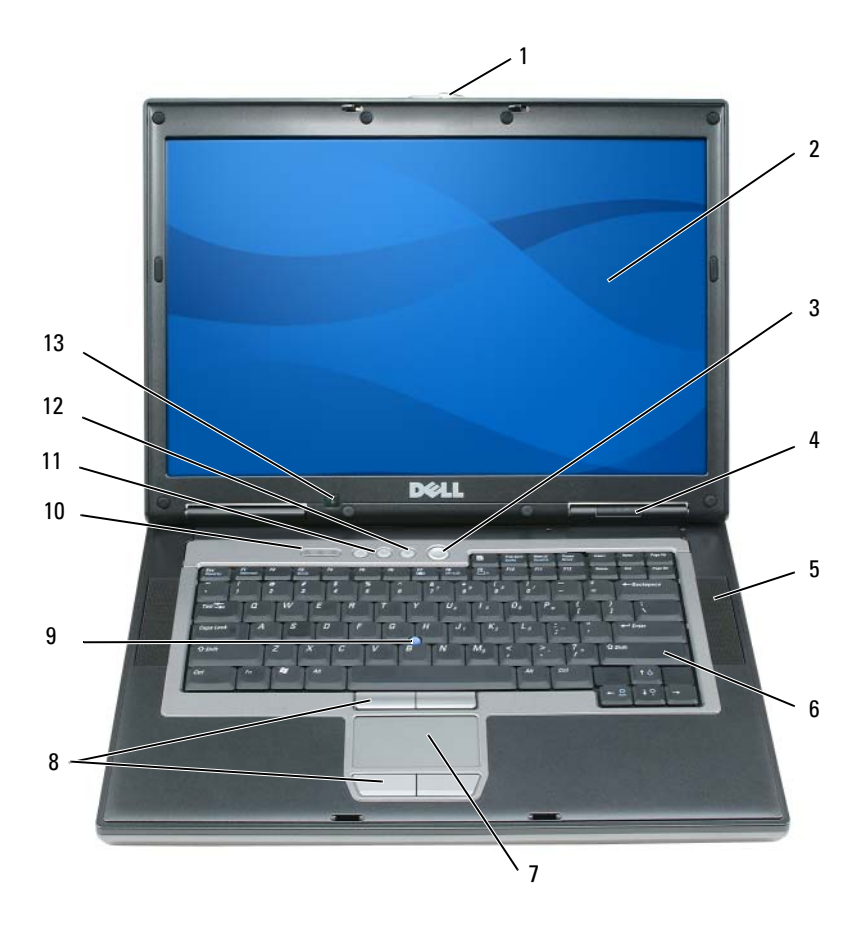

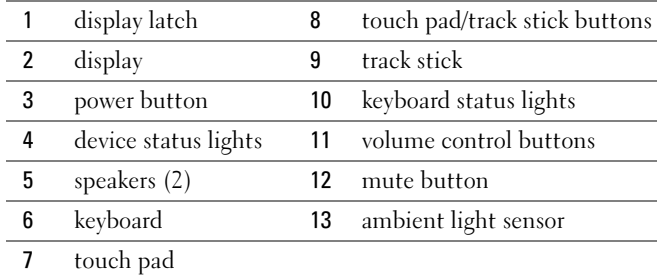

### <span id="page-9-0"></span>Left Side View

<span id="page-9-2"></span>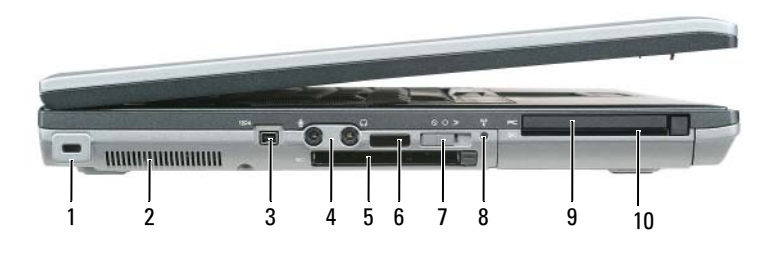

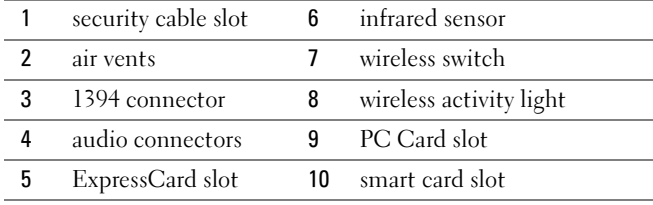

<span id="page-9-3"></span>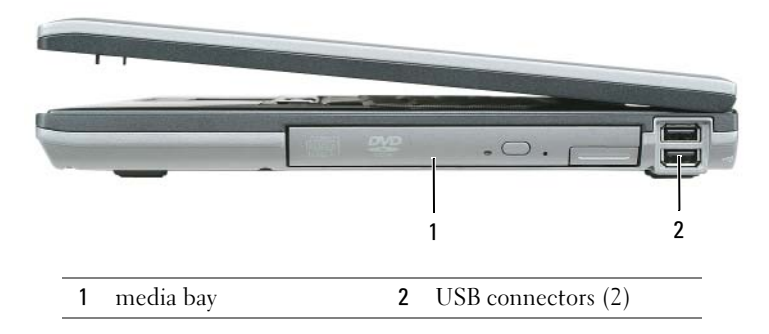

### <span id="page-9-1"></span>Right Side View

### <span id="page-10-3"></span><span id="page-10-0"></span>Back View

 $\bigwedge$  CAUTION: Do not block, push objects into, or allow dust to accumulate in the air vents. Do not store your computer in a low-airflow environment, such as a closed briefcase, while it is running. Restricting the airflow can damage the computer or cause a fire.

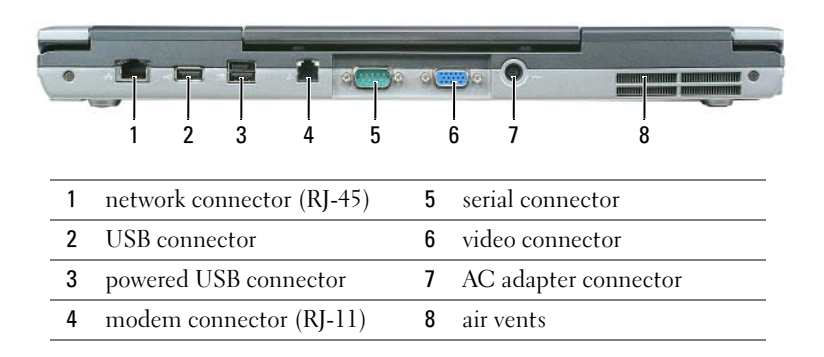

### <span id="page-10-2"></span><span id="page-10-1"></span>Bottom View

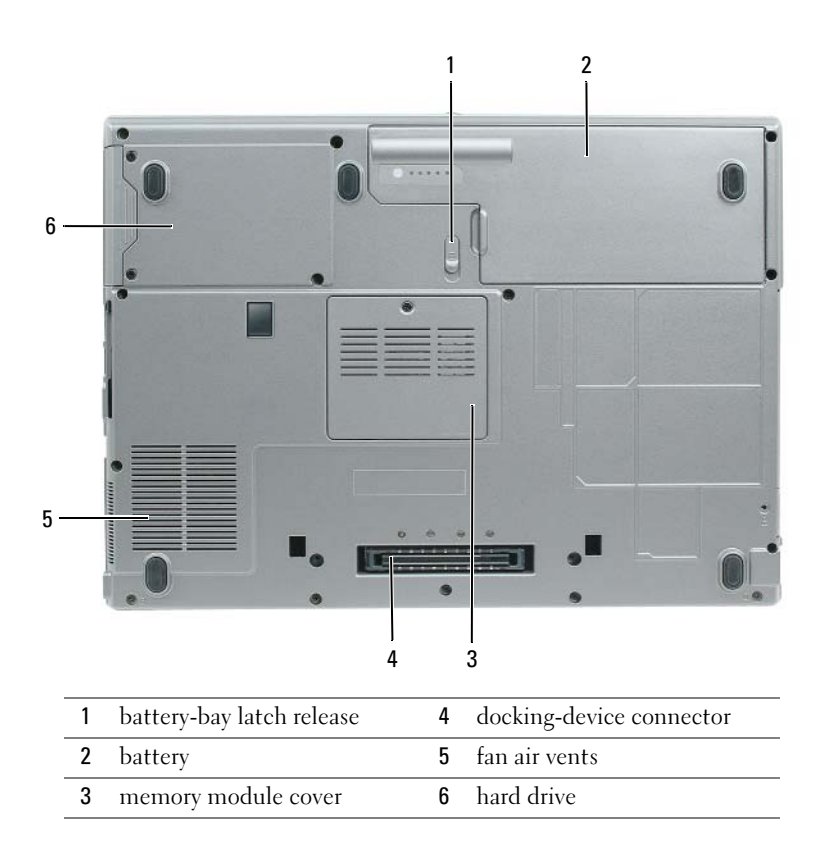

# <span id="page-11-0"></span>Using a Battery

### <span id="page-11-2"></span><span id="page-11-1"></span>Battery Performance

**NOTE:** For information about the Dell warranty for your computer, see the *Product Information Guide* or separate paper warranty document that shipped with your computer.

For optimal computer performance and to help preserve BIOS settings, operate your Dell™ portable computer with the main battery installed at all times. One battery is supplied as standard equipment in the battery bay.

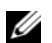

 $\mathscr Q$  **NOTE:** Because the battery may not be fully charged, use the AC adapter to connect your new computer to an electrical outlet the first time you use the computer. For best results, operate the computer with the AC adapter until the battery is fully charged. To view battery charge status, access the Control Panel→ Power Options, and then click the Power Meter tab.

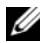

 $\mathscr{D}$  NOTE: Battery operating time (the time the battery can hold a charge) decreases over time. Depending on how often the battery is used and the conditions under which it is used, you may need to purchase a new battery during the life of your computer.

Battery operating time varies depending on operating conditions. You can install an optional second battery in the media bay to significantly increase operating time.

Operating time is significantly reduced when you perform operations including, but not limited to, the following:

- Using optical drives
- Using wireless communications devices, PC Cards, ExpressCards, media memory cards, or USB devices
- Using high-brightness display settings, 3D screen savers, or other power-intensive programs such as 3D games
- Running the computer in maximum performance mode

 $\mathscr O$  **NOTE:** It is recommended that you connect your computer to an electrical outlet when writing to a CD or DVD.

You can check the battery charge before you insert the battery into the computer (see ["Checking the](#page-12-0)  [Battery Charge" on page 13\)](#page-12-0). You can also set power management options to alert you when the battery charge is low.

 $\sqrt{N}$  CAUTION: Using an incompatible battery may increase the risk of fire or explosion. Replace the battery only with a compatible battery purchased from Dell. The lithium ion battery is designed to work with your Dell computer. Do not use a battery from other computers with your computer.

 $\hat{P}$  CAUTION: Do not dispose of batteries with household waste. When your battery no longer holds a charge, call your local waste disposal or environmental agency for advice on disposing of a lithium-ion battery. See "Battery Disposal" in the *Product Information Guide*.

### $\sqrt{N}$  CAUTION: Misuse of the battery may increase the risk of fire or chemical burn. Do not puncture, incinerate, disassemble, or expose the battery to temperatures above 65°C (149°F). Keep the battery away from children. Handle damaged or leaking batteries with extreme care. Damaged batteries may leak and cause personal injury or equipment damage.

### <span id="page-12-2"></span><span id="page-12-0"></span>Checking the Battery Charge

The Dell QuickSet Battery Meter, the Microsoft Windows Power Meter window and **in** icon, the battery charge gauge and health gauge, and the low-battery warning provide information on the battery charge.

### Dell™ QuickSet Battery Meter

If Dell QuickSet is installed, press <Fn><F3> to display the QuickSet Battery Meter. The Battery Meter displays status, battery health, charge level, and charge completion time for the battery in your computer.

For more information about QuickSet, right-click the  $\Box$  icon in the taskbar, and click Help.

### <span id="page-12-3"></span>Microsoft® Windows® Power Meter

The Windows Power Meter indicates the remaining battery charge. To check the Power Meter, doubleclick the  $\begin{array}{|c|c|} \hline \end{array}$  icon on the taskbar.

If the computer is connected to an electrical outlet, a  $\Box$  icon appears.

### <span id="page-12-1"></span>**Charge Gauge**

By either pressing once or *pressing and holding* the status button on the charge gauge on the battery, you can check:

- Battery charge (check by pressing and *releasing* the status button)
- Battery health (check by pressing and *holding* the status button)

The battery operating time is largely determined by the number of times it is charged. After hundreds of charge and discharge cycles, batteries lose some charge capacity—or battery health. That is, a battery can show a status of "charged" but maintain a reduced charge capacity (health).

### Check the Battery Charge

To check the battery charge, press and release the status button on the battery charge gauge to illuminate the charge-level lights. Each light represents approximately 20 percent of the total battery charge. For example, if the battery has 80 percent of its charge remaining, four of the lights are on. If no lights appear, the battery has no charge.

### Check the Battery Health

 $\mathscr{Q}_1$  NOTE: You can check battery health in one of two ways: by using the charge gauge on the battery as described below and by using the Battery Meter in Dell QuickSet. For information about QuickSet, right-click the **interation** the taskbar, and click Help.

To check the battery health using the charge gauge, *press and hold* the status button on the battery charge gauge for at least 3 seconds. If no lights appear, the battery is in good condition, and more than 80 percent of its original charge capacity remains. Each light represents incremental degradation. If five lights appear, less than 60 percent of the charge capacity remains, and you should consider replacing the battery. See the specifications in your User's Guide.

### Low-Battery Warning

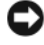

NOTICE: To avoid losing or corrupting data, save your work immediately after a low-battery warning. Then connect the computer to an electrical outlet. If the battery runs completely out of power, hibernate mode begins automatically.

By default, a pop-up window warns you when the battery charge is approximately 90 percent depleted. You can change the settings for the battery alarms in QuickSet or the **Power Options Properties** window.

### <span id="page-13-2"></span><span id="page-13-0"></span>Charging the Battery

 **NOTE: With Dell™ ExpressCharge™, when the computer is turned off, the AC adapter charges a completely** discharged battery to 80 percent in about 1 hour and to 100 percent in approximately 2 hours. Charge time is longer with the computer turned on. You can leave the battery in the computer for as long as you like. The battery's internal circuitry prevents the battery from overcharging.

When you connect the computer to an electrical outlet or install a battery while the computer is connected to an electrical outlet, the computer checks the battery charge and temperature. If necessary, the AC adapter then charges the battery and maintains the battery charge.

If the battery is hot from being used in your computer or being in a hot environment, the battery may not charge when you connect the computer to an electrical outlet.

The battery is too hot to start charging if the  $\|\mathbf{f}\|$  light flashes alternately green and orange. Disconnect the computer from the electrical outlet and allow the computer and the battery to cool to room temperature. Then connect the computer to an electrical outlet to continue charging the battery.

### <span id="page-13-3"></span><span id="page-13-1"></span>Replacing the Battery

 $\sqrt{N}$  CAUTION: Before performing these procedures, turn off the computer, disconnect the AC adapter from the electrical outlet and the computer, disconnect the modem from the wall connector and computer, and remove any other external cables from the computer.

**CONOTICE:** You must remove all external cables from the computer to avoid possible connector damage.

 $\sqrt{N}$  CAUTION: Using an incompatible battery may increase the risk of fire or explosion. Replace the battery only with a compatible battery purchased from Dell. The battery is designed to work with your Dell™ computer. Do not use a battery from other computers with your computer.

To remove the battery:

- 1 If the computer is connected to a docking device (docked), undock it. See the documentation that came with your docking device for instructions.
- 2 Ensure that the computer is turned off.
- **3** Slide the battery-bay latch release on the bottom of the computer until the release clicks.
- 4 Using the tab on the battery, lift the battery out of the computer.

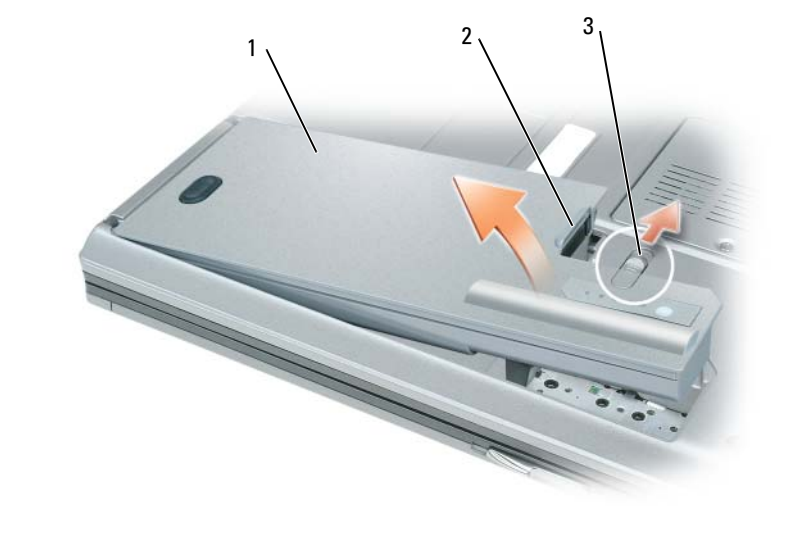

1 battery 2 battery tab 3 battery-bay latch release

To replace the battery, place the battery in the bay and press down until the battery-bay latch release clicks.

### <span id="page-14-3"></span><span id="page-14-0"></span>Storing a Battery

Remove the battery when you store your computer for an extended period of time. A battery discharges during prolonged storage. After a long storage period, recharge the battery fully before you use it (see ["Charging the Battery" on page 14\)](#page-13-0).

# <span id="page-14-1"></span>**Troubleshooting**

### <span id="page-14-2"></span>Dell Technical Update Service

The Dell Technical Update service provides proactive e-mail notification of software and hardware updates for your computer. The service is free and can be customized for content, format, and how frequently you receive notifications.

To enroll for the Dell Technical Update service, go to support.dell.com/technicalupdate.

### <span id="page-15-1"></span><span id="page-15-0"></span>Dell Diagnostics

**CAUTION:** Before you begin any of the procedures in this section, follow the safety instructions in the *Product* Information Guide.

### When to Use the Dell Diagnostics

If you experience a problem with your computer, perform the checks in ["Lockups and Software](#page-17-0)  [Problems" on page 18](#page-17-0) and run the Dell Diagnostics before you contact Dell for technical assistance.

It is recommended that you print these procedures before you begin.

■ NOTICE: The Dell Diagnostics works only on Dell™ computers.

**NOTE:** The *Drivers and Utilities* CD is optional and may not ship with your computer.

Start the Dell Diagnostics from either your hard drive or from the Drivers and Utilities CD (also known as the ResourceCD).

### <span id="page-15-2"></span>Starting the Dell Diagnostics From Your Hard Drive

The Dell Diagnostics is located on a hidden diagnostic utility partition on your hard drive.

- 1 Shut down the computer.
- **2** If the computer is connected to a docking device (docked), undock it. See the documentation that came with your docking device for instructions.
- **3** Connect the computer to an electrical outlet.
- **4** The Dell Diagnostics can be invoked in one of two ways:
	- Turn on the computer. When the  $DELL^{\mathfrak{m}}$  logo appears, press  $\langle F12 \rangle$  immediately. Select Diagnostics from the boot menu and press <Enter>.

 $\mathscr{D}$  **NOTE:** If you wait too long and the operating system logo appears, continue to wait until you see the Microsoft<sup>®</sup> Windows<sup>®</sup> desktop. Then shut down your computer and try again.

Press and hold the  $\leq$  Fn $>$  key while powering the computer on.

 $\mathscr{Q}_\blacksquare$  NOTE: If you see a message stating that no diagnostics utility partition has been found, run the Dell Diagnostics from the optional Drivers and Utilities CD.

The computer runs the Pre-boot System Assessment, a series of initial tests of your system board, keyboard, hard drive, and display.

- During the assessment, answer any questions that appear.
- If a failure is detected, the computer stops and beeps. To stop the assessment and restart the computer, press  $\langle$ Esc $\rangle$ ; to continue to the next test, press  $\langle \vee \rangle$ ; to retest the component that failed, press  $\langle r \rangle$ .
- If the Pre-boot System Assessment completes successfully, you receive the message Booting Dell Diagnostic Utility Partition. Press any key to continue.
- **5** Press any key to start the Dell Diagnostics from the diagnostics utility partition on your hard drive.

### <span id="page-16-0"></span>Starting the Dell Diagnostics From the Drivers and Utilities CD

- 1 Insert the Drivers and Utilities CD.
- 2 Shut down and restart the computer.

When the DELL logo appears, press  $\langle F12 \rangle$  immediately.

If you wait too long and the Windows logo appears, continue to wait until you see the Windows desktop. Then shut down your computer and try again.

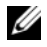

 $\mathscr{U}$  NOTE: The next steps change the boot sequence for one time only. On the next start-up, the computer boots according to the devices specified in the system setup program.

- 3 When the boot device list appears, highlight CD/DVD/CD-RW Drive and press <Enter>.
- 4 Select the Boot from CD-ROM option from the menu that appears and press  $\leq$  Enter $\geq$ .
- 5 Type 1 to start the menu and press <Enter> to proceed.
- 6 Select Run the 32 Bit Dell Diagnostics from the numbered list. If multiple versions are listed, select the version appropriate for your computer.
- **7** When the Dell Diagnostics **Main Menu** appears, select the test that you want to run.

### Dell Diagnostics Main Menu

**1** After the Dell Diagnostics loads and the Main Menu screen appears, click the button for the option you want.

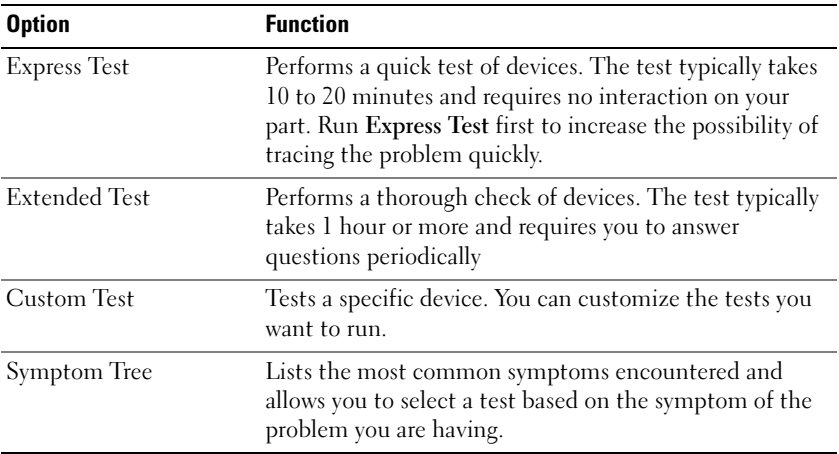

**2** If a problem is encountered during a test, a message appears with an error code and a description of the problem. Write down the error code and problem description and follow the instructions on the screen.

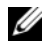

NOTE: The Service Tag for your computer is located at the top of each test screen. If you contact Dell, technical support will ask for your Service Tag.

**3** If you run a test from the Custom Test or Symptom Tree option, click the applicable tab described in the following table for more information.

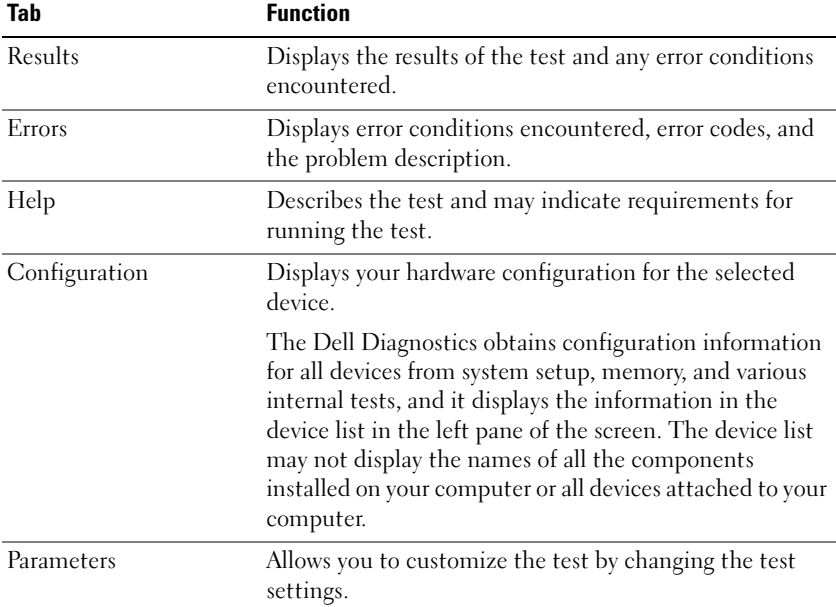

4 When the tests are completed, if you are running the Dell Diagnostics from the Drivers and Utilities CD, remove the CD.

When the tests are complete, close the test screen to return to the Main Menu screen. To exit the Dell Diagnostics and restart the computer, close the Main Menu screen.

### <span id="page-17-3"></span><span id="page-17-0"></span>Lockups and Software Problems

 $/$ \\ CAUTION: Before you begin any of the procedures in this section, follow the safety instructions in the *Product* Information Guide.

### <span id="page-17-2"></span>The computer does not start up

ENSURE THAT THE AC ADAPTER IS FIRMLY CONNECTED TO THE COMPUTER AND TO THE ELECTRICAL OUTLET.

### <span id="page-17-1"></span>The computer stops responding

**NOTICE:** You might lose data if you are unable to perform an operating system shutdown.

TURN THE COMPUTER OFF — If you are unable to get a response by pressing a key on your keyboard or moving your mouse, press and hold the power button for at least 8 to 10 seconds until the computer turns off. Then restart your computer.

### <span id="page-18-2"></span>A program stops responding or crashes repeatedly

<span id="page-18-1"></span> $\mathscr{D}$  **NOTE:** Software usually includes installation instructions in its documentation or on a floppy disk or CD.

### END THE PROGRAM -

- 1 Press <Ctrl><Shift><Esc> simultaneously.
- 2 Click Task Manager.
- **3** Click Applications.
- **4** Click the program that is no longer responding.
- <span id="page-18-3"></span>5 Click End Task.

**CHECK THE SOFTWARE DOCUMENTATION** — If necessary, uninstall and then reinstall the program.

### A program is designed for an earlier Microsoft $^{\circledR}$  Windows $^{\circledR}$  operating system

RUN THE PROGRAM COMPATIBILITY WIZARD — The Program Compatibility Wizard configures a program so it runs in an environment similar to non-Windows XP operating system environments.

- 1 Click Start→ All Programs→ Accessories→ Program Compatibility Wizard→ Next.
- <span id="page-18-0"></span>**2** Follow the instructions on the screen.

### A solid blue screen appears

TURN THE COMPUTER OFF — If you are unable to get a response by pressing a key on your keyboard or moving your mouse, press and hold the power button for at least 8 to 10 seconds until the computer turns off. Then restart your computer.

### Other software problems

### CHECK THE SOFTWARE DOCUMENTATION OR CONTACT THE SOFTWARE MANUFACTURER FOR TROUBLESHOOTING INFORMATION —

- Ensure that the program is compatible with the operating system installed on your computer.
- Ensure that your computer meets the minimum hardware requirements needed to run the software. See the software documentation for information.
- Ensure that the program is installed and configured properly.
- Verify that the device drivers do not conflict with the program.
- If necessary, uninstall and then reinstall the program.

#### **BACK UP YOUR FILES IMMEDIATELY**

#### USE A VIRUS-SCANNING PROGRAM TO CHECK THE HARD DRIVE, FLOPPY DISKS, OR CDS

#### SAVE AND CLOSE ANY OPEN FILES OR PROGRAMS AND SHUT DOWN YOUR COMPUTER THROUGH THE Start MENU

<span id="page-19-0"></span>SCAN THE COMPUTER FOR SPYWARE — If you are experiencing slow computer performance, you frequently receive pop-up advertisements, or you are having problems connecting to the Internet, your computer might be infected with spyware. Use an anti-virus program that includes anti-spyware protection (your program may require an upgrade) to scan the computer and remove spyware. For more information, go to support.dell.com and search for the keyword *spyware*.

RUN THE DELL DIAGNOSTICS — See ["Dell Diagnostics" on page 16](#page-15-0). If all tests run successfully, the error condition is related to a software problem.

# <span id="page-20-0"></span>Index

### B

battery [charge gauge, 13](#page-12-1) [charging, 14](#page-13-2) [checking the charge, 13](#page-12-2) [performance, 12](#page-11-2) [power meter, 13](#page-12-3) [removing, 14](#page-13-3) [storing, 15](#page-14-3)

### C

CDs [operating system, 7](#page-6-1) computer [crashes, 18-](#page-17-1)[19](#page-18-0) [slow performance, 20](#page-19-0) [stops responding, 18](#page-17-1)

### D

Dell [support site, 6](#page-5-0) [Dell Diagnostics, 16](#page-15-1) [Dell Premier Support](#page-4-1)  website, 5 diagnostics [Dell, 16](#page-15-1)

documentation [End User License](#page-4-2)  Agreement, 5 [ergonomics, 5](#page-4-2) [online, 6](#page-5-0) [Product Information Guide, 5](#page-4-2) [regulatory, 5](#page-4-2) [safety, 5](#page-4-2) [User's Guide, 5](#page-4-3) [warranty, 5](#page-4-2)

### E

[End User License](#page-4-2)  Agreement, 5 [ergonomics information, 5](#page-4-2)

### H

hardware [Dell Diagnostics, 16](#page-15-1) [Help and Support Center, 7](#page-6-2) help file [Windows Help and Support](#page-6-2)  Center, 7

### L

labels [Microsoft Windows, 6](#page-5-1) [Service Tag, 6](#page-5-1)

### M

[Microsoft Windows label, 6](#page-5-1)

### O

operating system [CD, 7](#page-6-1) [reinstalling, 7](#page-6-1) [Operating System CD, 7](#page-6-1)

### P

problems [blue screen, 19](#page-18-0) [computer crashes, 18-](#page-17-1)[19](#page-18-0) [computer does not start up, 18](#page-17-2) [computer stops responding, 18](#page-17-1) [Dell Diagnostics, 16](#page-15-1) [lockups, 18](#page-17-3) [program crashes, 19](#page-18-1) [program stops responding, 19](#page-18-2) [programs and Windows](#page-18-3)  compatibility, 19 slow computer [performance, 20](#page-19-0) [software, 18-](#page-17-3)[19](#page-18-1) [spyware, 20](#page-19-0) [Product Information Guide, 5](#page-4-2)

### $\mathbf 0$

[QuickSet Help, 7](#page-6-3)

### R

[regulatory information, 5](#page-4-2) ResourceCD [Dell Diagnostics, 16](#page-15-1)

### S

[safety instructions, 5](#page-4-2) serial connector [description, 11](#page-10-2) [system view, 11](#page-10-2) [Service Tag, 6](#page-5-1) software [problems, 19](#page-18-3) [spyware, 20](#page-19-0) [Starting the Dell Diagnostics](#page-16-0)  From the Drivers and Utilities CD, 17 [Starting the Dell Diagnostics](#page-15-2)  From Your Hard Drive, 16 [support website, 6](#page-5-0) system views [back, 11](#page-10-3) [bottom, 11](#page-10-3) [front, 9](#page-8-2) [left side, 10](#page-9-2) [right side, 10](#page-9-3)

### T

troubleshooting [Dell Diagnostics, 16](#page-15-1) [Help and Support Center, 7](#page-6-2)

### U

[User's Guide, 5](#page-4-3)

### W

[warranty information, 5](#page-4-2) Windows XP [Help and Support Center, 7](#page-6-2) [Program Compatibility](#page-18-3)  Wizard, 19 [reinstalling, 7](#page-6-1) wizards

[Program Compatibility](#page-18-3)  [Wizard, 19](#page-18-3)

Dell™ Latitude™ D820

# Snelle Referentiegids

Model PP04X

### Opmerkingen, kennisgevingen en waarschuwingen

 $\mathscr{U}$  OPMERKING: Een OPMERKING duidt belangrijke informatie aan voor een beter gebruik van de computer.

KENNISGEVING: Een KENNISGEVING duidt mogelijke beschadiging van de hardware of gegevensverlies aan en geeft aan hoe u dergelijke problemen kunt voorkomen.

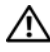

 $\bigwedge$  WAARSCHUWING: Een WAARSCHUWING duidt het risico van schade aan eigendommen, lichamelijk letsel of overlijden aan.

### Afkortingen en acroniemen

Als u een Dell™ computer uit de n-serie hebt aangeschaft, zijn de verwijzingen naar de Microsoft ® Windows® besturingssystemen in dit document niet van toepassingen.

Model PP04X

December 2005 O/N ND492 Rev. A00

\_\_\_\_\_\_\_\_\_\_\_\_\_\_\_\_\_\_\_\_

**De informatie in dit document kan zonder voorafgaande kennisgeving worden gewijzigd. © 2005 Dell Inc. Alle rechten voorbehouden.**

Verveelvoudiging van dit materiaal, op welke wijze dan ook, is alleen toegestaan na uitdrukkelijke, schriftelijke toestemming van Dell Inc.

Merken in dit document: *Dell*, de *DELL* logo, *Latitude* en *ExpressCharge* zijn handelsmerken van Dell Inc.; *Intel* is een handelsmerk van Intel Corporation; *Microsoft*, *Outlook*, en *Windows* zijn handelsmerken van Microsoft Corporation.

Andere merken en handelsnamen die mogelijk in dit document worden gebruikt, dienen ter aanduiding van de rechthebbenden met betrekking tot de merken en namen of ter aanduiding van hun producten. Dell Inc. claimt op geen enkele wijze enig eigendomsrecht ten aanzien van andere merken of handelsnamen dan haar eigen merken en handelsnamen.

# Inhoud

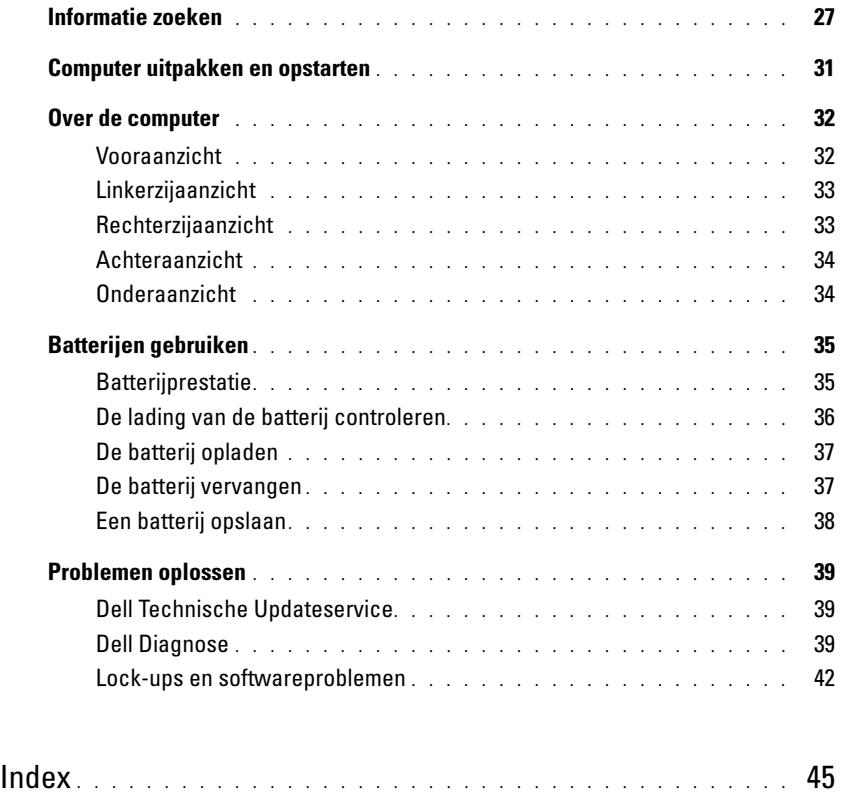

### <span id="page-26-0"></span>Informatie zoeken

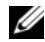

**OPMERKING:** Sommige kenmerken of media zijn optioneel en het kan zijn dat ze niet zijn meegeleverd. Sommige kenmerken of media zijn niet beschikbaar in bepaalde landen.

**OPMERKING:** Mogelijk werd er bij uw computer bijkomende informatie geleverd.

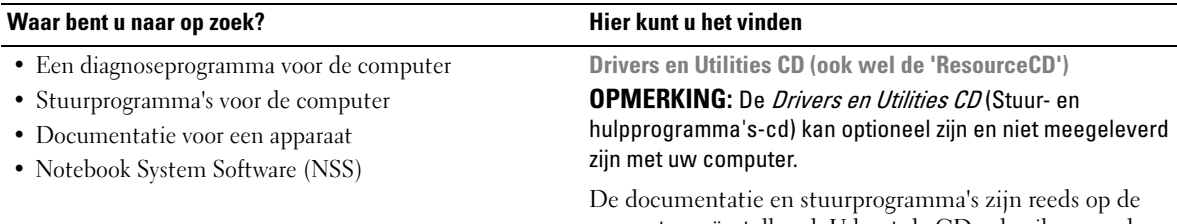

computer geïnstalleerd. U kunt de CD gebruiken om de stuurprogramma's opnieuw te installeren.

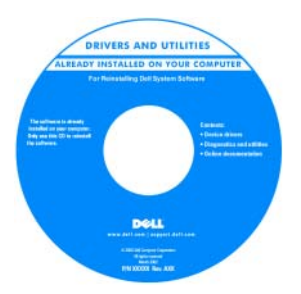

Mogelijk bevat de cd leesmij-bestanden met de laatst beschikbare informatie over technische wijzigingen aan de computer of geavanceerd technisch naslagmateriaal voor technici en gevorderde gebruikers.

OPMERKING: Updates van de stuurprogramma's en documentatie vindt u op support.dell.com.

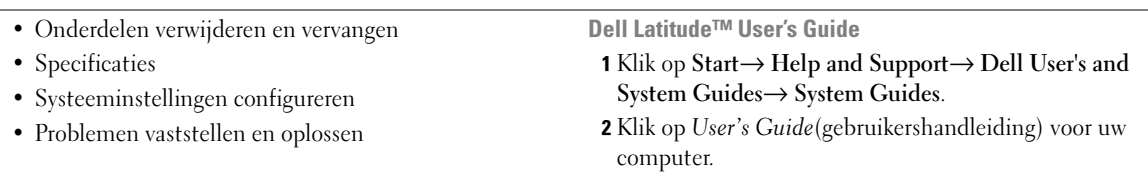

#### Waar bent u naar op zoek? Hier kunt u het vinden

- Garantie-informatie
- Algemene voorwaarden (alleen Verenigde Staten)
- Veiligheidsinstructies
- Informatie over regelgeving
- Ergonomische informatie
- Licentieovereenkomst voor eindgebruikers

```
Dell™ Productinformatiegids
```
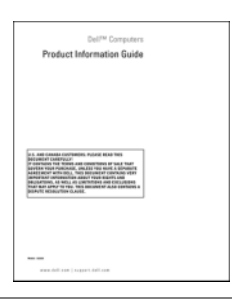

• Servicelabel en express-servicecode

• Microsoft Windows-licentielabel

Service Tag and Microsoft® Windows® License

Deze labels bevinden zich aan de onderzijde van de computer.

- Maak gebruik van het serviceplaatje om uw computer te identificeren als u gebruikmaakt van support.dell.com of contact opneemt met de technische ondersteuning.
- Voer de expressservicecode in zodat uw telefonische verzoek naar de juiste medewerker van de technische ondersteuning wordt doorgeleid.

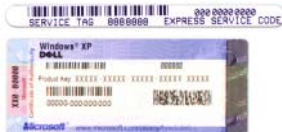

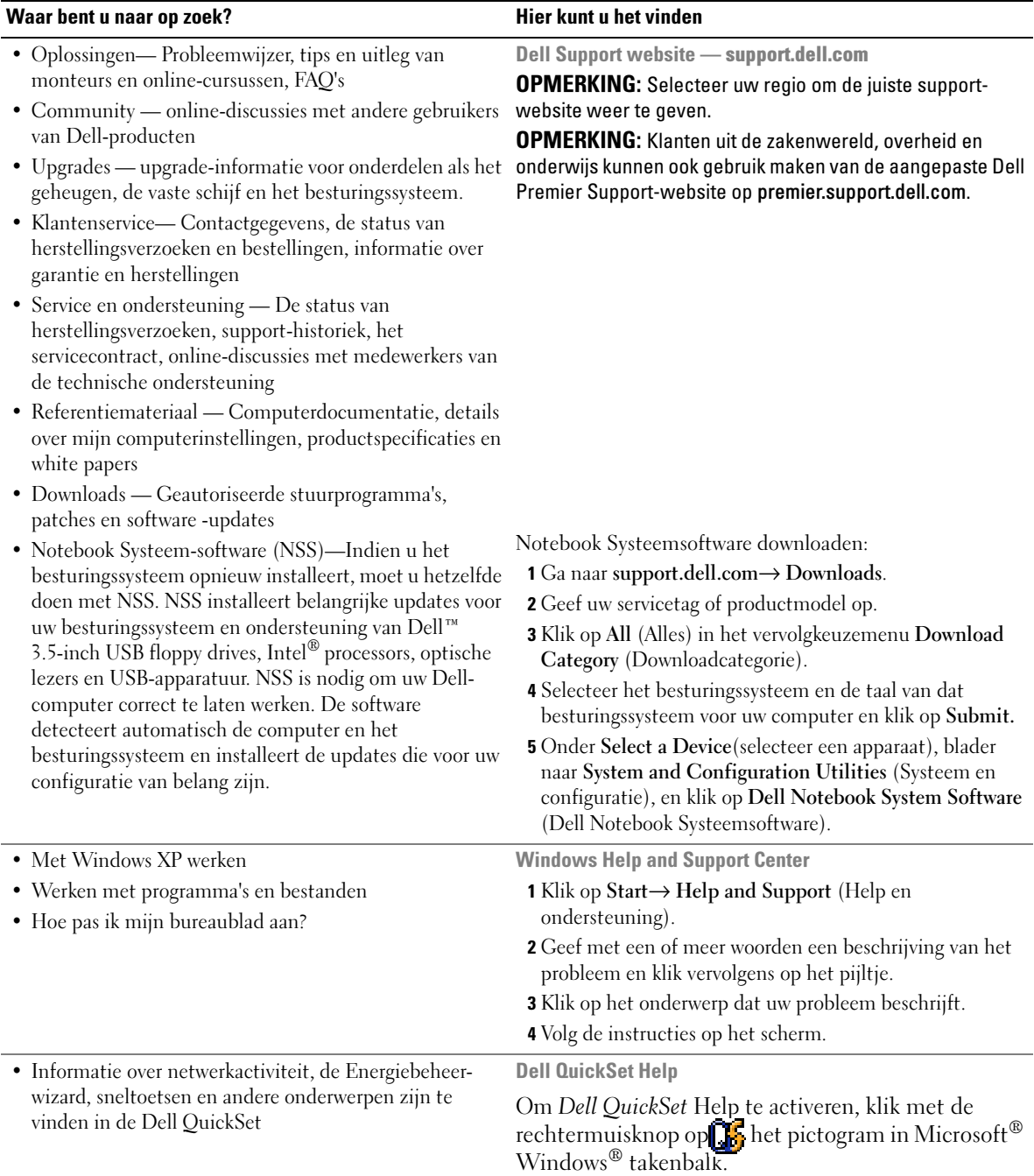

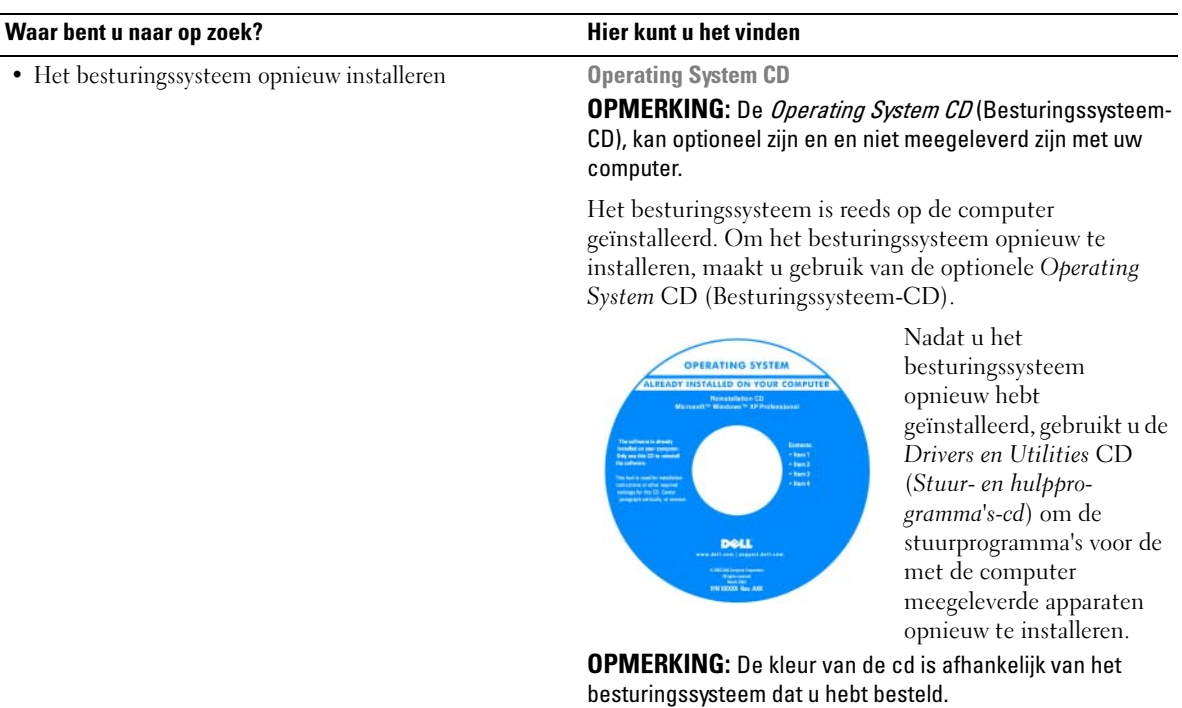

# <span id="page-30-0"></span>Computer uitpakken en opstarten

### $\bigwedge$  WAARSCHUWING: Voordat u met een van de procedures in dit gedeelte begint, moet u de veiligheidsinstructies in de *Product Information Guide* (productinformatiegids) raadplegen.

- 1 Haal de onderdelen uit de accessoiredoos.
- 2 Leg de onderdelen klaar, u hebt deze nodig om de computer te kunnen opstarten.

De accessoiredoos bevat ook gebruikersdocumentatie en eventuele software of extra hardware die u hebt besteld (zoals pc-kaarten, stations of batterijen).

**3** Sluit de netadapter aan op de connector van de computer en de netspanning.

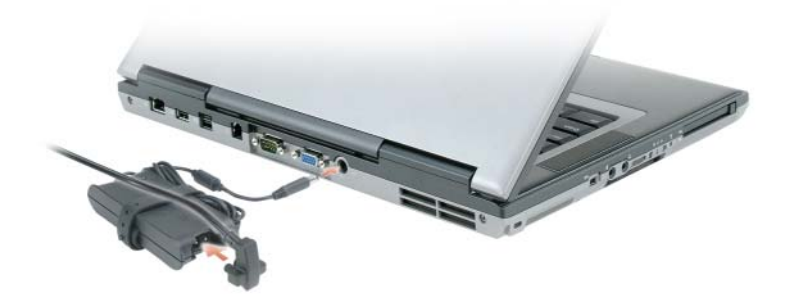

4 Open de computer en druk op het aan/uit-knopje (zie vooraanzicht).

**OPMERKING:** Sluit de computer pas op het dockingstation aan nadat de computer tenminste een keer aan en uit is gezet.

# <span id="page-31-0"></span>Over de computer

### <span id="page-31-1"></span>Vooraanzicht

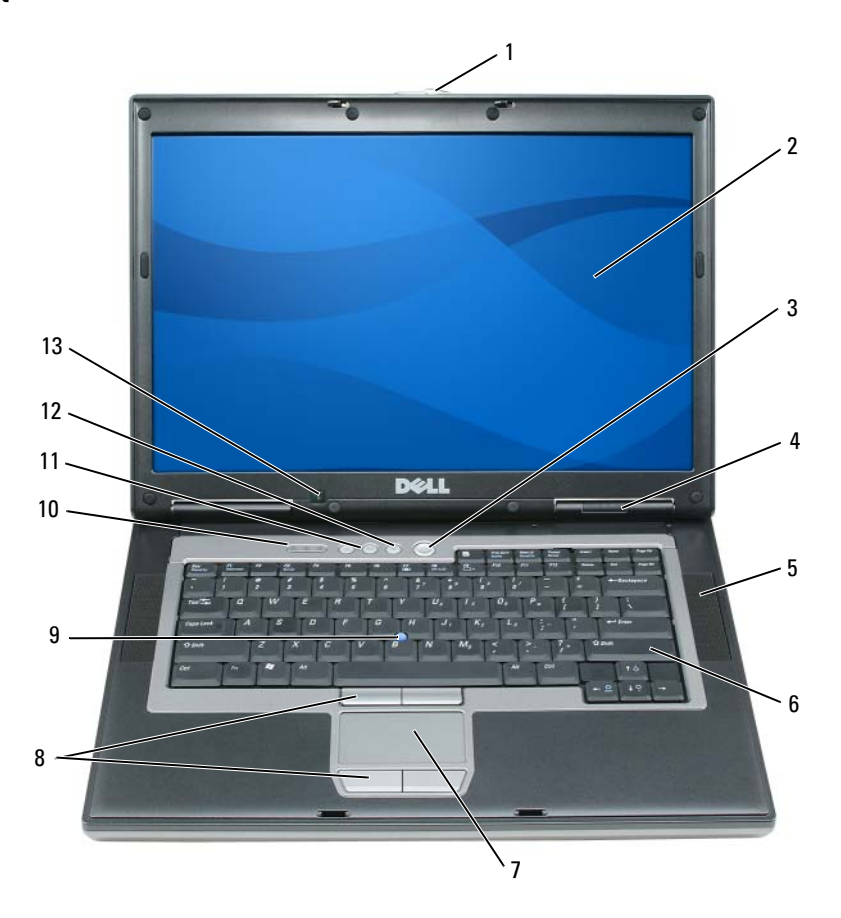

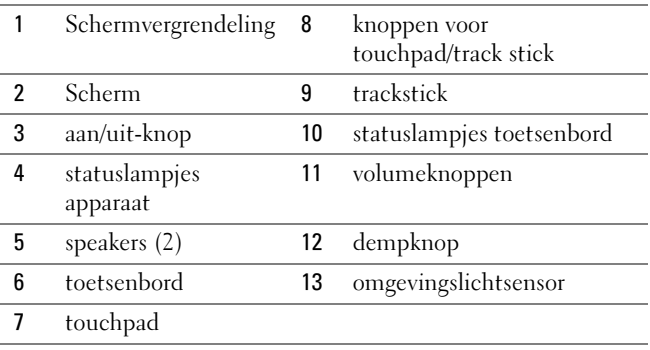

### <span id="page-32-0"></span>Linkerzijaanzicht

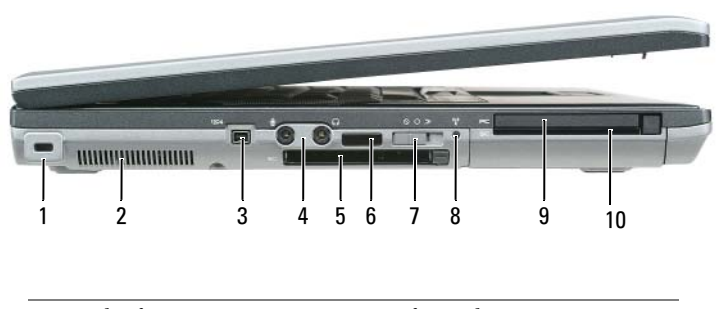

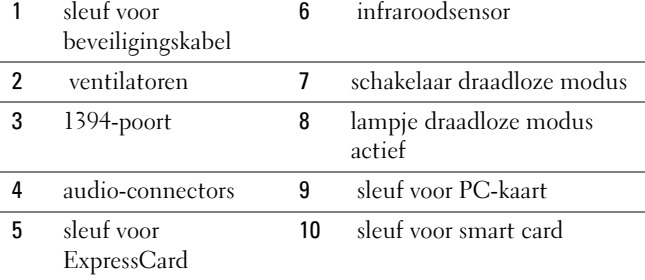

### <span id="page-32-1"></span>Rechterzijaanzicht

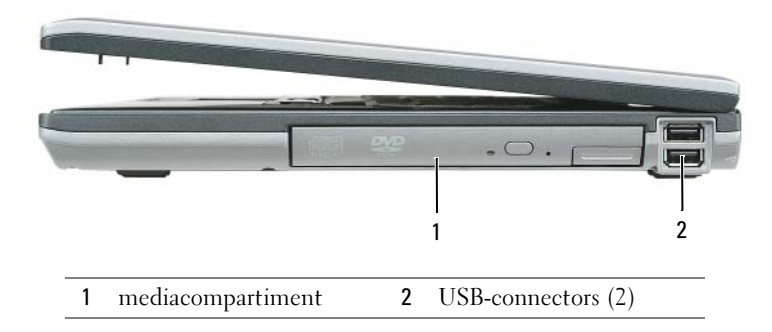

### <span id="page-33-0"></span>Achteraanzicht

 $\bigwedge \!\! \bigwedge \!\!$  WAARSCHUWING: Blokkeer de luchtopeningen niet, duw er geen voorwerpen in en zorg ervoor dat er geen stof in komt. Zet uw computer niet in een omgeving waar weinig lucht beschikbaar is, zoals een aktentas of wandkast. Als u dat toch doet, loopt u een brand- of beschadigingsrisico van de computer.

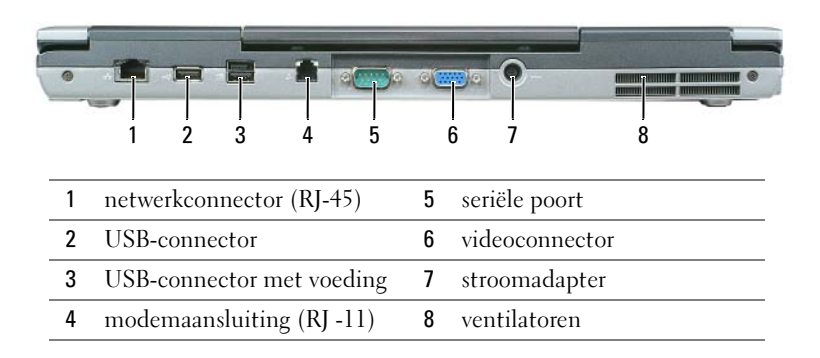

### <span id="page-33-1"></span>Onderaanzicht

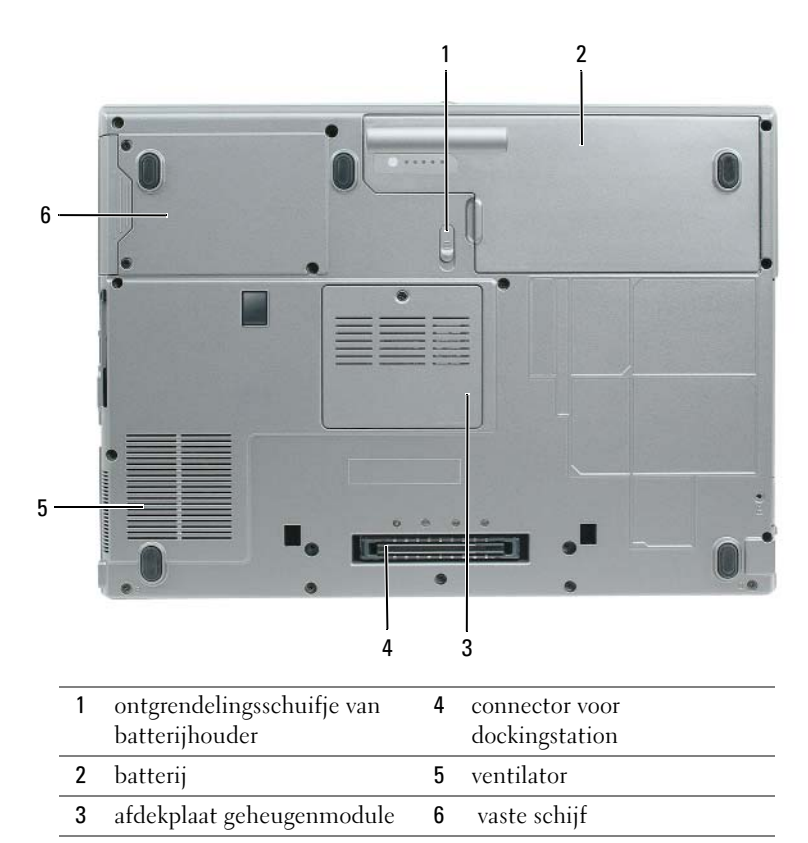

# <span id="page-34-0"></span>Batterijen gebruiken

### <span id="page-34-1"></span>**Batterijprestatie**

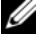

**COPMERKING:** Zie de *Product Information Guide* (Productinformatiegids) of het garantiedocument dat met uw computer is meegeleverd voor informatie over de Dell-garantie voor uw computer.

Voor een optimale prestatie van de computer en om te helpen de instellingen van de BIOS te behouden, dient u de draagbare Dell™-computer altijd te gebruiken terwijl de hoofdbatterij geïnstalleerd is. Er wordt standaard één batterij meegeleverd; deze bevindt zich in het batterijcompartiment.

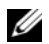

**COPMERKING:** Omdat het kan zijn dat de batterij niet geheel is opgeladen, kunt u de eerste keer dat u de computer gebruikt, beter aansluiten op een stopcontact. Voor de beste resultaten zorgt u ervoor dat uw computer in een stopcontact (met behulp van de AC-adapter) zit totdat de batterij helemaal is opgeladen. Om te zien of de batterij is opgeladen, gaat u naar Control Panel→Power Options, en klik dan op de Power Meter tab.

**COPMERKING:** De werkduur van de batterij (de tijd gedurende welke de batterij stroom kan bieden) wordt met de tijd minder. Afhankelijk van de frequentie waarmee de batterij wordt gebruikt en de gebruiksomstandigheden kan het zijn dat u tijdens de levensduur van de computer een nieuwe batterij moet aanschaffen.

De werkduur van de batterij is afhankelijk van de werkomstandigheden. U kunt een extra batterij installeren om de werkduur aanzienlijk te verhogen.

De werkduur wordt aanzienlijk verminderd door onder andere:

- het gebruik van optische stuurprogramma's
- het gebruik van communicatie-apparatuur, PC-kaarten, ExpressCards, mediageheugenkaarten of USBsticks
- Het gebruik van zeer heldere weergaveinstellingen, 3D-screensavers of andere programma's die veel energie verbruiken, zoals 3D-spelletjes
- De computer gebruiken in de maximale prestatiemodus

 $\mathscr O$  OPMERKING: Het wordt aanbevolen dat u de computer op een stopcontact aansluit wanneer u naar een cd of DVD schrijft.

U kunt de batterij opladen voordat u deze in de computer stopt. (zie ["De lading van de batterij](#page-35-0)  [controleren" op pagina 36\)](#page-35-0). U kunt ook energiebeheeropties instellen zodat u wordt gewaarschuwd als de lading van de batterij bijna is uitgeput.

 $\sqrt{N}$  WAARSCHUWING: Het gebruik van een incompatibele batterij kan de kans op brand of een explosie vergroten. Vervang de batterij uitsluitend met een compatibele batterij die u bij Dell hebt aangeschaft. De lithium-ionbatterij is speciaal ontworpen voor uw Dell-computer. Gebruik geen batterij van een andere computer voor uw Dell-computer.

 $\hat{P}$  WAARSCHUWING: Gooi batterijen niet met het huisafval weg. Als de batterij leeg is moet u contact opnemen met de plaatselijke vuilophaal- of milieudienst voor advies over het verwijderen van een lithium-ionbatterij. Zie "Battery Disposal" (Batterijen en Afval) in de *Product Information Guide* (Productinformatiegids).

 $\hat{\mathcal{P}}$  WAARSCHUWING: Misbruik van de batterij kan de kans op brand of chemische brandwonden verhogen. Maak geen gaten in batterijen, gooi batterijen niet in het vuur, maak batterijen niet open en stel batterijen niet bloot aan een temperatuur hoger dan 65°C. Houd de batterij buiten bereik van kinderen. Ga uiterst voorzichtig met beschadigde of lekkende batterijen om. Beschadigde batterijen kunnen lekken en lichamelijke schade of schade aan uw apparatuur opleveren.

### <span id="page-35-0"></span>De lading van de batterij controleren

De Dell QuickSet Batterijmeter, het Microsoft Windows Power Meter (energiemeter) venster en pictogram, het vermogen en de meters van de batterij en de waarschuwing wanneer de batterij bijna leeg is, geven informatie over de lading van de batterij.

### Dell™ QuickSet-batterijmeter

Als Dell QuickSet is geïnstalleerd, drukt u op <Fn> <F3> om de QuickSet-batterijmeter weer te geven. De batterijmeter toont de status, oplaadniveau en voltooïng van het laden van de computerbatterij.

Voor meer informatie over QuickSet klikt u met de rechtermuisknop op het pictogram in de taakbalk. Klik vervolgens op Help.

### Microsoft® Windows®Power Meter (Energiemeter)

De Windows Energiemeter geeft de resterende batterijlading weer. U kunt de energiemeter controleren door te dubbelklikken op het pictogram **is** in de taakbalk.

Als de computer op een stopcontact is aangesloten, wordt een  $\mathbb{L}_{\mathbb{R}}$ -pictogram weergegeven.

### **Batterijmeter**

Klik op de statusknop of houd de muisknop ingedrukt om het volgende te controleren:

- De batterijlading (klik op de statusknop)
- Batterijvermogen (klik op de statusknop en houd de muisknop ingedrukt)

De werkduur van de batterij wordt grotendeels bepaald door het aantal keren dat deze is opgeladen. Na veelvuldig opladen neemt het vermogen van de batterij af — of van de statusindicator. Dat wil zeggen, een batterij kan dan aangeven dat deze opgeladen is terwijl het daadwerkelijk vermogen lager is dan dat.

### Kijk de batterijlading na

Om de batterijlading te controleren, klikt u kort op de statusknop zodat een statusbalk te voorschijn komt en er door middel van een aantal lampjes wordt aangegeven hoeveel vermogen er nog resteert. Elk lampje vertegenwoordigt ongeveer 20 procent van de totale batterijlading. Als bijvoorbeeld tachtig procent van de lading resteert, zullen er vier lampjes branden. Als er geen lampjes branden, is de batterij leeg.
#### Kijk het batterijvermogen na

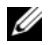

**COPMERKING:** U kunt het batterijvermogen op twee manieren controleren: met behulp van de batterijmeter zoals hieronder beschreven of met behulp van de batterijmeter in Dell QuickSet. Voor informatie over QuickSet, klikt u met de rechtermuisknop op het pictogram  $\prod_{i=1}^n$  in de takenbalk en klikt u op Help.

Om het batterijvermogen te controleren door middel van de batterijmeter, klikt u op de statusknop van de batterijmeter en houdt u de muisknop minstens 3 seconden ingedrukt. Als er geen lampjes gaan branden, is de batterij nog in goede staat en heeft deze nog meer dan 80 procent van zijn oorspronkelijke oplaadcapaciteit. Hoe meer lampjes branden, hoe lager het vermogen. Als er vijf lampjes branden, rest er nog minder dan 60 procent van de laadcapaciteit van de batterij en is het raadzaam om deze te vervangen. Zie de specificaties in uw Gebruikershandleiding.

#### Batterijwaarschuwing

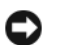

**CO** KENNISGEVING: Om te voorkomen dat gegevens beschadigd raken of verloren gaan, moet u uw werk direct opslaan als u een waarschuwing ontvangt dat de batterij bijna leeg is. Sluit de computer vervolgens op een stopcontact aan. Als de batterij volledig zonder stroom komt te staan, wordt automatisch de diepe slaapmodus geactiveerd.

Een popupbericht waarschuwt automatisch als de batterij voor bijna 90 % leeg is. U kunt de instellingen voor de batterijwaarschuwing wijzigen in QuickSet of in de Power Options Properties (Eigenschappen van Energiebeheer).

#### <span id="page-36-1"></span><span id="page-36-0"></span>De batterij opladen

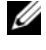

*C* OPMERKING: Als Dell™ ExpressCharge™ geïnstalleerd is, zal de netadapter als de computer uitgeschakeld is, een lege batterij opladen tot 80 procent in ongeveer 1 uur en tot 100 procent in 2 uur. De oplaadtijd is langer als de computer aan staat. U kunt de batterij zo lang u wilt in de computer laten zitten. De interne circuits van de batterij voorkomen dat de batterij wordt overladen.

Als u de computer aansluit op een stopcontact of een batterij aanbrengt terwijl de computer op een stopcontact is aangesloten, zal de computer de lading en temperatuur van de batterij controleren. Indien nodig zal de wisselstroomadapter de batterij opladen en de batterijlading op peil houden.

Als de batterij verhit is geraakt door gebruik in de computer of doordat de omgevingstemperatuur te hoog is, is het mogelijk dat de batterij niet oplaadt als u de computer op een stopcontact aansluit.

De batterij is te warm om te beginnen met opladen als het  $\[\vec{\mathfrak{h}}\]$  lampje afwisselend groen en oranje knippert. Koppel de computer los van het stopcontact en laat de computer en batterij afkoelen tot kamertemperatuur. Sluit de computer vervolgens aan op een stopcontact om de batterij op te laden.

#### <span id="page-36-2"></span>De batterij vervangen

 $\sqrt{N}$  WAARSCHUWING: Voordat u deze handelingen uitvoert, sluit u eerst de computer af en haalt u de stekker uit het stopcontact. Maak ook de adapter, de modem en alle externe kabels los van de computer.

**C** KENNISGEVING: Alle externe kabels moeten uit de computer worden gehaald om eventuele schade te voorkomken aan de connectors.

#### $\hat{P}$  WAARSCHUWING: Het gebruik van een incompatibele batterij kan brand- of ontploffingsgevaar vergroten. Vervang de batterij uitsluitend met een compatibele batterij die u bij Dell hebt aangeschaft. De batterij is speciaal gemaakt voor een Dell™-computer. Gebruik geen batterij van een andere computer voor uw Dellcomputer.

De batterij verwijderen:

- 1 Als de computer is aangesloten op een dockingstation, koppelt u het dockingstation los. Raadpleeg de documentatie bij het dockingstation voor instructies over het loskoppelen.
- 2 Zorg ervoor dat de computer uitstaat.
- 3 Schuif de vergrendeling van de batterij onderaan de computer totdat u een klik hoort.
- 4 Trek aan het lipje van de batterij om de batterij uit de computer te halen.

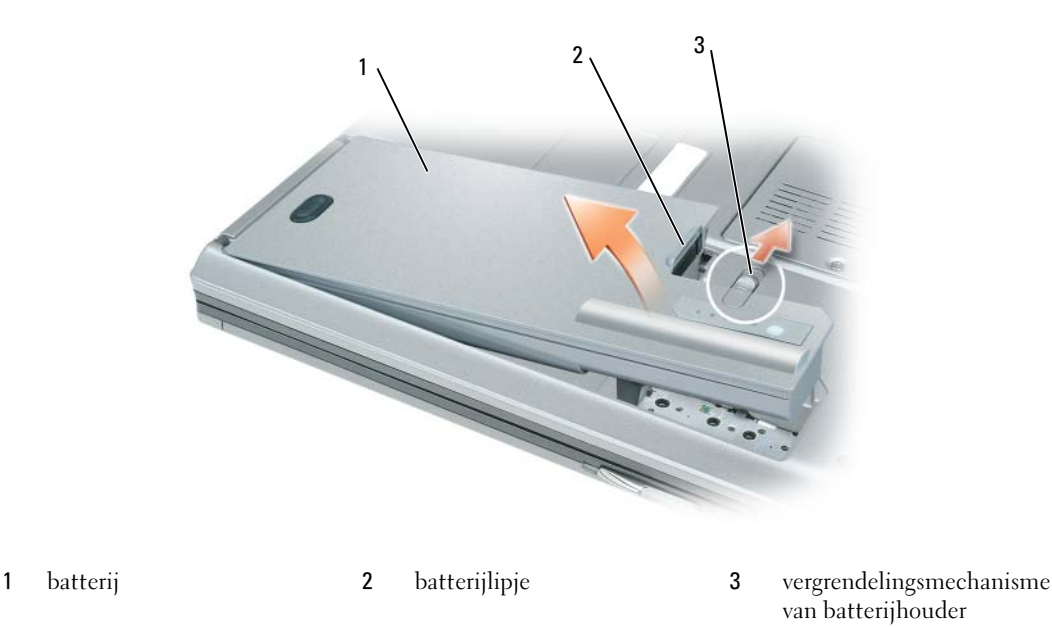

Als u de batterij wilt vervangen, plaatst u de batterij in de sleuf totdat u een klik hoort.

#### <span id="page-37-0"></span>Een batterij opslaan

Verwijder de batterij als u de computer voor langere tijd niet gebruikt. Een batterij verliest zijn lading als deze gedurende een lange periode niet wordt gebruikt. Nadat u uw computer lange tijd niet heeft gebruikt, moet u de batterij eerst opnieuw opladen voor gebruik. (zie ["De batterij opladen" op](#page-36-0)  [pagina 37\)](#page-36-0).

### Problemen oplossen

#### Dell Technische Updateservice

De Technische Updateservice van Dell stuurt u automatisch een bericht via e-mail als er updates van software en hardware beschikbaar zijn voor uw computer. Deze dienst is gratis, en u kunt de instellingen m.b.t. inhoud, formaat en frequentie van deze e-mailservice zelf bepalen.

Om u aan te melden voor de technische updateservice van Dell, gaat u naar support.dell.com/technicalupdate.

#### Dell Diagnose

#### WAARSCHUWING: Voordat u met een van de procedures in dit gedeelte begint, moet u de veiligheidsinstructies in de *Product Information Guide* (Productinformatiegids) raadplegen.

#### Wanneer het Dell-Diagnoseprogramma te gebruiken

Als er een probleem is met uw computer, voer dan de controles uit in ["Lock-ups en softwareproblemen"](#page-41-0)  [op pagina 42](#page-41-0) en maak eerst gebruik van de Dell Diagnose voordat u de technische dienst van Dell belt.

Het verdient aanbeveling om deze procedures af te drukken voordat u begint.

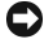

KENNISGEVING: De Dell Diagnose werkt alleen bij Dell™ computers.

*CA* OPMERKING: De *Drivers and Utilities CD* (Hulp- en stuurprogramma's-cd) is optioneel en wordt mogelijk niet met uw computer meegeleverd.

Start het Dell-Diagnoseprogramma vanaf de vaste schijf of vanaf de Drivers and Utilities CD (Hulp- en stuurprogramma's-cd, ook bekend als de ResourceCD).

#### <span id="page-38-0"></span>Het Dell-diagnoseprogramma starten vanaf de vaste schijf

Het Dell-diagnoseprogramma bevindt zich op een verborgen partitie van de vaste schijf.

- 1 Sluit de computer af.
- 2 Als de computer is aangesloten op een dockingstation, koppelt u het dockingstation los. Raadpleeg de documentatie bij het dockingstation voor instructies over het loskoppelen.
- 3 Steek de stekker van de computer in het stopcontact.
- 4 De Dell Diagnose kan worden gestart op twee manieren:
	- Zet de computer aan. Als het  $DELL^M$ -logo verschijnt, drukt u direct op <F $12$ >. Selecteer Diagnostics (Diagnose) in het opstartmenu en druk op <Enter>.

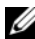

OPMERKING: Als u te lang wacht en het logo van het besturingssysteem wordt weergegeven, moet u blijven wachten tot het bureaublad van Microsoft® Windows® wordt weergegeven. Sluit de computer vervolgens af en probeer het opnieuw.

• Houd de <Fn> toets ingedrukt om de computer op te starten.

#### **OPMERKING:** Als er een bericht verschijnt dat er geen diagnose-hulpprogramma is gevonden, start de Dell Diagnose dan via de *Drivers and Utilities CD* (Stuur en hulpprogramma's-cd).

De computer voert een Pre-boot System Assessment (Systeemanalyse) uit, een reeks tests van het moederbord, het toetsenbord, de vaste schijf en het computerscherm.

- Beantwoord tijdens de analyse eventuele vragen die worden gesteld.
- Als er een fout wordt gedetecteerd, stopt de computer en klinkt een geluidssignaal. Om de analyse te stoppen en de computer opnieuw te starten, drukt u op <Esc>; om met de volgende test verder te gaan, drukt u op <y>; om het onderdeel waar een fout optrad opnieuw te testen, drukt u op  $\langle r \rangle$ .
- Als de Pre-boot System Assessment (Systeemanalyse) succesvol is voltooid, verschijnt de melding Booting Dell Diagnostic Utility Partition (Opstarten vanaf partitie met Dell-diagnoseprogramma). Druk op een willekeurige toets om door te gaan.
- 5 Druk op een toets om het Dell-Diagnoseprogramma vanaf de partitie met het diagnostische hulpprogramma op de vaste schijf te starten.

#### Het Dell-Diagnoseprogramma starten vanaf de (Stuur- en hulpprogramma's-cd)

- 1 Voer de Drivers and Utilities CD (Stuur- en hulpprogramma's-cd) in.
- 2 Zet de computer uit en start deze opnieuw.

Zodra het DELL-logo verschijnt, drukt u op <F12>.

Als u te lang wacht en het logo van Windows verschijnt, moet u wachten totdat u het bureaublad van Windows ziet. Sluit de computer vervolgens af en probeer het opnieuw.

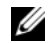

 $\not\!\!\!\!\!Q$  OPMERKING: Met de volgende stappen wordt de opstartvolgorde één keer gewijzigd. De volgende keer dat u weer opstart zal de computer dit doen volgens de programma's aangegeven in de instellingen van het systeem.

- 3 Als de lijst met opstartapparaten verschijnt, markeert u CD/DVD/CD-RW-station en drukt u op <Enter>.
- 4 Kies de optie Boot from CD-ROM uit het menu dat verschijnt en druk op  $\leq$ Enter $\geq$ .
- 5 Typ 1 om het menu te starten en druk op <Enter> om verder te gaan.
- 6 Selecteer Run the 32 Bit Dell Diagnostics (32-bits Dell Diagnose uitvoeren) uit de genummerde lijst. Als er meerdere versies worden aangegeven, moet u de versie selecteren die voor uw computer van toepassing is.
- 7 Als Dell Diagnose Main Menu (Hoofdmenu) verschijnt, selecteert u de test van uw keuze.

#### Hoofdmenu Dell Diagnostics

1 Nadat het Dell-diagnoseprogramma is geladen en het Main Menu (Hoofdmenu) wordt weergegeven, klikt u op de knop voor de gewenste optie.

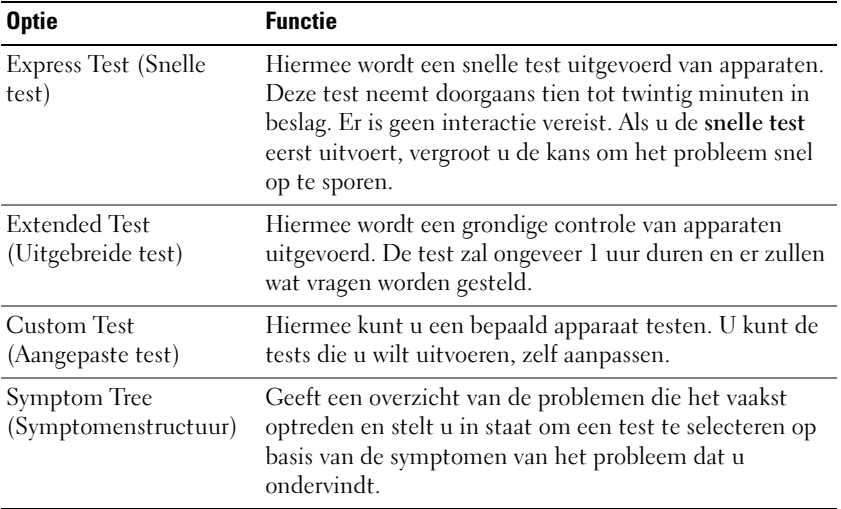

2 Als er tijdens een test een probleem wordt opgespoord, verschijnt een bericht met de foutcode en een beschrijving van het probleem. Noteer de foutcode en de beschrijving van het probleem en volg de instructies op het scherm.

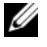

**OPMERKING:** Het servicelabel voor de computer bevindt zich bovenaan elk testvenster. Als u contact opneemt met Dell, zullen de medewerkers van de technische ondersteuning naar het servicelabel vragen.

3 Wanneer u een test uitvoert van de optie Custom Test (Aangepaste test) of Symptom Tree (Symptomenstructuur), kunt u voor meer informatie over de test op een van de tabbladen klikken die in de volgende tabel worden beschreven.

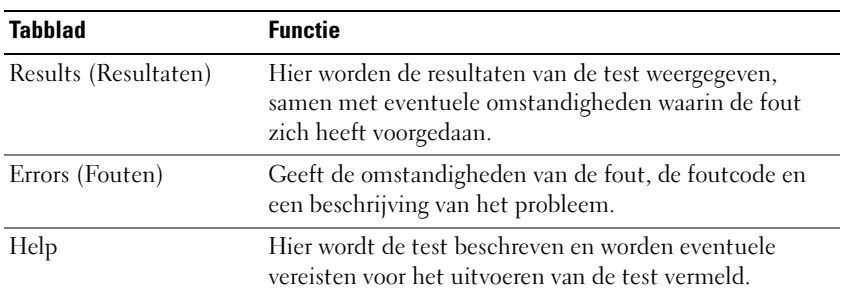

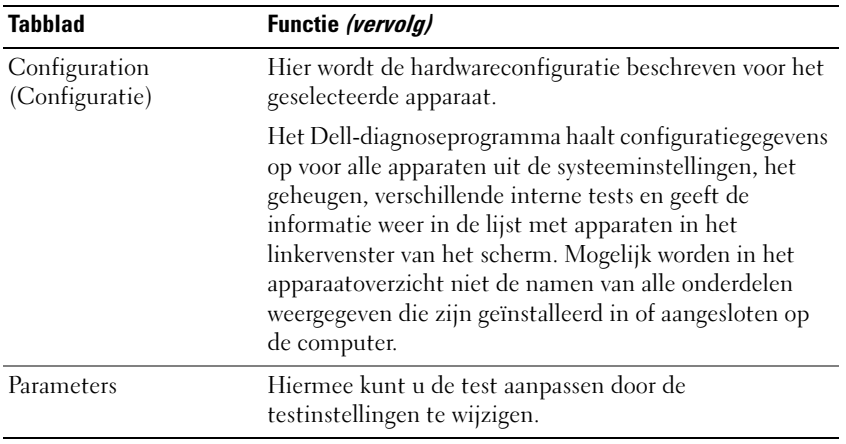

4 Hebt u het Dell-Diagnoseprogramma gestart vanaf de Drivers and Utilities CD (Stuur- en hulpprogramma's-cd), dan moet u de cd verwijderen als de tests zijn voltooid.

Als alle tests zijn voltooid, sluit u het testvenster om terug te keren naar het Main Menu (Hoofdmenu). Om het Dell-diagnoseprogramma te verlaten en de computer opnieuw te starten, sluit u het Main Menu (Hoofdmenu).

#### <span id="page-41-0"></span>Lock-ups en softwareproblemen

#### <span id="page-41-2"></span>WAARSCHUWING: Voordat u met een van de procedures in dit gedeelte begint, moet u de veiligheidsinstructies in de *Product Information Guide* (Productinformatiegids) raadplegen.

#### De computer start niet op

CONTROLEER OF DE NETADAPTER GOED IS AANGESLOTEN OP DE COMPUTER EN HET STOPCONTACT.

#### De computer reageert niet meer

<span id="page-41-1"></span>KENNISGEVING: U loopt het risico gegevens te verliezen als u het besturingssysteem niet afsluit.

**ZET DE COMPUTER UIT** — Als u niet in staat bent een reactie te krijgen door op een toets op het toetsenbord te drukken of de muis te bewegen, dient u de aan/uit-knop in te drukken en deze minstens 8-10 seconden ingedrukt te houden tot de computer uit gaat. Herstart vervolgens de computer.

#### Een programma reageert niet of crasht regelmatig

*C* OPMERKING: Bij software worden normaliter installatie-instructies geleverd in de vorm van een installatiehandleiding of op een floppy disk of cd.

#### BEËINDIG HET PROGRAMMA —

- 1 Druk gelijktijdig op  $\langle$ Ctrl $>$  $\langle$ Shift $>$  $\langle$ Esc $>$ .
- 2 Klik op Task Manager (Taakmanager).
- 3 Klik op Applications (Toepassingen).
- 4 Klik op het programma dat niet meer reageert.
- <span id="page-42-2"></span>5 Klik op End Task (Taak beëindigen).

**CONTROLEER DE SOFTWAREDOCUMENTATIE** — Indien nodig maakt u de installatie van het programma ongedaan en installeer u het opnieuw.

#### Een programma is ontwikkeld voor een eerdere versie van het besturingssysteem Microsoft® Windows®

VOER DE PROGRAM COMPATIBILITY WIZARD UIT — Met de Program Compatibility Wizard (Programmacompatibiliteitswizard) configureert u een programma zodat het ook werkt in een andere omgeving dan Windows XP (of daarop gelijkend).

- 1 Klik op Start→ All Programs (Alle programma's)s→ Accessories (Accessoires)→ Program Compatibility Wizard (Programmacompatibiliteitswizard) $\rightarrow$  Next (Volgende).
- <span id="page-42-0"></span>2 Volg de instructies op het scherm.

#### Er verschijnt een blauw venster

**ZET DE COMPUTER UIT** — Als de computer niet reageert door op een toets op het toetsenbord te drukken of de muis te bewegen, dient u de aan/uit-knop in te drukken en deze minstens 8-10 seconden ingedrukt te houden tot de computer wordt uitgeschakeld. Herstart vervolgens de computer.

#### Andere softwareproblemen

#### CONTROLEER DE SOFTWAREDOCUMENTATIE OF NEEM CONTACT OP MET DE SOFTWAREFABRIKANT VOOR MOGELIJKE OPLOSSINGEN —

- Ga na of het programma compatibel is met het besturingssysteem dat op de computer is geïnstalleerd.
- Controleer of de computer voldoet aan de minimale hardwarevereisten voor de software. Raadpleeg de softwarehandleiding voor informatie.
- Controleer of het programma op juiste wijze is geïnstalleerd en geconfigureerd.
- Controleer of er een conflict is tussen de stuurprogramma's van het apparaat en de software.
- Indien nodig maakt u de installatie van het programma ongedaan en installeert u het opnieuw.

#### MAAK DIRECT EEN RESERVEKOPIE VAN UW BESTANDEN

#### GEBRUIK EEN ANTIVIRUSPROGRAMMA OM DE VASTE SCHIJF, DE DISKETTESTATIONS OF DE CD'S TE SCANNEN

#### <span id="page-42-1"></span>BEWAAR EN SLUIT ALLE OPEN BESTANDEN OF PROGRAMMA'S EN SLUIT DE COMPUTER AF VIA HET MENU Start

**SCAN DE COMPUTER OP SPYWARE** — Als uw computer zeer traag is, vaak last heeft van pop-upadvertenties of problemen met het opzetten van een internetverbinding, is uw computer mogelijk geïnfecteerd met spyware. Gebruik een virusscanner met bescherming tegen spyware (mogelijk is voor uw programma een upgrade nodig) om de computer te scannen en eventuele spyware te verwijderen. Ga voor meer informatie naar support.dell.com en zoek op het trefwoord *spyware*.

VOER HET DELL -DIAGNOSEPROGRAMMA UIT — Zie "Dell Diagnose" op pagina 39. Als alle tests met succes zijn voltooid, is de foutmelding het gevolg van een softwareprobleem.

# Index

#### B

batterij [performantie, 35](#page-34-0) [batterijmeter, 36](#page-35-0) [opladen, 37](#page-36-1) [verwijderen, 37](#page-36-2) [opslaan, 38](#page-37-0) besturingssysteem [cd, 30](#page-29-0) [herinstalleren, 30](#page-29-0)

#### C

cd's [besturingssyteem, 30](#page-29-0) computer [crashes, 42-](#page-41-1)[43](#page-42-0) [reageert niet, 42](#page-41-1) [trage prestatie, 43](#page-42-1)

#### D

Dell [support site, 29](#page-28-0)

[Dell-diagnoseprogramma](#page-38-0)  starten vanaf vaste schijf starten vanaf de harde schijf, 39

[Dell Premier Support](#page-27-0)website, 28

documentatie [gebruikershandleiding, 27](#page-26-0) [garantie-informatie, 28](#page-27-1) [on line, 29](#page-28-0)

#### E

[ergonomie, 28](#page-27-1)

#### G

[garantie-informatie, 28](#page-27-1) [Gebruikershandleiding , 27](#page-26-0)

#### H

[Help and Support Center, 29](#page-28-1) help file [Windows Help and Support](#page-28-1)  Center, 29

#### L

labels [Microsoft Windows, 28](#page-27-2) [servicetag, 28](#page-27-2) [licentie eindgebruiker, 28](#page-27-1)

#### M

[Microsoft Windows label, 28](#page-27-2)

#### O

[Operating System CD, 30](#page-29-0)

#### P

problemen [blue screen, 43](#page-42-0) [compatibliteit van](#page-42-2)  programma's met Windows, 43 [computer crasht, 42, 43](#page-42-0) [computer reageert niet, 42](#page-41-1) [lock-ups, 42](#page-41-2) [software, 42-](#page-41-2)[43](#page-42-2) [spyware, 43](#page-42-1) [trage computerprestatie, 43](#page-42-1) [product informatie](#page-27-1)  handleiding, 28

#### $\mathbf{0}$

[QuickSet Help, 29](#page-28-2)

#### R

[reglement, 28](#page-27-1)

#### S

[servicetag, 28](#page-27-2)

#### $Index$  | 45

software [problemen, 43](#page-42-2) [spyware, 43](#page-42-1) [support website, 29](#page-28-0) systeemweergaven [vooraanzicht, 32](#page-31-0)

### T

troubleshooting [Help and Support Center, 29](#page-28-1)

#### V

[veiligheidsinstructie, 28](#page-27-1)

#### W

Windows XP [Help and Support Center, 29](#page-28-1) [herinstalleren, 30](#page-29-0) [programmacompatibiliteits](#page-42-2) wizard, 43 wizards [programmacompatibiliteit, 43](#page-42-2) Dell™ Latitude™ D820

# Guide de référence rapide

Modèle PP04X

### Remarques, avis et précautions

 $\mathscr{D}$  **REMARQUE** : Une REMARQUE fournit des informations importantes qui vous aident à mieux utiliser votre ordinateur.

AVIS : Un AVIS vous avertit d'un risque de dommage matériel ou de perte de données et vous indique comment éviter le problème.

PRÉCAUTION : Une PRÉCAUTION indique un danger d'endommagement du matériel, de blessure personnelle, ou de mort.

## Abréviations et sigles

Si vous avez acheté un ordinateur Dell™ Série n, les références du présent document concernant les systèmes d'exploitation Microsoft® Windows® ne sont pas applicables.

Modèle PP04X

\_\_\_\_\_\_\_\_\_\_\_\_\_\_\_\_\_\_\_\_

Décembre 2005 Réf. ND492 Rév. A00

**Les informations contenues dans ce document sont sujettes à modification sans préavis. © 2005 Dell Inc. Tous droits réservés.**

La reproduction de ce document, de quelque manière que ce soit, sans l'autorisation écrite de Dell Inc. est strictement interdite.

Marques utilisées dans ce document : *Dell*, le logo *DELL*, *Latitude* et *ExpressCharge* sont des marques de Dell Inc. ; *Intel* est une marque déposée d'Intel Corporation ; *Microsoft*, *Outlook* et *Windows* sont des marques déposées de Microsoft Corporation.

D'autres marques et noms commerciaux peuvent être utilisés dans ce document pour faire référence aux entités se réclamant de ces marques et de ces noms ou à leurs produits. Dell Inc. rejette tout intérêt propriétaire dans les marques et les noms commerciaux autres que les siens.

# Table des matières

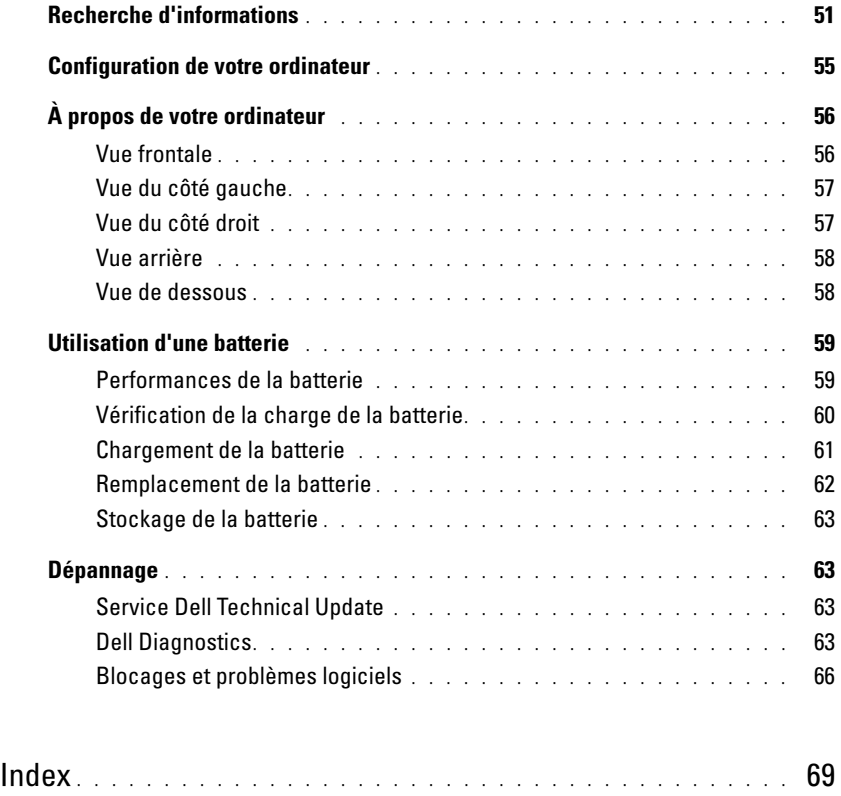

### <span id="page-50-0"></span>Recherche d'informations

**CALCORTIARGUE** : Il se peut que certaines fonctionnalités et certains supports soient en option et ne soient pas livrés avec votre ordinateur. Certaines fonctionnalités ne sont pas nécessairement disponibles dans tous les pays.

Ø REMARQUE : Il est possible que des informations supplémentaires soient livrées avec votre ordinateur.

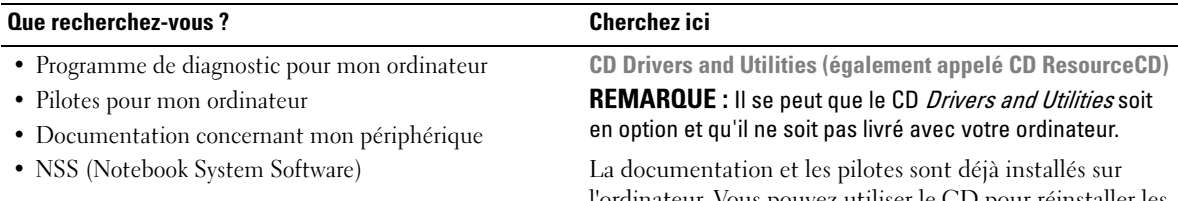

l'ordinateur. Vous pouvez utiliser le CD pour réinstaller les pilotes.

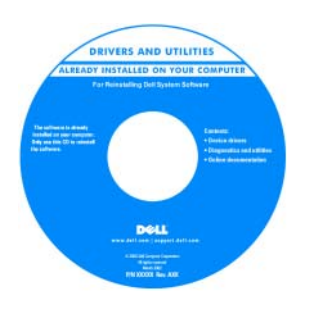

Des fichiers « Lisez-moi » peuvent être inclus sur votre CD ; ces fichiers fournissent des informations sur les modifications techniques de dernière minute apportées à votre système ou des informations de référence destinées aux techniciens ou aux

utilisateurs expérimentés.

REMARQUE : Les dernières mises à jour des pilotes et de la documentation se trouvent à l'adresse support.dell.com.

Guide d'utilisation Dell Latitude™

- <span id="page-50-1"></span>1 Cliquez sur Start (Démarrer) 
in Help and Support (Aide et support)→ Dell User and System Guides (Guides d'utilisation du système Dell)→ System Guides (Guides du système).
- 2 Cliquez sur le Guide d'utilisation de votre ordinateur.
- Comment retirer et remplacer des pièces
- Caractéristiques
- Comment configurer les paramètres du système
- Comment déterminer et résoudre des problèmes

#### Que recherchez-vous ? Cherchez ici

- Informations sur les garanties
- Termes et Conditions (États-Unis uniquement)
- Consignes de sécurité
- Informations sur les réglementations
- Informations relatives à l'ergonomie
- Contrat de licence pour utilisateur final

<span id="page-51-2"></span><span id="page-51-0"></span>Guide d'information sur le produit Dell™

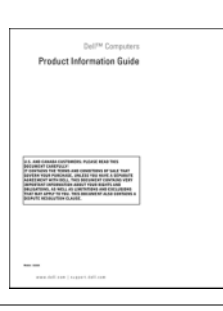

- Numéro de service et code de service express
- Étiquette de licence Microsoft Windows

Numéro de service et licence Microsoft® Windows®

Ces étiquettes sont situées sur la base de votre ordinateur.

- Utilisez le numéro de service pour identifier votre ordinateur lorsque vous accédez au site Web support.dell.com ou lorsque vous appelez le service de support technique.
- Entrez le code de service express pour orienter votre appel lorsque vous contactez le service de support technique.

<span id="page-51-1"></span>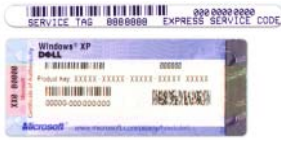

<span id="page-52-1"></span><span id="page-52-0"></span>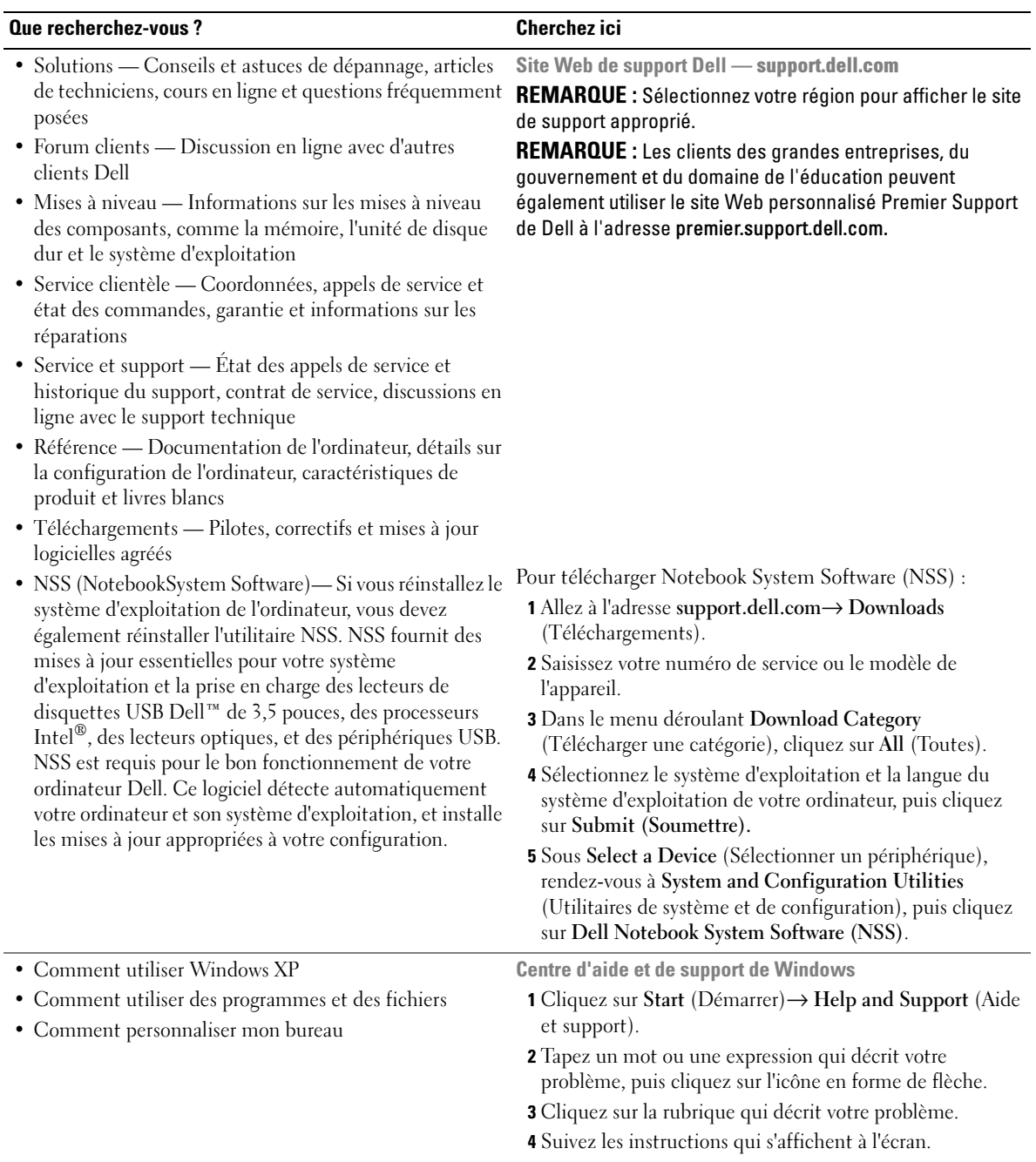

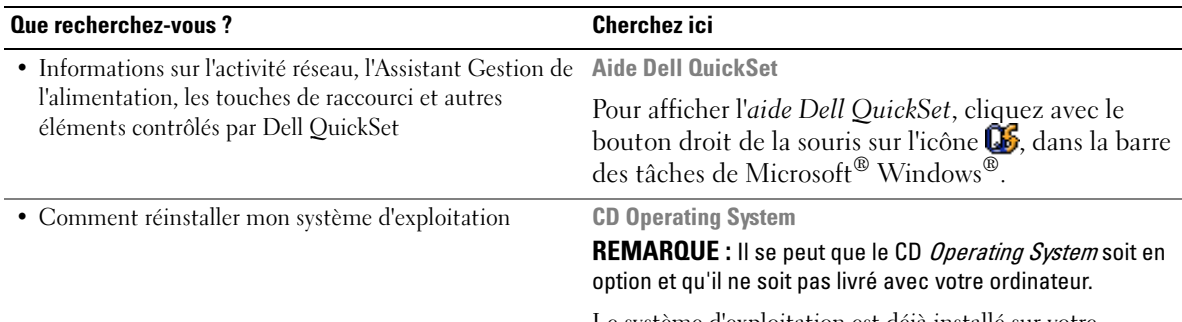

<span id="page-53-1"></span><span id="page-53-0"></span>Le système d'exploitation est déjà installé sur votre ordinateur. Pour réinstaller votre système d'exploitation, utilisez le CD Operating System en option.

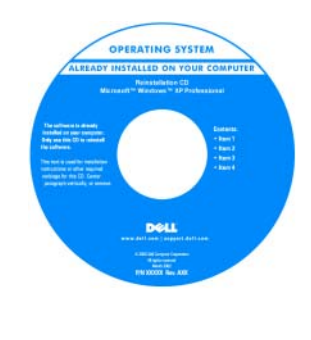

Une fois le système d'exploitation réinstallé, utilisez le CD Drivers and Utilities(CD ResourceCD) pour réinstaller les pilotes des périphériques fournis avec votre ordinateur.

REMARQUE : La couleur de votre CD dépend du système d'exploitation que vous avez commandé.

## <span id="page-54-0"></span>Configuration de votre ordinateur

#### $\bigwedge$  PRÉCAUTION : Avant de commencer toute procédure de cette section, consultez et respectez les consignes de sécurité du *Guide d'information sur le produit.*

- 1 Déballez la boîte d'accessoires.
- 2 Mettez de côté le contenu de la boîte d'accessoires ; vous en aurez besoin ultérieurement pour configurer votre ordinateur.

Cette boîte contient également la documentation utilisateur et tout autre logiciel ou matériel supplémentaire (cartes PC, lecteurs, batteries, etc.) que vous avez commandé.

3 Reliez l'adaptateur secteur au connecteur de l'adaptateur secteur de l'ordinateur et à la prise secteur.

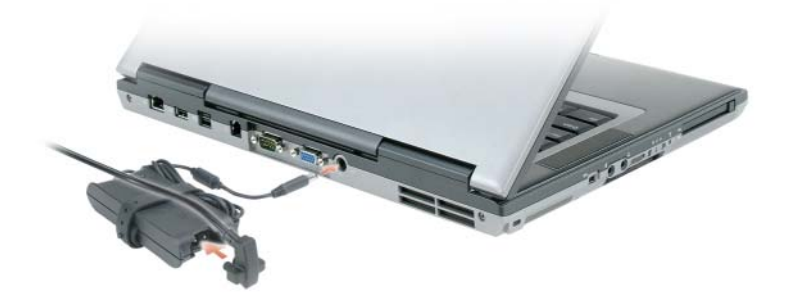

- 4 Ouvrez l'écran de l'ordinateur, puis appuyez sur le bouton d'alimentation pour le mettre en route (voir Vue frontale).
- **CALCOREMARQUE :** Ne raccordez pas l'ordinateur à la station d'accueil tant qu'il n'a pas été mis sous tension et arrêté au moins une fois.

# <span id="page-55-0"></span>À propos de votre ordinateur

#### <span id="page-55-1"></span>Vue frontale

<span id="page-55-2"></span>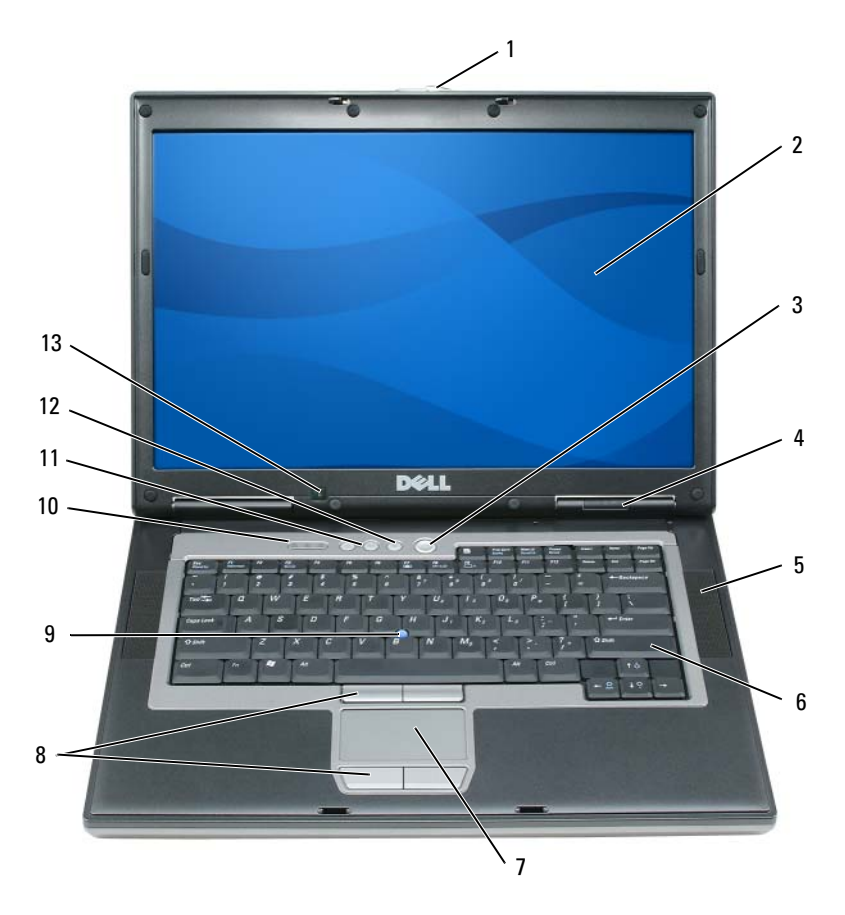

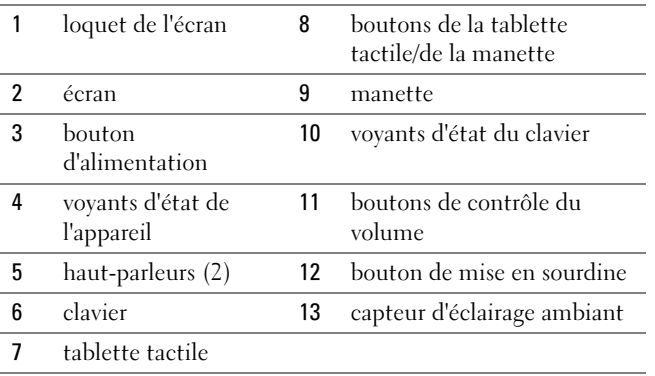

#### <span id="page-56-0"></span>Vue du côté gauche

<span id="page-56-3"></span>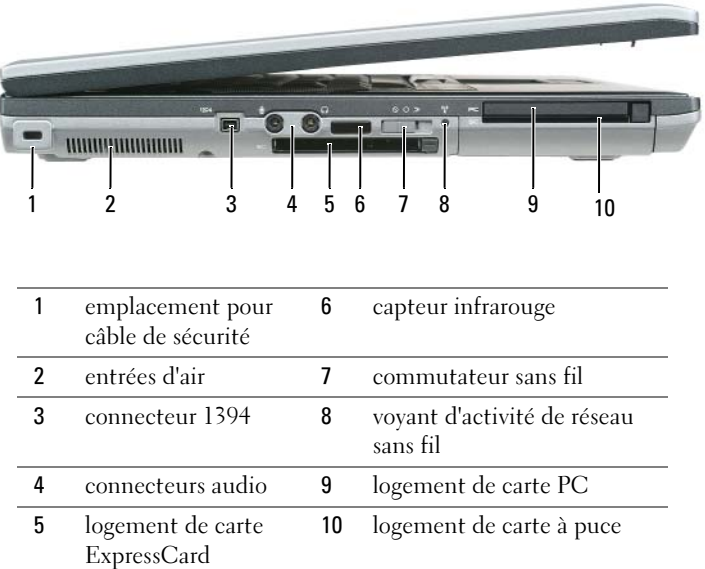

#### <span id="page-56-1"></span>Vue du côté droit

<span id="page-56-2"></span>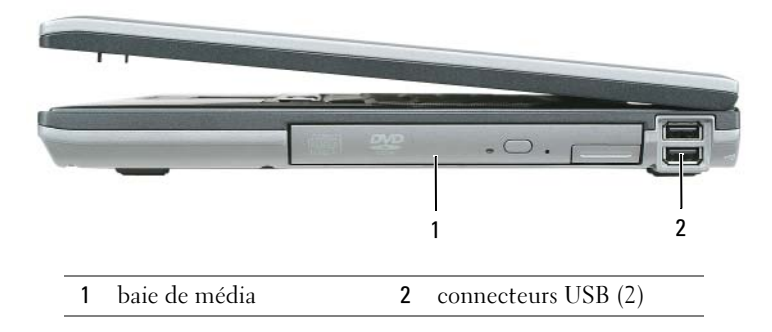

#### <span id="page-57-3"></span><span id="page-57-0"></span>Vue arrière

 $\bigwedge$  PRÉCAUTION : Ne bloquez pas les entrées d'air de l'ordinateur et n'insérez pas d'objets dedans ; évitez également toute accumulation de poussière. Ne placez pas l'ordinateur dans un environnement peu aéré, tel qu'une mallette fermée, lorsque celui-ci fonctionne. Le manque de ventilation risquerait de causer un incendie ou d'endommager l'ordinateur.

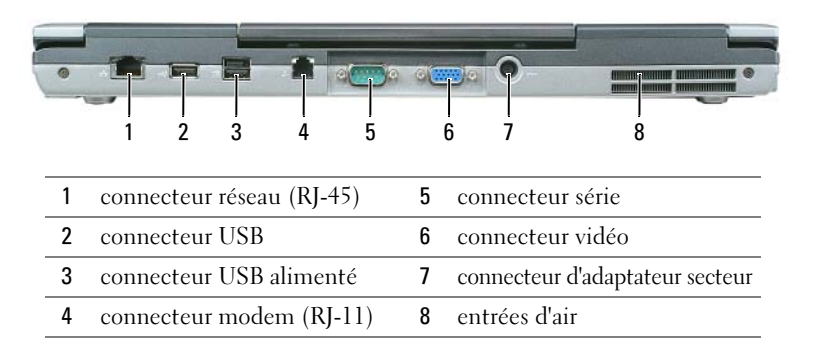

#### <span id="page-57-2"></span><span id="page-57-1"></span>Vue de dessous

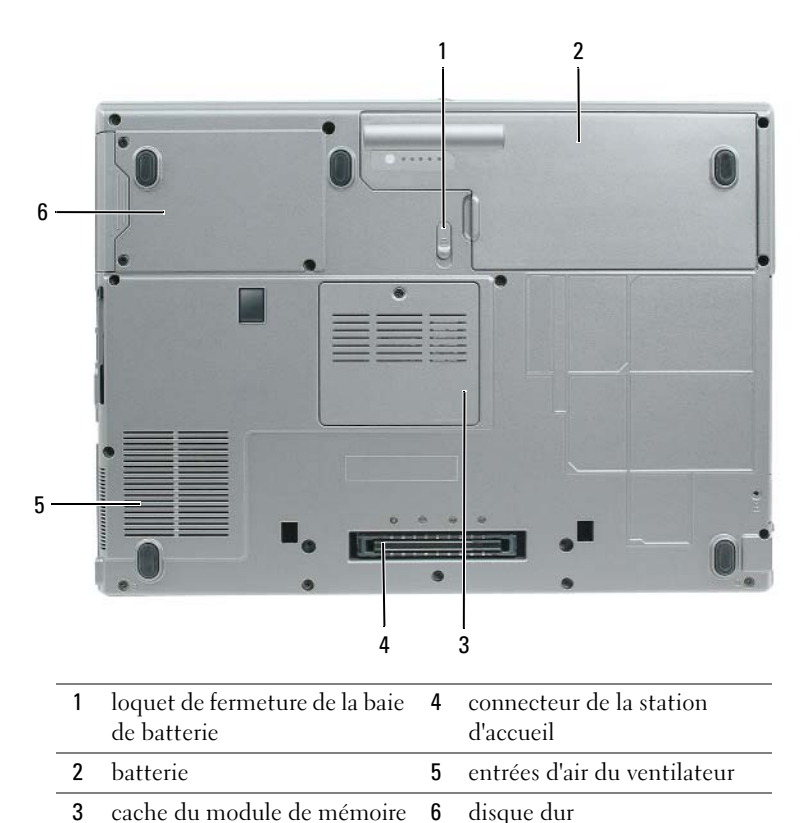

58 | Guide de référence rapide

### <span id="page-58-0"></span>Utilisation d'une batterie

#### <span id="page-58-2"></span><span id="page-58-1"></span>Performances de la batterie

**CALCOREMARQUE** : Pour obtenir des informations sur la garantie Dell pour votre ordinateur, reportez-vous au Guide d'information sur le produit ou au document de garantie livré avec votre ordinateur.

Pour un fonctionnement optimal et afin de préserver les paramètres du BIOS, laissez la batterie principale installée en permanence dans votre ordinateur portable Dell™. Votre ordinateur est livré avec une batterie, installée dans la baie.

**CALCOMARQUE** : Lors de la première utilisation de votre ordinateur, la batterie n'étant pas obligatoirement complètement chargée, utilisez l'adaptateur secteur pour raccorder votre nouvel ordinateur à une prise secteur. Pour de meilleurs résultats, utilisez l'adaptateur secteur tant que la batterie n'est pas complètement chargée. Pour afficher le niveau de charge de la batterie, allez sur Control Panel (Panneau de configuration)→ Power Options (Options d'alimentation), puis cliquez sur l'onglet Power Meter (Jauge d'alimentation).

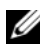

**EXAREMARQUE** : L'autonomie de la batterie (la période durant laquelle la batterie reste chargée) diminue avec le temps. Selon la fréquence d'utilisation et les conditions de fonctionnement de la batterie, il est possible que vous deviez en acheter une autre au cours de la durée de vie de votre ordinateur.

L'autonomie de la batterie varie en fonction des conditions de fonctionnement. Vous pouvez installer une seconde batterie en option dans la baie de média, et ce pour augmenter la durée de fonctionnement de façon significative.

Cette durée est considérablement réduite par l'exécution de certaines opérations, notamment, sans que cela soit limitatif :

- Utilisation de lecteurs optiques
- Utilisation de périphériques de communications sans fil, de cartes PC, de cartes ExpressCard, de cartes mémoire multimédia ou de périphériques USB
- Utilisation de paramètres élevés d'affichage et de luminosité, d'économiseurs d'écran en 3D ou d'autres programmes gourmands en ressources, tels que des jeux en 3D
- Utilisation de l'ordinateur en mode Performances maximales

**EMARQUE :** Il est recommandé de connecter l'ordinateur à une prise électrique lorsque vous gravez un CD ou DVD.

Vous pouvez vérifier le niveau de charge de la batterie avant de l'installer dans l'ordinateur (reportez-vous à la section [« Vérification de la charge de la batterie » à la page 60](#page-59-0)). Vous pouvez également définir des options de gestion de l'alimentation afin que l'ordinateur vous alerte lorsque le niveau de charge de la batterie est bas.

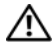

 $\hat{P}$  PRÉCAUTION : L'utilisation d'une batterie non compatible peut accroître le risque d'incendie ou d'explosion. Ne remplacez la batterie que par une batterie compatible achetée auprès de Dell. La batterie au lithium-ion est conçue pour fonctionner avec votre ordinateur Dell. N'utilisez pas la batterie d'un autre ordinateur.

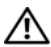

PRÉCAUTION : Ne jetez pas les batteries avec les ordures ménagères. Lorsque votre batterie ne tient plus sa charge, contactez votre service municipal de traitement des déchets pour savoir comment vous en débarrasser. Reportez-vous à la section « Mise au rebut de la batterie » du *Guide d'information sur le produit.* 

 $\hat{P}$  PRÉCAUTION : Une utilisation inadéquate de la batterie peut augmenter le risque d'incendie ou de brûlure chimique. Prenez soin de ne pas la percer, l'incinérer, la démonter ou l'exposer à une température supérieure à 65 °C (149 °F). Conservez la batterie hors de portée des enfants. Manipulez les batteries endommagées ou percées avec d'extrêmes précautions. Les batteries endommagées peuvent fuir et causer des dommages personnels ou matériels.

#### <span id="page-59-3"></span><span id="page-59-0"></span>Vérification de la charge de la batterie

La jauge de batterie de Dell QuickSet, la fenêtre Power Meter (Jauge d'alimentation) de Microsoft Windows, l'icône  $\Box$ , l'indicateur de charge de la batterie, la jauge d'état et l'alerte de batterie faible fournissent des informations sur le niveau de charge de la batterie.

#### Jauge de batterie Dell QuickSet

Si Dell QuickSet est installé, appuyez sur <Fn><F3> pour afficher la jauge de batterie QuickSet. La jauge de batterie affiche l'état, l'état de fonctionnement de la batterie, le niveau de charge et la durée nécessaire au chargement complet de la batterie de votre ordinateur.

Pour plus d'informations sur QuickSet, cliquez avec le bouton droit de la souris sur l'icône de dans la barre des tâches, puis cliquez sur Help (Aide).

#### <span id="page-59-2"></span>Jauge de Microsoft® Windows®

La jauge de Windows indique la charge de batterie restante. Pour consulter la jauge, double-cliquez sur l'icône  $\begin{bmatrix} \cdot \\ \cdot \end{bmatrix}$  de la barre des tâches.

Si l'ordinateur est branché sur le secteur, une icône apparaît.

#### <span id="page-59-1"></span>Indicateur de charge

En appuyant une fois sur le bouton d'état de l'indicateur de charge de la batterie ou en appuyant et en maintenant enfoncé ce bouton, vous pouvez vérifier les éléments suivants :

- Le niveau de charge de la batterie (appuyez et *relâchez* le bouton d'état)
- L'état de fonctionnement de la batterie (appuyez et maintenez le bouton d'état enfoncé)

L'autonomie de la batterie est déterminée en grande partie par le nombre de charges qu'elle reçoit. Après des centaines de cycles de charge et de décharge, la capacité de charge des batteries diminue et l'état des batteries se dégrade. C'est pourquoi, une batterie peut afficher l'état « chargé » tout en maintenant un niveau de charge réduit (état).

#### Vérification du niveau de charge de la batterie

Pour vérifier le niveau de charge de la batterie, *appuyez* sur le bouton d'état, situé sur l'indicateur de charge de la batterie, et relâchez-le pour allumer les voyants de niveau de charge. Chaque voyant représente environ 20 pour cent de la charge totale de la batterie. S'il reste, par exemple, 80 pour cent de la charge de la batterie, quatre des voyants sont allumés. Si aucun voyant n'est allumé, la batterie est complètement déchargée.

#### Vérification de l'état de fonctionnement de la batterie

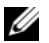

**CALCORTIVIES :** Vous pouvez vérifier l'état de fonctionnement de la batterie de l'une des deux manières suivantes : en utilisant l'indicateur de charge de la batterie comme décrit ci-dessous et en utilisant la jauge de batterie de Dell QuickSet. Pour des informations sur QuickSet, cliquez avec le bouton droit de la souris sur l'icône **de la** barre des tâches, puis cliquez sur Help (Aide).

Pour vérifier l'état de fonctionnement de la batterie à l'aide de la jauge de batterie, appuyez sur le bouton d'état de l'indicateur de charge de batterie et maintenez-le enfoncé pendant au moins 3 secondes. Si aucun voyant ne s'allume, la batterie est en bon état et elle dispose encore de plus de 80 pour cent de sa capacité de charge d'origine. Chaque voyant représente une dégradation incrémentielle. Si cinq voyants s'allument, la batterie dispose de moins de 60 pour cent de sa capacité de charge et vous devez envisager son remplacement. Reportez-vous aux spécifications de votre Guide d'utilisation.

#### Alerte de batterie faible

AVIS : Pour éviter la perte ou la corruption de vos données, enregistrez votre travail immédiatement après avoir reçu une alerte de niveau de batterie faible. Connectez ensuite l'ordinateur à une prise secteur. Si la batterie est complètement déchargée, l'ordinateur passe automatiquement en mode Mise en veille prolongée.

Par défaut, une fenêtre contextuelle vous avertit lorsque la batterie est déchargée à environ 90 pour cent. Vous pouvez modifier les paramètres d'alerte de la batterie dans QuickSet ou dans la fenêtre Power Options Properties (Propriétés des options d'alimentation).

#### <span id="page-60-1"></span><span id="page-60-0"></span>Chargement de la batterie

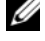

**ZZIMEREMARQUE :** À l'aide de Dell™ ExpressCharge™, l'adaptateur secteur charge une batterie complètement déchargée à 80 pour cent en environ 1 heure et à 100 pour cent en environ 2 heures, lorsque l'ordinateur est hors tension. La durée de chargement est plus longue lorsque l'ordinateur est sous tension. Vous pouvez laisser la batterie dans l'ordinateur aussi longtemps que vous le souhaitez. Les circuits internes de la batterie préviennent toute surcharge.

Lorsque vous branchez l'ordinateur sur une prise secteur ou que vous installez une batterie pendant que l'ordinateur est branché sur une prise secteur, l'ordinateur vérifie le niveau de charge et la température de la batterie. Au besoin, l'adaptateur secteur charge alors la batterie et maintient le niveau de charge.

Si la batterie est chaude parce qu'elle se trouvait dans l'ordinateur ou en raison de la température extérieure, il est probable qu'elle ne se charge pas lorsque vous branchez l'ordinateur sur une prise secteur.

La batterie est trop chaude pour démarrer le processus de recharge si le voyant  $[\bar{f}]$  clignote affichant alternativement les couleurs vert et orange. Débranchez l'ordinateur de la prise secteur et laissez refroidir l'ordinateur et la batterie jusqu'à ce qu'ils atteignent la température ambiante. Branchez alors l'ordinateur sur une prise secteur et continuez à charger la batterie.

#### <span id="page-61-1"></span><span id="page-61-0"></span>Remplacement de la batterie

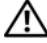

PRÉCAUTION : Avant d'exécuter ces procédures, éteignez votre ordinateur, débranchez l'adaptateur secteur de la prise secteur et de l'ordinateur, débranchez le modem de la prise murale et de l'ordinateur et retirez les autres câbles externes de l'ordinateur.

AVIS : Vous devez retirer tous les câbles externes de l'ordinateur pour éviter d'endommager les connecteurs.

 $\bigwedge$  PRÉCAUTION : L'utilisation d'une batterie non compatible peut accroître le risque d'incendie ou d'explosion. Ne remplacez la batterie que par une batterie compatible achetée auprès de Dell. La batterie est conçue pour fonctionner avec votre ordinateur Dell™. N'utilisez pas la batterie d'un autre ordinateur.

Pour retirer la batterie :

- 1 Si l'ordinateur est connecté à une station d'accueil (amarré), déconnectez-le. Pour obtenir des instructions, consultez la documentation qui accompagne la station d'accueil.
- 2 Assurez-vous que l'ordinateur est éteint.
- 3 Faites glisser le loquet de fermeture de la baie de batterie situé sur le dessous de l'ordinateur jusqu'à ce que le loquet s'enclenche.
- 4 À l'aide de la languette de la batterie, soulevez la batterie pour la retirer de l'ordinateur.

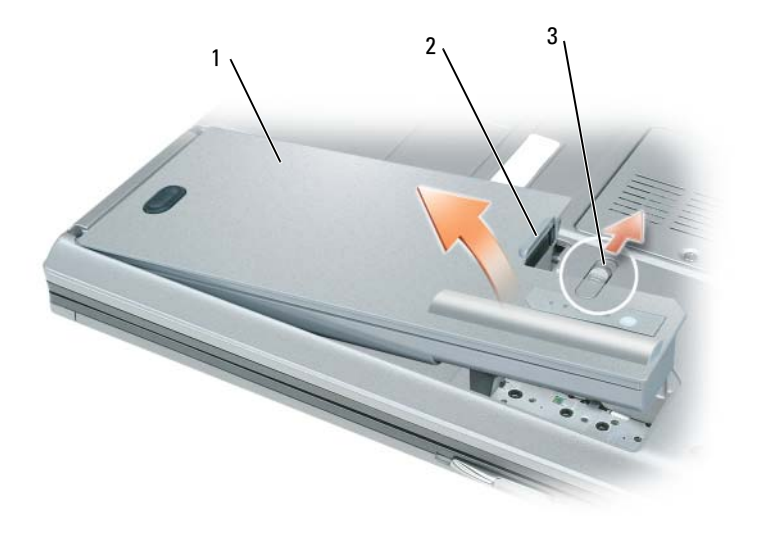

1 batterie 2 languette de la batterie 3 loquet de fermeture de la baie de batterie

Pour remettre la batterie en place, enfoncez-la dans la baie jusqu'à ce que le loquet de fermeture de la baie de batterie s'enclenche.

#### <span id="page-62-4"></span><span id="page-62-0"></span>Stockage de la batterie

Retirez la batterie de l'ordinateur lorsque vous rangez ce dernier pendant une période prolongée. Sinon, la batterie finira par se décharger. Après une longue période d'inactivité, rechargez complètement la batterie avant de l'utiliser (reportez-vous à la section [« Chargement de la batterie » à la page 61](#page-60-0)).

## <span id="page-62-1"></span>Dépannage

#### <span id="page-62-2"></span>Service Dell Technical Update

Le service Dell Technical Update fournit une notification proactive par courrier électronique des mises à jour matérielles et logicielles pour votre ordinateur. Ce service est gratuit. En outre, vous pouvez personnaliser son contenu, son format et la fréquence à laquelle vous recevez des notifications.

Pour vous abonner au service Dell Technical Update, visitez le site Web suivant : support.dell.com/technicalupdate.

#### <span id="page-62-5"></span><span id="page-62-3"></span>Dell Diagnostics

 $\bigwedge$  PRÉCAUTION : Avant de commencer toute procédure de cette section, consultez et respectez les consignes de sécurité du Guide d'information sur le produit.

#### Quand utiliser Dell Diagnostics

Si des problèmes surviennent lors de l'utilisation de votre ordinateur, effectuez les vérifications indiquées dans la section [« Blocages et problèmes logiciels » à la page 66](#page-65-0) et exécutez Dell Diagnostics avant de contacter Dell pour obtenir de l'aide.

Nous vous recommandons d'imprimer ces procédures avant de commencer.

AVIS : Dell Diagnostics ne fonctionne que sur les ordinateurs Dell™.

**ZA REMARQUE** : Le CD Drivers and Utilities est en option et n'est pas obligatoirement expédié avec votre ordinateur.

Démarrez Dell Diagnostics à partir de votre disque dur ou à partir du CD Drivers and Utilities en option (également appelé CD ResourceCD).

#### <span id="page-62-6"></span>Démarrage de Dell Diagnostics à partir du disque dur

Dell Diagnostics se trouve dans une partition cachée (utilitaire de diagnostics) de votre disque dur.

- 1 Éteignez l'ordinateur.
- 2 Si l'ordinateur est connecté à une station d'accueil (amarré), déconnectez-le. Pour obtenir des instructions, consultez la documentation qui accompagne la station d'accueil.
- 3 Connectez l'ordinateur à une prise secteur.
- 4 Dell Diagnostics peut être appelé de l'une des deux manières suivantes :
	- Allumez l'ordinateur. Lorsque le logo  $DELL^m$  apparaît, appuyez immédiatement sur  $\langle F12 \rangle$ . Sélectionnez Diagnostics à partir du menu de démarrage et appuyez sur <Entrée>.

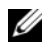

**REMARQUE :** Si vous attendez trop longtemps et que le logo du système d'exploitation apparaît, patientez jusqu'à ce que le bureau de Microsoft® Windows® s'affiche. Éteignez alors votre ordinateur et faites une nouvelle tentative.

• Appuyez sur la touche <Fn> et maintenez-la enfoncée lors de la mise sous tension de l'ordinateur.

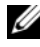

#### **REMARQUE** : Si un message vous indique qu'aucune partition d'utilitaire de Dell Diagnostics n'a été trouvée, exécutez Dell Diagnostics à partir de votre CD Drivers and Utilities.

L'ordinateur lance l'évaluation du système de préamorçage avec une série de diagnostics intégrés qui effectue un test préalable de la carte système, du clavier, du disque dur et de l'écran.

- Répondez à toutes les questions qui s'affichent pendant l'évaluation.
- Si une défaillance de composant est détectée, l'ordinateur s'arrête et émet un signal sonore. Pour arrêter l'évaluation et redémarrer l'ordinateur, appuyez sur <Échap> ; pour passer au test suivant, appuyez sur  $\langle y \rangle$ ; pour retester le composant défectueux, appuyez sur  $\langle r \rangle$ .
- Si l'évaluation de préamorçage du système se déroule sans problème, vous recevez le message Booting Dell Diagnostic Utility Partition. Press any key to continue. (Amorçage de la partition de l'utilitaire Dell Diagnostics. Appuyez sur une touche pour continuer.)
- 5 Appuyez sur une touche pour démarrer Dell Diagnostics à partir de la partition de diagnostics du disque dur.

#### <span id="page-63-0"></span>Lancement de Dell Diagnostics à partir du CD Drivers and Utilities

- 1 Insérez le CD Drivers and Utilities.
- 2 Arrêtez, puis redémarrez l'ordinateur.

Lorsque le logo DELL apparaît, appuyez immédiatement sur <F12>.

Si vous attendez trop longtemps et que le logo Windows apparaît, attendez encore jusqu'à ce que le bureau Windows s'affiche. Éteignez alors votre ordinateur et faites une nouvelle tentative.

**REMARQUE**: Les étapes suivantes modifient la séquence d'amorcage pour une seule exécution. Au démarrage suivant, l'ordinateur démarre en fonction des périphériques définis dans le programme de configuration du système.

- 3 Lorsque la liste des périphériques d'amorçage s'affiche, sélectionnez CD/DVD/CD-RW Drive (Lecteur de CD/DVD/CD-RW) et appuyez sur <Entrée>.
- 4 Sélectionnez l'option Boot from CD-ROM (Amorcer à partir du CD-ROM) dans le menu qui s'affiche, puis appuyez sur <Entrée>.
- 5 Tapez 1 pour démarrer le menu et appuyez sur <Entrée> pour continuer.
- 6 Sélectionnez Run the 32 Bit Dell Diagnostics (Exécuter Dell Diagnostics 32 bits) dans la liste numérotée. Si plusieurs versions sont répertoriées, sélectionnez la version appropriée à votre ordinateur.
- **7** Lorsque le Main Menu (Menu principal) de Dell Diagnostics apparaît, sélectionnez le test à effectuer.

#### Main Menu de Dell Diagnostics

1 Une fois Dell Diagnostics chargé et l'écran du Main Menu affiché, cliquez sur le bouton correspondant à l'option souhaitée.

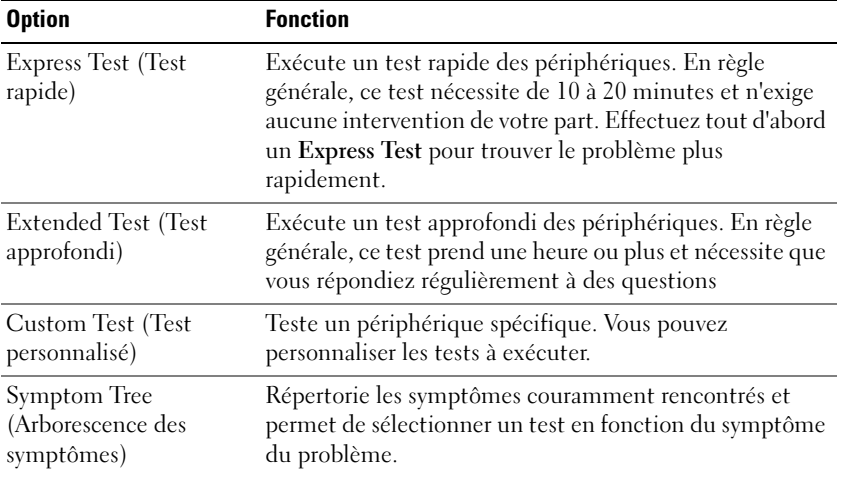

2 Si un problème survient pendant un test, un message indiquant le code d'erreur et une description du problème s'affiche. Notez le code d'erreur et la description du problème et suivez les instructions à l'écran.

**EXTIBEMARQUE** : Le numéro de service de votre ordinateur est situé en haut de chaque écran de test. Lorsque vous contacterez le support technique de Dell, ce numéro de service vous sera demandé.

3 Si vous effectuez un test à partir de l'option Custom Test ou Symptom Tree, cliquez sur l'onglet approprié décrit dans le tableau suivant pour en savoir plus.

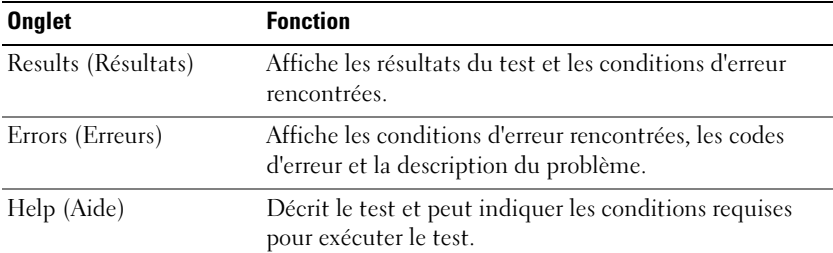

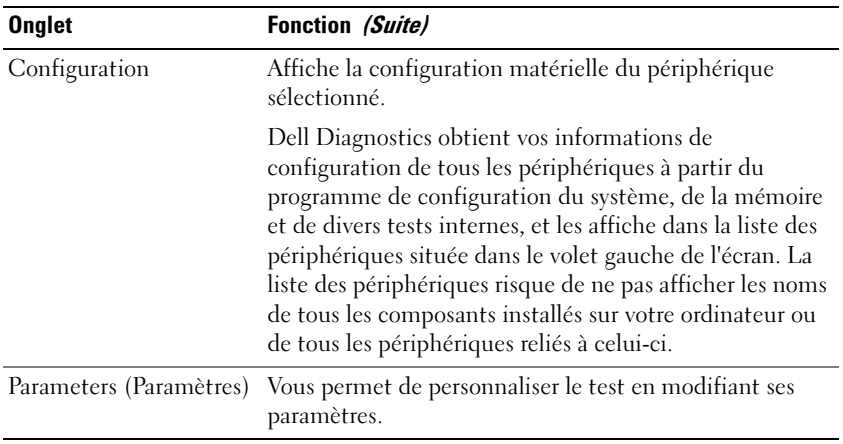

4 Une fois les tests terminés, si vous exécutez Dell Diagnostics à partir du CD Drivers and Utilities, retirez le CD.

Une fois les tests terminés, fermez l'écran de test pour revenir à l'écran du Main Menu. Pour quitter Dell Diagnostics et redémarrer l'ordinateur, fermez l'écran du Main Menu.

#### <span id="page-65-2"></span><span id="page-65-0"></span>Blocages et problèmes logiciels

 $\sqrt{N}$  PRÉCAUTION : Avant de commencer toute procédure de cette section, consultez et respectez les consignes de sécurité du Guide d'information sur le produit.

#### <span id="page-65-3"></span>L'ordinateur ne démarre pas

ASSUREZ-VOUS QUE L'ADAPTATEUR SECTEUR EST SOLIDEMENT BRANCHÉ SUR L'ORDINATEUR ET À LA PRISE SECTEUR.

#### <span id="page-65-1"></span>L'ordinateur ne répond plus

AVIS : Vous pouvez perdre des données si vous n'arrivez pas à arrêter correctement le système d'exploitation.

ÉTEIGNEZ L 'ORDINATEUR — Si vous n'obtenez aucune réponse lorsque vous appuyez sur une touche du clavier ou lorsque vous déplacez la souris, appuyez sur le bouton d'alimentation et maintenez-le enfoncé pendant au moins 8 à 10 secondes jusqu'à ce que l'ordinateur s'éteigne. Redémarrez ensuite l'ordinateur.

#### Un programme ne répond plus ou se bloque régulièrement

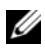

<span id="page-65-5"></span><span id="page-65-4"></span>**CALCOREMARQUE** : La documentation de tout logiciel, la disquette ou le CD qui l'accompagne incluent généralement des instructions d'installation.

#### FIN DU PROGRAMME -

- 1 Appuyez simultanément sur <Ctrl><Maj><Échap>.
- 2 Cliquez sur Task Manager (Gestionnaire des tâches).
- 3 Cliquez sur Applications.
- 4 Cliquez sur le programme qui ne répond plus.
- <span id="page-66-0"></span>**5** Cliquez sur End Task (Fin de tâche).

CONSULTEZ LA DOCUMENTATION DU LOGICIEL — Le cas échéant, supprimez, puis réinstallez le programme.

#### Un programme est conçu pour une version antérieure du système d'exploitation Microsoft® Windows®

#### EXÉCUTEZ LE PROGRAM COMPATIBILITY WIZARD (ASSISTANT COMPATIBILITÉ DES PROGRAMMES) — Le

Program Compatibility Wizard configure un programme pour qu'il fonctionne dans un environnement proche des environnements des systèmes d'exploitation non Windows XP.

- 1 Cliquez sur Start (Démarrer)→ All Programs (Tous les programmes)→ Accessories (Accessoires)→ Program Compatibility Wizard (Assistant Compatibilité des programmes)→ Next (Suivant).
- <span id="page-66-2"></span>2 Suivez les instructions qui s'affichent à l'écran.

#### Un écran bleu uni apparaît

ÉTEIGNEZ L 'ORDINATEUR — Si vous n'obtenez aucune réponse lorsque vous appuyez sur une touche du clavier ou lorsque vous déplacez la souris, appuyez sur le bouton d'alimentation et maintenez-le enfoncé pendant au moins 8 à 10 secondes jusqu'à ce que l'ordinateur s'éteigne. Redémarrez ensuite l'ordinateur.

#### Autres problèmes logiciels

#### CONSULTEZ LA DOCUMENTATION DU LOGICIEL OU CONTACTEZ LE FABRICANT POUR OBTENIR DES INFORMATIONS DE DÉPANNAGE -

- Assurez-vous que le programme est compatible avec le système d'exploitation installé sur votre ordinateur.
- Assurez-vous que l'ordinateur est conforme aux exigences matérielles requises pour que le logiciel fonctionne. Consultez la documentation du logiciel pour de plus amples informations.
- Assurez-vous que le programme est correctement installé et configuré.
- Assurez-vous que les pilotes de périphérique n'entrent pas en conflit avec le programme.
- Le cas échéant, supprimez, puis réinstallez le programme.

#### SAUVEGARDEZ IMMÉDIATEMENT VOS FICHIERS

#### UTILISEZ UN PROGRAMME DE RECHERCHE DES VIRUS POUR VÉRIFIER LE DISQUE DUR, LES DISQUETTES OU LES CD

#### ENREGISTREZ LES FICHIERS OUVERTS ET QUITTEZ TOUS LES PROGRAMMES, PUIS ÉTEIGNEZ L'ORDINATEUR VIA LE MENU Start (DÉMARRER)

<span id="page-66-1"></span>ANALYSEZ L'ORDINATEUR À LA RECHERCHE DE LOGICIELS ESPIONS  $-$  Si vous observez un ralentissement des performances de votre ordinateur, si des fenêtres publicitaires s'affichent fréquemment sur votre écran ou si vous avez des problèmes pour vous connecter sur Internet, votre ordinateur est peut-être infecté par un logiciel espion. Utilisez un programme antivirus qui inclut une protection contre les logiciels espions (une mise à niveau de votre programme sera peut-être nécessaire) afin d'analyser votre ordinateur et de supprimer les logiciels espions. Pour plus d'informations, allez sur le site support.dell.com et lancez une recherche à l'aide du mot-clé *spyware* (espion).

EXÉCUTEZ DELL DIAGNOSTICS — Reportez-vous à la section [« Dell Diagnostics » à la page 63](#page-62-3). Si tous les tests s'exécutent correctement, la condition d'erreur est liée à un problème logiciel.

# <span id="page-68-0"></span>Index

#### A

[Aide QuickSet, 54](#page-53-0) assistants [Assistant Compatibilité des](#page-66-0)  programmes, 67

#### B

batterie [chargement, 61](#page-60-1) [indicateur de charge, 60](#page-59-1) [jauge d'alimentation, 60](#page-59-2) [performances, 59](#page-58-2) [remplacement, 62](#page-61-1) [stockage, 63](#page-62-4) [vérification de la charge, 60](#page-59-3)

### C

CD [système d'exploitation, 54](#page-53-1) [CD Operating System, 54](#page-53-1) [Centre d'aide et de](#page-52-0)  support, 53 connecteur série [description, 58](#page-57-2) [vue du système, 58](#page-57-2) [consignes de sécurité, 52](#page-51-0) [contrat de licence pour](#page-51-0)  utilisateur final, 52

#### D

Dell [site de support, 53](#page-52-1) [Dell Diagnostics, 63](#page-62-5)

Démarrage de Dell [Diagnostics à partir du](#page-62-6)  disque dur, 63

dépannage [Centre d'aide et de support, 53](#page-52-0) [Dell Diagnostics, 63](#page-62-5)

diagnostics [Dell, 63](#page-62-5)

documentation [contrat de licence pour](#page-51-0)  utilisateur final, 52 [en ligne, 53](#page-52-1) [ergonomie, 52](#page-51-0) [garantie, 52](#page-51-0) [guide d'information sur le](#page-51-0)  produit, 52 [Guide d'utilisation, 51](#page-50-1) [réglementaire, 52](#page-51-0) [sécurité, 52](#page-51-0)

#### E

[étiquette Microsoft](#page-51-1)  Windows, 52

étiquettes [Microsoft Windows, 52](#page-51-1) [numéro de service, 52](#page-51-1)

#### F

fichier d'aide [Centre d'aide et de support de](#page-52-0)  Windows, 53

#### G

[guide d'information sur le](#page-51-0)  produit, 52 [Guide d'utilisation, 51](#page-50-1)

#### I

informations [réglementaires, 52](#page-51-0) [informations relatives à](#page-51-0)  l'ergonomie, 52 [informations sur la](#page-51-0)  garantie, 52

#### L

Lancement de Dell [Diagnostics à partir du](#page-63-0)  CD Drivers and Utilities, 64 logiciel [problèmes, 67](#page-66-0) [logiciel espion, 67](#page-66-1)

#### M

matériel [Dell Diagnostics, 63](#page-62-5)

#### N

[numéro de service, 52](#page-51-1)

#### $\bf{0}$

ordinateur [blocage, 66](#page-65-1) [blocages, 67](#page-66-2) [faibles performances, 67](#page-66-1) [ne répond plus, 66](#page-65-1)

#### P

problèmes [blocage de l'ordinateur, 66](#page-65-1) [blocages, 66](#page-65-2) [blocages de l'ordinateur, 67](#page-66-2) [compatibilité des programmes](#page-66-0)  et de Windows, 67 [Dell Diagnostics, 63](#page-62-5) [écran bleu, 67](#page-66-2) [faibles performances de](#page-66-1)  l'ordinateur, 67 [l'ordinateur ne démarre pas, 66](#page-65-3) [l'ordinateur ne répond plus, 66](#page-65-1) [le programme ne répond](#page-65-4)  plus, 66 [le programme se bloque, 66](#page-65-5) [logiciel, 66-](#page-65-2)[67](#page-66-0) [logiciel espion, 67](#page-66-1)

### R

ResourceCD [Dell Diagnostics, 63](#page-62-5)

#### S

[site Web de support, 53](#page-52-1) [Site Web Premier Support de](#page-51-2)  Dell, 52 système d'exploitation [CD, 54](#page-53-1) [réinstallation, 54](#page-53-1)

#### V

vues du système [arrière, 58](#page-57-3) [côté droit, 57](#page-56-2) [côté gauche, 57](#page-56-3) [dessous, 58](#page-57-3) [frontale, 56](#page-55-2)

#### W

Windows XP [Assistant Compatibilité des](#page-66-0)  programmes, 67 [Centre d'aide et de support, 53](#page-52-0) [réinstallation, 54](#page-53-1)

Dell™ Latitude™ D820

# Schnellreferenzhandbuch

Modell PP04X

### Anmerkungen, Hinweise und Vorsichtshinweise

 $\mathscr{A}$  ANMERKUNG: Eine ANMERKUNG macht auf wichtige Informationen aufmerksam, die Ihnen die Arbeit mit dem Computer erleichtern.

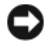

HINWEIS: Ein HINWEIS warnt vor möglichen Beschädigungen der Hardware oder vor Datenverlust und erläutert, wie das vermieden werden kann.

VORSICHT: VORSICHT weist auf Gefahren hin, die zu Sachschäden, Personenschäden oder zum Tod führen können.

### Abkürzungen und Akronyme

Wenn Sie einen Dell™-Computer der Serie N besitzen, treffen alle Referenzen dieses Dokuments auf die Microsoft® Windows®-Betriebssysteme nicht zu.

Modell PP04X

\_\_\_\_\_\_\_\_\_\_\_\_\_\_\_\_\_\_\_\_

**Die in diesem Dokument enthaltenen Informationen können sich ohne vorherige Ankündigung ändern. © 2005 Dell Inc. Alle Rechte vorbehalten.**

Die Vervielfältigung oder Wiedergabe in jeglicher Weise ist ohne schriftliche Genehmigung von Dell Inc. strengstens untersagt.

In diesem Text verwendete Marken: *Dell*, das*DELL*-Lo, *Latitude*, ud *ExpressCharge* sind Marken von Dell Inc.; *Intel* ist eine eingetragene Marke der Intel Corporation; *Microsoft*, *Outlook*, und *Windows* sind eingetragene Marken der Microsoft Corporation.

Alle anderen in dieser Dokumentation genannten Marken- und Handelsbezeichnungen sind Eigentum der entsprechenden Hersteller und Firmen. Dell Inc. verzichtet auf alle Besitzrechte an Marken und Handelsbezeichnungen, die nicht Eigentum von Dell sind.
# Inhalt

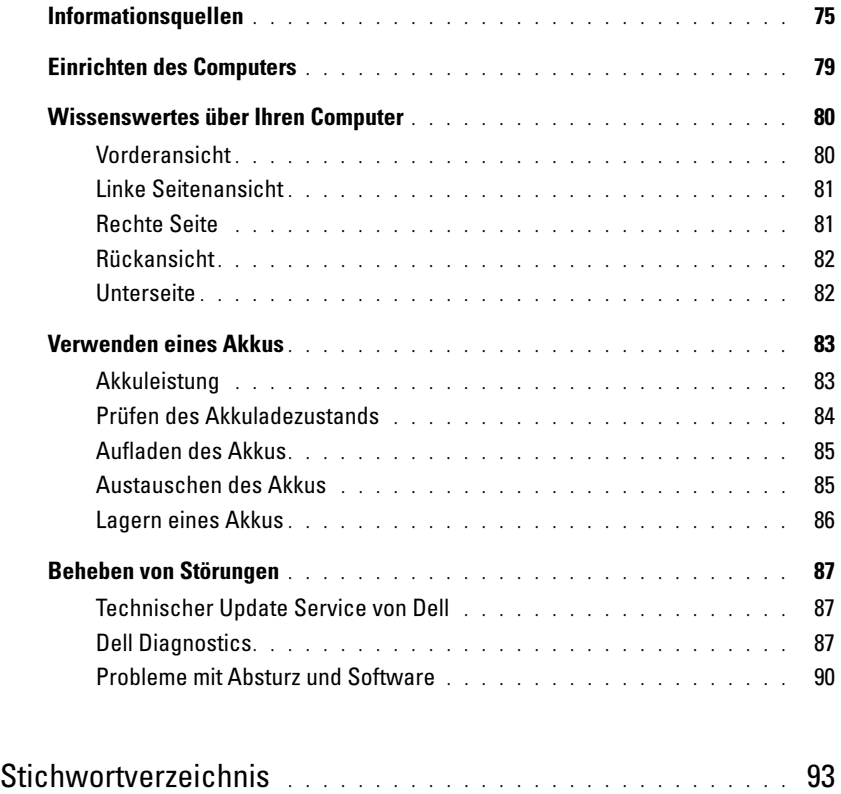

### <span id="page-74-0"></span>Informationsquellen

 $\mathscr{U}$  ANMERKUNG: Einige Funktionen oder Datenträger sind möglicherweise optional und werden nicht mit Ihrem Computer geliefert. Einige Funktionen oder Datenträger sind möglicherweise in bestimmten Ländern nicht verfügbar.

 $\mathscr U$  ANMERKUNG: Zusätzliche Informationen werden eventuell mit dem Computer geliefert.

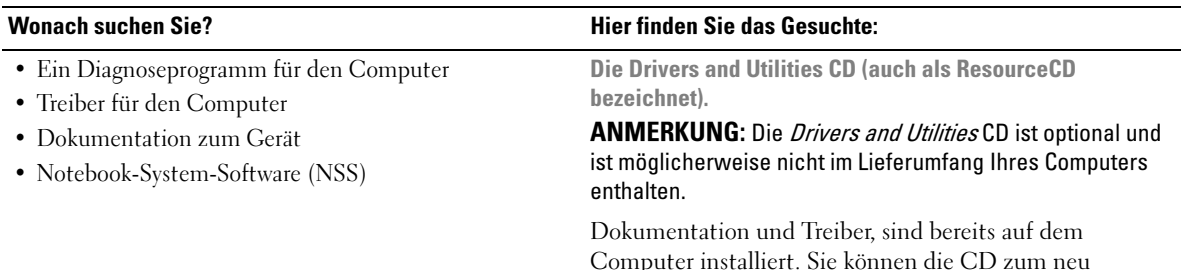

**DRIVERS AND UTILITIES** LEEADY INSTALLED ON YOUR COM

Installieren von Treibern.

Möglicherweise finden Sie auf der CD Readme-Dateien. Diese Dateien enthalten Angaben zu den neuesten technischen Änderungen bzw. Detailinformationen zu technischen Fragen für erfahrene Benutzer oder Techniker.

#### ANMERKUNG: Treiber und

<span id="page-74-1"></span>Dokumentationsaktualisierungen finden Sie unter support.dell.com.

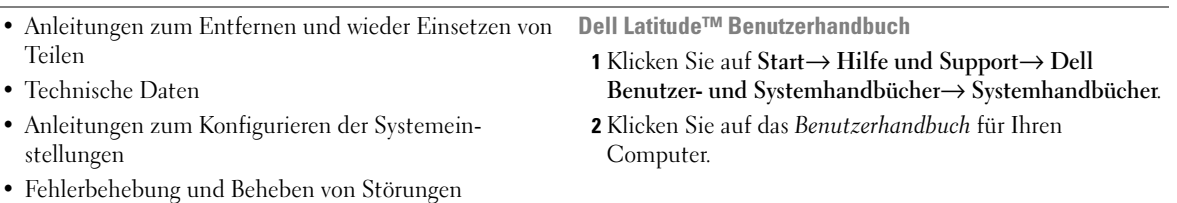

- Garantieinformationen
- Verkaufs- und Lieferbedingungen (nur für die USA)
- Sicherheitshinweise
- Zulassungsinformationen
- Informationen zur Ergonomie
- Enduser-Lizenzvereinbarung

#### Wonach suchen Sie? Hier finden Sie das Gesuchte:

<span id="page-75-1"></span><span id="page-75-0"></span>Dell™ Produktinformationshandbuch

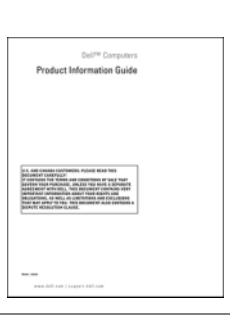

• Service-Tag-Nummer und Express-Servicecode

• Microsoft Windows-Lizenzetikett

Service-Tag-Nummer und Microsoft® Windows®-Lizenz

Die Etiketten befinden sich auf der Unterseite des Computers.

- Geben Sie die Service-Tag-Nummer auf der Website support.dell.com oder beim Anruf beim Technischen Support an, um den Computer zu identifizieren.
- Geben Sie beim Anruf beim Technischen Support den Express-Servicecode an, um zum geeigneten Ansprechpartner weitergeleitet zu werden.

<span id="page-75-2"></span>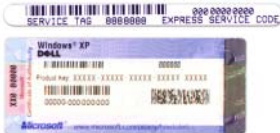

<span id="page-76-1"></span><span id="page-76-0"></span>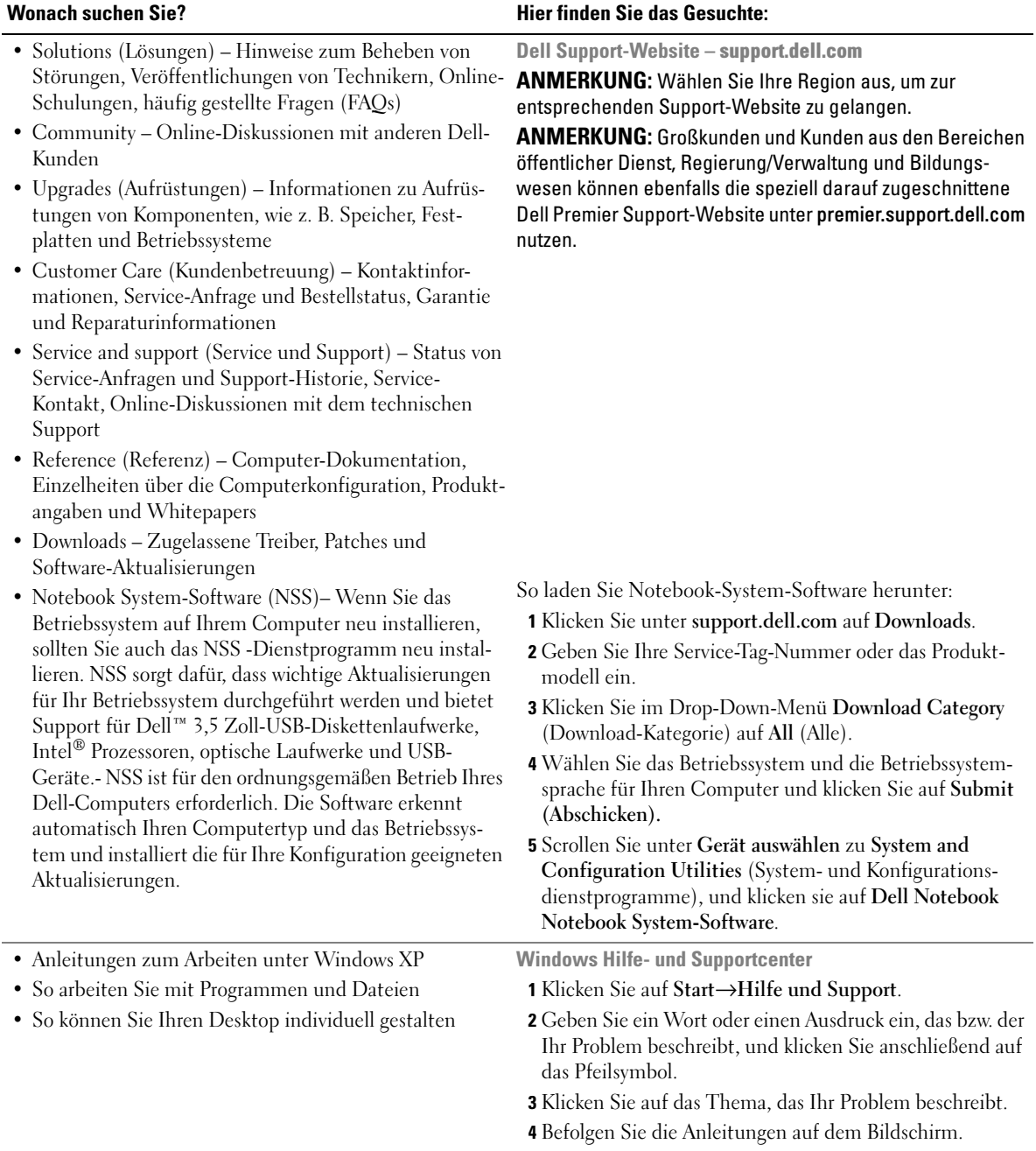

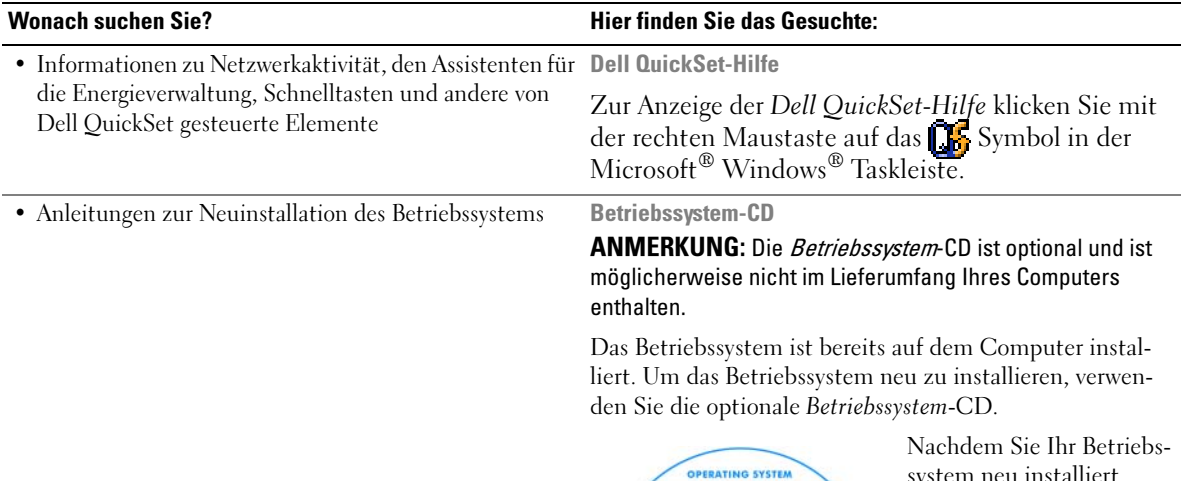

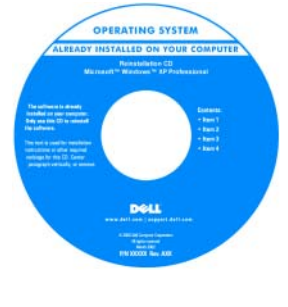

<span id="page-77-1"></span><span id="page-77-0"></span>system neu installiert haben, verwenden Sie die Drivers and Utilities CD (ResourceCD), um Treiber für die Geräte zu installieren, die im Lieferumfang Ihres Computers enthalten sind.

ANMERKUNG: Die Farbe der CD hängt von dem von

Ihnen bestellten Betriebssystem ab.

### <span id="page-78-0"></span>Einrichten des Computers

#### $\bigwedge$  VORSICHT: Bevor Sie Arbeiten an den in diesem Abschnitt beschriebenen Komponenten ausführen, lesen Sie erst die Sicherheitshinweise im Produktinformationshandbuch.

- 1 Packen Sie das Zubehör aus.
- 2 Legen Sie die für das Einrichten des Computers erforderlichen Zubehörteile bereit.

Der Lieferumfang des Zubehörs umfasst ferner die Benutzerdokumentation sowie die Software oder zusätzliche Hardware (z. B. PC Cards, Laufwerke oder Akkus), die Sie bestellt haben.

3 Schließen Sie den Netzadapter an den Netzteilanschluss des Computers und an die Steckdose an.

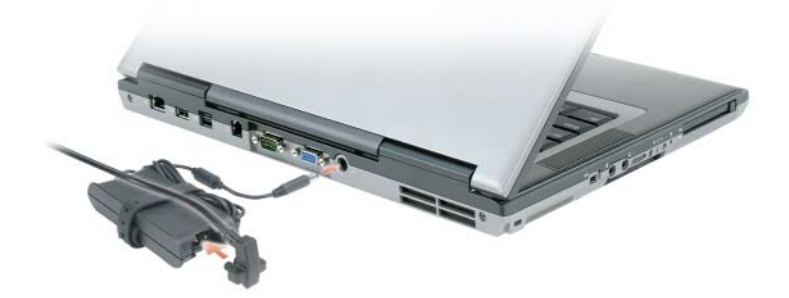

- 4 Drehen Sie den Computerbildschirm und drücken Sie den Netzschalter, um den Computer einzuschalten (siehe Vorderansicht).
- $\mathscr{L}$  ANMERKUNG: Verbinden Sie den Computer erst mit dem Docking-Gerät, wenn er mindestens einmal gestartet und heruntergefahren wurde.

### <span id="page-79-0"></span>Wissenswertes über Ihren Computer

#### <span id="page-79-1"></span>Vorderansicht

<span id="page-79-2"></span>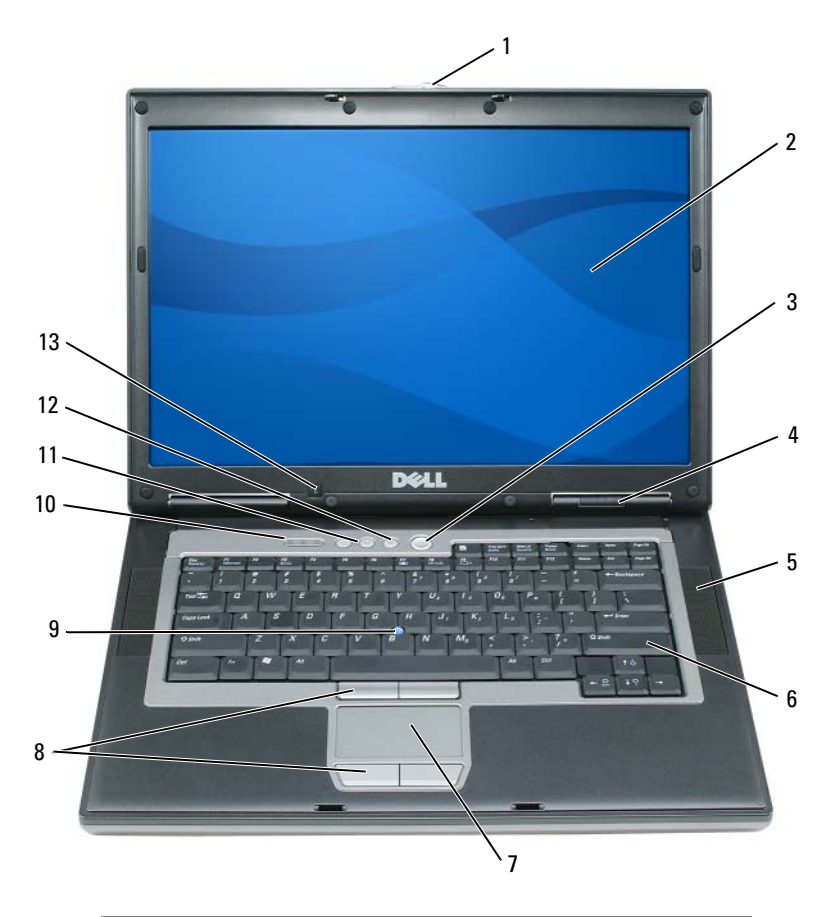

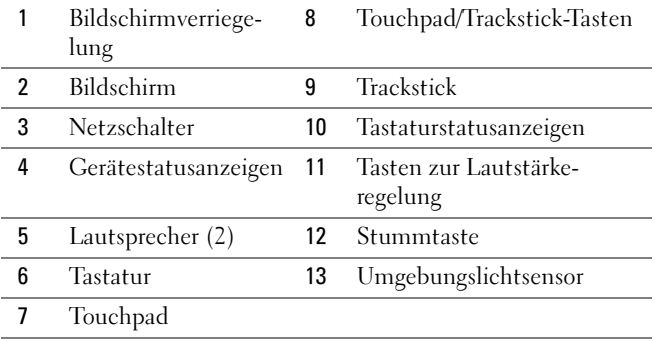

#### <span id="page-80-0"></span>Linke Seitenansicht

<span id="page-80-2"></span>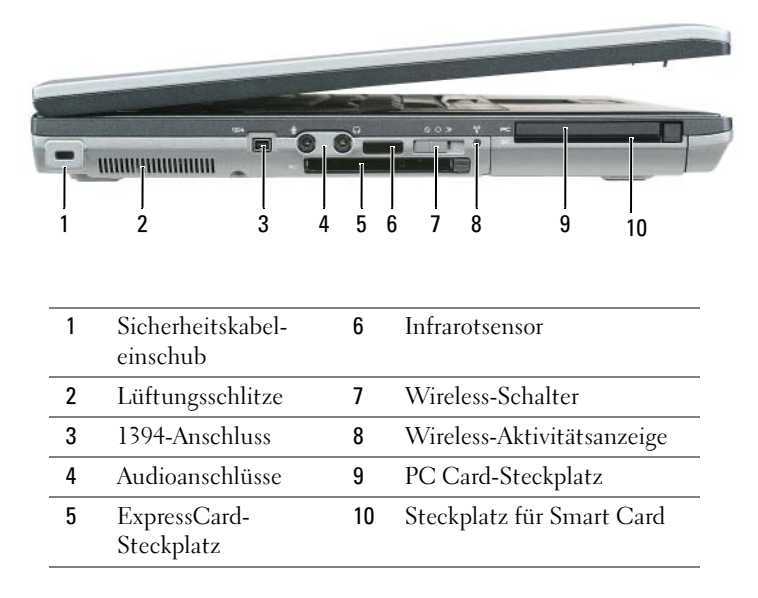

#### <span id="page-80-1"></span>Rechte Seite

<span id="page-80-3"></span>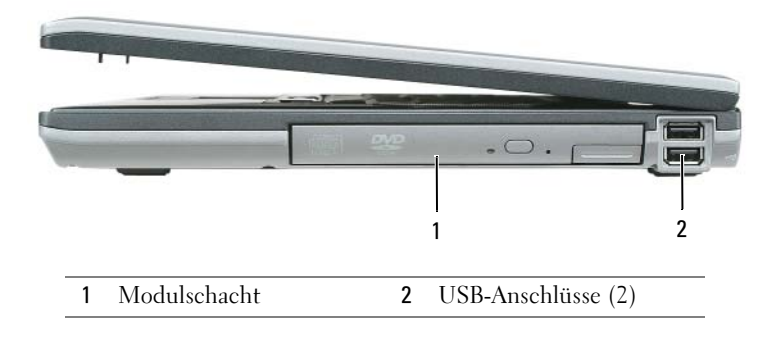

#### <span id="page-81-3"></span><span id="page-81-0"></span>Rückansicht

ΛN VORSICHT: Achten Sie darauf, die Lüftungsschlitze nicht zu blockieren, schieben Sie keine Gegenstände hinein, und halten Sie die Lüftungsschlitze staubfrei. Bewahren Sie den Computer während des Betriebs nicht in schlecht durchlüfteten Behältnissen wie einer geschlossenen Tragetasche auf. Ohne Luftzirkulation kann der Computer Schaden nehmen oder sogar ein Brand entstehen.

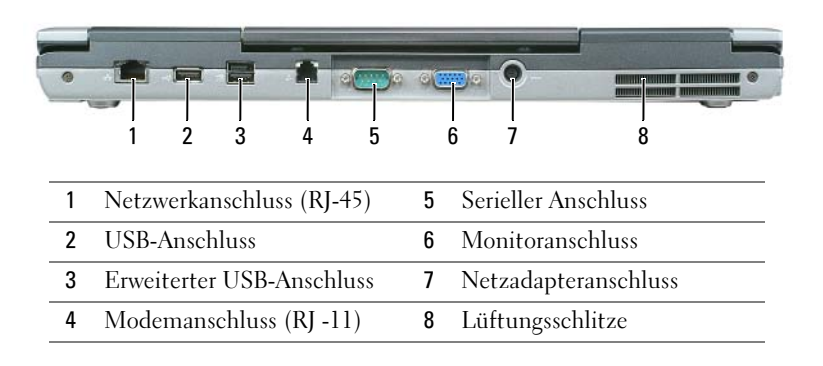

#### <span id="page-81-2"></span><span id="page-81-1"></span>Unterseite

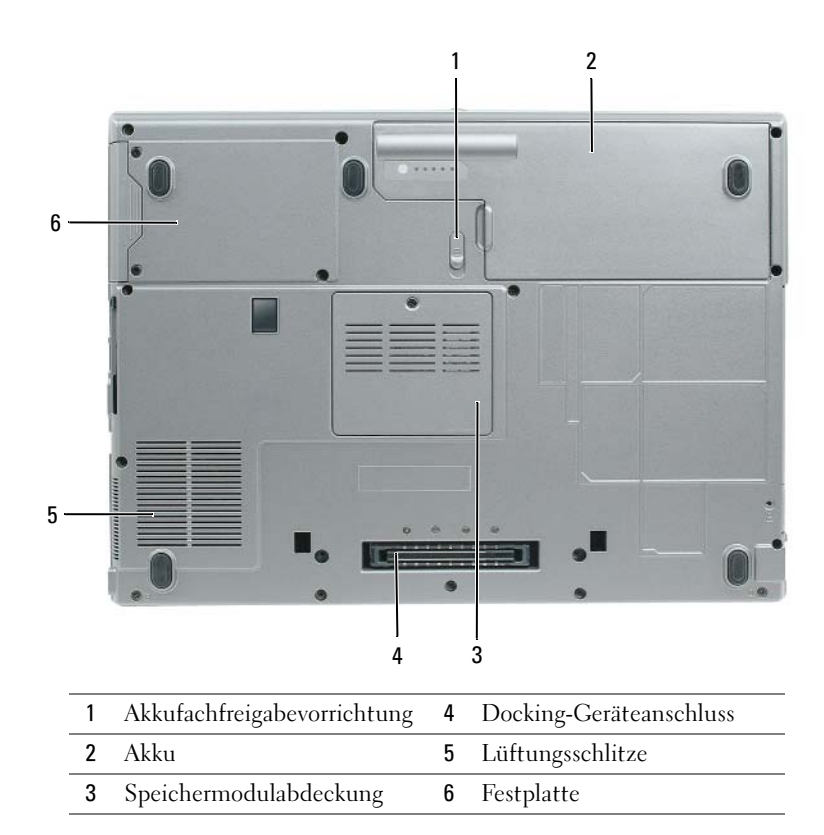

### <span id="page-82-0"></span>Verwenden eines Akkus

#### <span id="page-82-2"></span><span id="page-82-1"></span>Akkuleistung

**44 ANMERKUNG:** Informationen zur Dell-Garantie für Ihren Computer finden Sie im Produktinformationshandbuch oder auf dem separaten Garantiedokument, das im Lieferumfang des Computers enthalten ist.

Für eine optimale Leistung des Computers und zur Beibehaltung der BIOS-Einstellungen müssen Sie für ihr Notebook von Dell™ immer den Hauptakku verwenden. Bei Auslieferung ist standardmäßig bereits ein Akku im Akkufach installiert.

 $\mathscr O$  **ANMERKUNG:** Da der Akku beim Kauf des Computers möglicherweise nicht vollständig geladen ist, verwenden Sie ein Netzteil, um Ihren neuen Computer vor der ersten Verwendung an eine Steckdose anzuschließen und den Akku zu laden. Sie erzielen die besten Ergebnisse, wenn Sie den Computer so lange über ein Netzteil betreiben, bis der Akku vollständig geladen ist. Um den Ladestatus des Akkus anzuzeigen, navigieren Sie zu Systemsteuerung→ Energieoptionen und klicken Sie dann auf die Registerkarte Energieanzeige.

 $\mathscr U$  ANMERKUNG: Die Betriebsdauer eines Akkus (die Zeit, wie lange eine Akkuladung vorhält) nimmt mit der Zeit ab. Je nachdem, wie oft und unter welchen Bedingungen der Akku verwendet wird, müssen Sie möglicherweise noch vor Ende der Laufzeit Ihres Computers den Akku ersetzen.

Die Betriebsdauer des Akkus hängt stark von den Betriebsbedingungen ab. Sie können einen optionalen zweiten Akku im Modulschacht installieren und die Betriebsdauer so erheblich verlängern.

Die Betriebsdauer wird stark beeinträchtigt, wenn Sie bestimmte Vorgänge durchführen. Dazu gehören  $u \cdot A$ .

- Verwenden von optischen Laufwerken
- Verwendung von Wireless-Kommunikationsgeräten, PC Cards, ExpressCards, Medien-Speicherkarten oder USB-Geräten
- Verwenden von sehr hellen Bildschirmeinstellungen, von 3D-Bildschirmschonern oder anderen Programmen, die viel Energie benötigen, z. B. 3D-Spielen
- Betrieb des Computers mit maximaler Leistung

ANMERKUNG: Es wird empfohlen, den Computer beim Beschreiben von CDs oder DVDs an das Stromnetz anzuschließen.

Sie können den Akkuladezustand überprüfen, bevor Sie den Akku in den Computer einsetzen (siehe ["Prüfen des Akkuladezustands" auf Seite 84](#page-83-0).) Außerdem können Sie die Energieverwaltungsoptionen so konfigurieren, dass eine Warnmeldung ausgegeben wird, wenn der Ladezustand des Akkus niedrig ist.

VORSICHT: Bei Verwendung eines ungeeigneten Akkus besteht Brand- oder Explosionsgefahr. Ersetzen Sie die Akkus nur mit einem kompatiblen Akku von Dell. Der Lithium-Ionen-Akku wurde für den Einsatz in Dell-Computern konzipiert. Verwenden Sie keinesfalls den Akku eines anderen Computers für Ihren Computer.

VORSICHT: Entsorgen Sie die Akkus nicht im Hausmüll. Falls ein Akku nicht mehr aufgeladen werden kann, wenden Sie sich bitte an einen Recyclinghof vor Ort oder an eine Umweltorganisation, um Informationen zur Entsorgung von Lithium-Ionen-Akkus zu erhalten. Informationen zur sach- und umweltgerechten Akkuentsorgung finden Sie im entsprechenden Abschnitt im Produktinformationshandbuch.

VORSICHT: Bei unsachgemäßer Verwendung des Akkus besteht Brand- oder Verätzungsgefahr. Sie dürfen den Akku nicht aufstechen, verbrennen, auseinander nehmen oder Temperaturen über 65 °C aussetzen. Bewahren Sie den Akku außerhalb der Reichweite von Kindern auf. Handhaben Sie beschädigte oder auslaufende Akkus mit äußerster Vorsicht. Beschädigte Akkus können auslaufen und Personen- oder Sachschäden verursachen.

#### <span id="page-83-3"></span><span id="page-83-0"></span>Prüfen des Akkuladezustands

Die Akkuanzeige von Dell QuickSet, die Energieanzeige von Microsoft Windows, sowie das Symbol, die Akku-Ladestandanzeige und Zustandsanzeige sowie die Warnung "Akku niedrig" informieren über den Ladezustand des Akkus.

#### Akkuanzeige von Dell QuickSet

Ist Dell QuickSet installiert, drücken Sie <Fn><F3>, um die Akkuanzeige von QuickSet anzuzeigen. In der Akkuanzeige werden Status, Akkuzustand, Ladestand und Ladedauer des Akkus im Computer angezeigt.

Um weitere Informationen über die QuickSet-Anzeige zu erhalten, klicken Sie in der Symbolleiste mit der rechten Maustaste auf das Symbol **DE** und anschließend auf Hilfe.

#### <span id="page-83-1"></span>Microsoft® Windows®-Energieanzeige

Die Energie- bzw. Akkuanzeige von Windows zeigt die verbleibende Akkuladung an. Um die Ladung zu überprüfen, doppelklicken Sie auf das entsprechende Symbol in der Taskleiste.

Wenn der Computer an eine Steckdose angeschlossen ist, wird das Symbol angezeigt.

#### <span id="page-83-2"></span>Akku-Ladestandanzeige

Durch einmaliges Drücken oder Gedrückthalten der Statustaste an der Ladestandsanzeige des Akkus können Sie Folgendes prüfen:

- Akkuladung (Prüfung durch Drücken und Loslassen der Statustaste)
- Akkuzustand (Prüfung durch Drücken und Halten der Statustaste)

Die Betriebsdauer des Akkus hängt weitgehend von der Anzahl der Aufladungen ab. Durch Hunderte Auf- und Entladungen verlieren Akkus an Ladekapazität, d. h. der Akkuzustand verschlechtert sich. Dies bedeutet, dass ein Akku den Status "aufgeladen" anzeigt, aber nur über eine verminderte Ladekapazität (Zustand) verfügt.

#### Prüfen der Akkuladung

Um die Akkuladung zu prüfen, drücken Sie und lassen Sie die Statustaste in der Akku-Ladestandsanzeige los, damit die Akkustandsanzeigen aufleuchten. Jede Anzeige repräsentiert etwa 20 Prozent der Gesamtladekapazität des Akkus. Wenn der Akku also beispielsweise noch zu 80 Prozent geladen ist, leuchten vier der fünf Anzeigen auf. Wenn keine der Anzeigen aufleuchtet, ist der Akku vollständig entladen.

#### Prüfen des Akkuzustands

ANMERKUNG: Sie können den Akkuzustand auf zwei verschiedene Weisen prüfen: durch Kontrollieren der Ladestandanzeige auf dem Akku, wie nachstehend beschrieben, und durch Kontrolle der Akkuanzeige in Dell QuickSet. Weitere Informationen über QuickSet erhalten Sie, wenn Sie mit der rechten Maustaste in der Taskleiste auf das **Ja**Symbolklicken und dann auf Hilfe klicken.

Um den Akkuzustand mit der Ladeanzeige zu überprüfen, drücken und halten Sie die Statustaste der Akku-Ladestandanzeige mindestens 3 Sekunden lang gedrückt. Wenn keine der Anzeigen aufleuchtet, ist der Akku in gutem Zustand, und mehr als 80 Prozent der ursprünglichen Ladekapazität verbleiben. Jede Anzeige stellt eine prozentuelle Verschlechterung dar. Wenn fünf Anzeigen leuchten, verbleiben weniger als 60 Prozent der Ladekapazität. In diesem Fall sollten Sie den Akku ersetzen. Informationen erhalten Sie im Benutzerhandbuch.

#### Warnung "Akku niedrig"

HINWEIS: Um Datenverlust oder eine Beschädigung der Daten zu vermeiden, sollten Sie Ihre Arbeit sofort nach einer solchen Warnung speichern. Schließen Sie den Computer anschließend an eine Steckdose an. Ist der Akku vollständig entladen, wird automatisch der Ruhemodus aktiviert.

Wenn der Akku zu ungefähr 90 Prozent erschöpft ist, wird standardmäßig ein Popup-Fenster mit einem entsprechenden Warnhinweis angezeigt. Sie können die Einstellungen der Akkuwarnanzeigen in QuickSet oder dem Fenster Eigenschaften von Energieoptionen einstellen.

#### <span id="page-84-2"></span><span id="page-84-0"></span>Aufladen des Akkus

ANMERKUNG: Mit Dell™ ExpressCharge™ lädt der Netzadapter einen vollständig entladenen Akku bei ausgeschaltetem Computer zu 80 Prozent in etwa 1 Stunde und zu 100 Prozent in etwa 2 Stunden. Bei eingeschaltetem Computer verlängert sich die Ladezeit entsprechend. Der Akku kann beliebig lange im Computer verbleiben. Ein im Akku integrierter Schaltkreis verhindert das Überladen des Akkus.

Wenn der Computer an das Stromnetz angeschlossen oder ein Akku in einen daran angeschlossenen Computer eingesetzt wird, prüft der Computer den Ladezustand und die Temperatur des Akkus. Das Netzteil lädt gegebenenfalls den Akku auf und erhält die Akkuladung.

Falls der Akku durch Betrieb in Ihrem Computer oder aufgrund hoher Umgebungstemperaturen heiß ist, wird der Akku bei Anschluss des Computers an eine Steckdose unter Umständen nicht geladen.

Bei abwechselnd  $\int$ ] grün und gelb blinkender Anzeige ist die Akkutemperatur zu hoch, und der Ladevorgang kann nicht erfolgen. Ziehen Sie den Netzstecker aus der Steckdose, und lassen Sie Computer und Akku auf Zimmertemperatur abkühlen. Schließen Sie den Computer anschließend wieder an eine Steckdose an, und setzen Sie den Ladevorgang fort.

#### <span id="page-84-3"></span><span id="page-84-1"></span>Austauschen des Akkus

VORSICHT: Führen Sie die folgenden Schritte aus, bevor Sie fortfahren: Computer ausschalten, Netzkabel aus der Steckdose und dem Computer ziehen, Modem vom Wandanschluss und vom Computer trennen sowie alle externen Kabel vom Computer trennen.

HINWEIS: Trennen Sie alle externen Kabel vom Computer, um Beschädigungen an den Anschlüssen zu vermeiden.

VORSICHT: Bei Verwendung eines ungeeigneten Akkus besteht Brand- oder Explosionsgefahr. Ersetzen Sie die Akkus nur mit einem kompatiblen Akku von Dell. Der Akku ist für den Einsatz in Ihrem Dell™-Computer vorgesehen. Verwenden Sie keinesfalls den Akku eines anderen Computers für Ihren Computer.

So entfernen Sie den Akku:

- 1 Falls der Computer mit einem Docking-Gerät verbunden ist, trennen Sie die Verbindung. Weitere Anweisungen hierzu finden Sie in der Dokumentation zum Docking-Gerät.
- 2 Stellen Sie sicher, dass der Computer ausgeschaltet ist.
- 3 Verschieben Sie die Akkufachfreigabeverriegelung auf der Unterseite des Computers, bis Sie ein Klicken hören.
- 4 Heben Sie den Akku mithilfe der daran befestigten Lasche aus dem Computer.

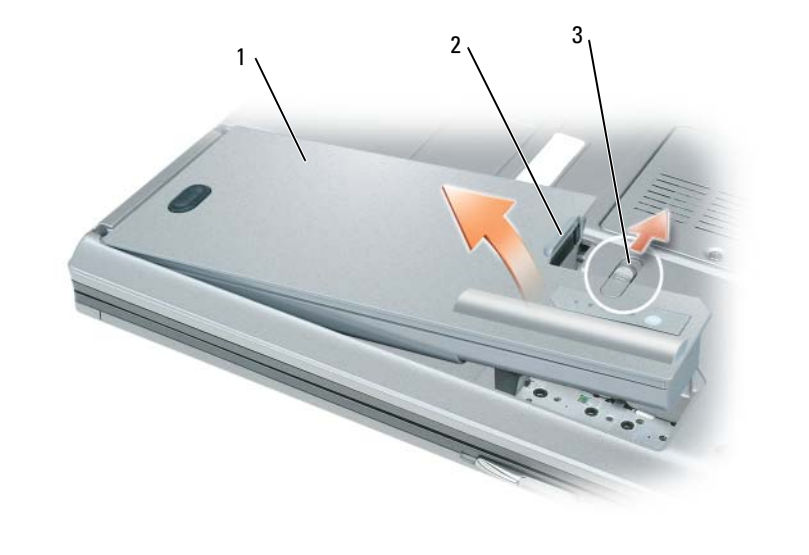

<span id="page-85-1"></span>1 Akku 2 Lasche des Akkus 3 Akkufachfreigabevorrichtung

Wenn Sie einen neuen Akku einsetzen möchten, legen Sie ihn in den Schacht und drücken Sie ihn nach unten, bis die Akkufachfreigabevorrichtung einrastet.

#### <span id="page-85-0"></span>Lagern eines Akkus

Entfernen Sie den Akku, wenn Sie den Computer für längere Zeit lagern möchten. Akkus entladen sich während einer längeren Lagerzeit. Nach eine längeren Lagerung sollten Sie den Akku vollständig auf-laden, bevor Sie ihn verwenden (siehe ["Aufladen des Akkus" auf Seite 85](#page-84-0)).

### <span id="page-86-0"></span>Beheben von Störungen

#### <span id="page-86-1"></span>Technischer Update Service von Dell

Der technische Update-Service von Dell stellt proaktive E-Mail-Benachrichtigungen über Software- und Hardware-Aktualisierungen für Ihren Computer bereit. Der Service ist kostenlos und kann vom Benutzer in Bezug auf Inhalt, Format und Häufigkeit der Benachrichtigungen angepasst werden.

Sie können sich auf support.dell.com/technicalupdate im technischen Update Service von Dell registrieren.

#### <span id="page-86-3"></span><span id="page-86-2"></span>Dell Diagnostics

 $\hat{\mathcal{P}}$  VORSICHT: Bevor Sie Arbeiten an den in diesem Abschnitt beschriebenen Komponenten ausführen, lesen Sie erst die Sicherheitshinweise im Produktinformationshandbuch.

#### Wann wird das Programm Dell Diagnostics eingesetzt?

Wenn Probleme mit dem Computer auftreten, führen Sie die unter "Probleme mit Absturz und [Software" auf Seite 90](#page-89-0) aufgeführten Maßnahmen durch und führen Sie Dell Diagnostics aus, bevor Sie von Dell technische Unterstützung anfordern.

Wir empfehlen Ihnen, diese Anweisungen vor Beginn der Arbeiten auszudrucken.

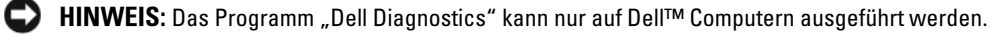

44 ANMERKUNG: Die *Drivers and Utilities* CD ist optional und ist möglicherweise nicht im Lieferumfang Ihres Computers enthalten.

Starten Sie das Programm Dell Diagnostics entweder über Ihr Festplattenlaufwerk oder über die Drivers and Utilities CD (diese wird auch als ResourceCD bezeichnet).

#### <span id="page-86-4"></span>Dell Diagnostics von Ihrer Festplatte starten

Dell Diagnostics befindet sich auf der Festplatte auf einer verborgenen Partition.

- 1 Fahren Sie den Computer herunter.
- 2 Falls der Computer mit einem Docking-Gerät verbunden ist, trennen Sie die Verbindung. Weitere Anweisungen hierzu finden Sie in der Dokumentation zum Docking-Gerät.
- 3 Schließen Sie den Computer an eine Steckdose an.
- 4 Es gibt zwei Möglichkeiten, Dell Diagnostics aufzurufen:
	- Schalten Sie den Computer ein. Wenn das DELL™-Logo angezeigt wird, drücken Sie sofort <F12>. Wählen Sie Diagnostics vom Startmenü und drücken Sie die <Eingabetaste>.

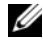

**ANMERKUNG:** Falls Sie zu lange gewartet haben, und das Betriebssystem-Logo angezeigt wird, warten Sie noch, bis der Microsoft® Windows®-Desktop angezeigt wird. Fahren Sie danach den Computer herunter und starten Sie ihn erneut.

• Halten Sie die <Fn>-Taste gedrückt, während Sie den Computer starten.

#### $\mathscr U$  ANMERKUNG: Wenn eine Meldung angezeigt wird, dass keine Partition für ein Diagnose-Dienstprogramm gefunden wurde, starten Sie Dell Diagnostics von Ihrer optionalen *Drivers and Utilities CD*.

Der Computer führt die Überprüfung vor dem Systemstart durch, d. h. eine Reihe von Tests der Platine, Tastatur, Festplatte und dem Bildschirm.

- Beantworten Sie alle Fragen, die während der Überprüfung angezeigt werden.
- Wird bei einer Komponente eine Fehlfunktion festgestellt, unterbricht der Computer die Überprüfung und gibt einen Signalton aus. Um die Überprüfung zu unterbrechen und den Computer neu zu starten, drücken Sie <Esc>. Um mit dem nächsten Test fortzufahren, drücken Sie auf <Y>. Um die Komponente, bei der eine Fehlfunktion aufgetreten ist, erneut zu testen, drücken Sie auf <R>.
- Wenn der Systemtest vor Hochfahren des Computers erfolgreich abgeschlossen wird, erhalten Sie die Meldung Booting Dell Diagnostic Utility Partition (Starten der Dell Diagnostics-Dienstprogrammpartition). Press any key to continue. (Die Partition des Programms "Dell Diagnostics" wird gestartet. Drücken Sie eine beliebige Taste, um fortzufahren.)
- 5 Drücken Sie eine beliebige Taste, um Dell Diagnostics von der Diagnostics-Dienstprogrammpartition auf der Festplatte zu starten.

#### <span id="page-87-0"></span>Starten von Dell Diagnostics von der Drivers and Utilities CD

- 1 Legen Sie die Drivers and Utilities CD ein.
- 2 Fahren Sie den Computer herunter und starten Sie ihn erneut.

Wenn das Dell-Logo angezeigt wird, drücken Sie sofort <F12>.

Wenn Sie zu lange warten und das Windows-Logo eingeblendet wird, warten Sie, bis der Windows-Desktop angezeigt wird. Fahren Sie danach den Computer herunter und starten Sie ihn erneut.

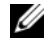

 $\mathscr{A}$  **ANMERKUNG:** Durch die nächsten Schritte wird die Startreihenfolge einmalig geändert. Beim nächsten Systemstart startet der Computer entsprechend den im System-Setup-Programm angegebenen Geräten.

- 3 Wenn die Liste der Startgeräte erscheint, markieren Sie CD/DVD/CD-RW Drive (CD/DVD/CD-RW-Laufwerk) und drücken Sie auf die <Eingabetaste>.
- 4 Wählen Sie aus dem Menü die Option von CD-ROM starten und drücken Sie die <Eingabetaste>.
- 5 Geben Sie 1 ein, um das ResourceCD-Menü aufzurufen und drücken Sie zum Fortsetzen die <Eingabetaste>.
- 6 Run Dell 32-bit Diagnostics (Dell 32-Bit-Diagnose ausführen) aus der nummerierten Liste auswählen. Wählen Sie die für Ihren Computer zutreffende Version aus, wenn mehrere Versionen aufgelistet werden.
- 7 Wenn das Hauptmenü von Dell Diagnostics angezeigt wird, wählen Sie den gewünschten Test aus.

#### Hauptmenü des Programms Dell Diagnostics

1 Klicken Sie nach dem Laden von Dell Diagnostics und nachdem das Hauptmenü angezeigt wird auf die Schaltfläche für die von Ihnen gewünschte Option.

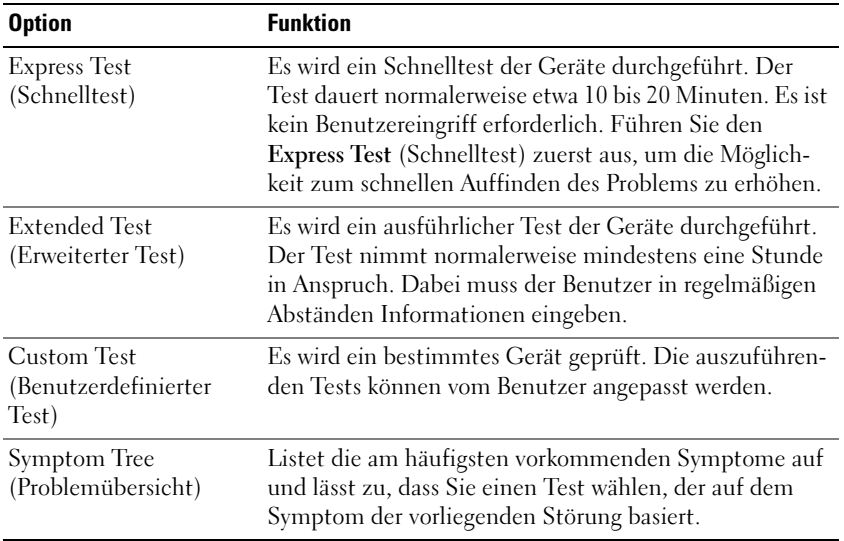

2 Wenn beim Test eine Störung gefunden wird, wird eine Meldung mit dem Fehlercode und eine Beschreibung der Störung angezeigt. Notieren Sie den Fehlercode und die Problembeschreibung und folgen Sie den Anweisungen auf dem Bildschirm.

 $\mathscr O$  **ANMERKUNG:** Die Service-Tag-Nummer des Computers finden Sie im oberen Bereich der einzelnen Testanzeigen. Wenn Sie bei Dell anrufen, fragt Sie der Technische Support nach der Service-Tag-Nummer.

3 Klicken Sie beim Ausführen eines Tests im benutzerdefinierten Test oder mit der Option Symptom Tree (Problemübersicht) auf das in der folgenden Tabelle beschriebene zutreffende Register, um weitere Informationen zu erhalten.

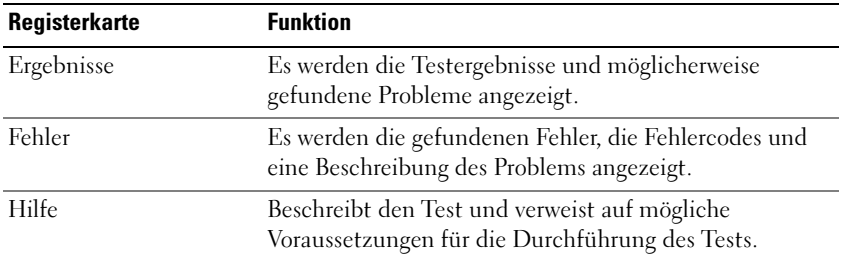

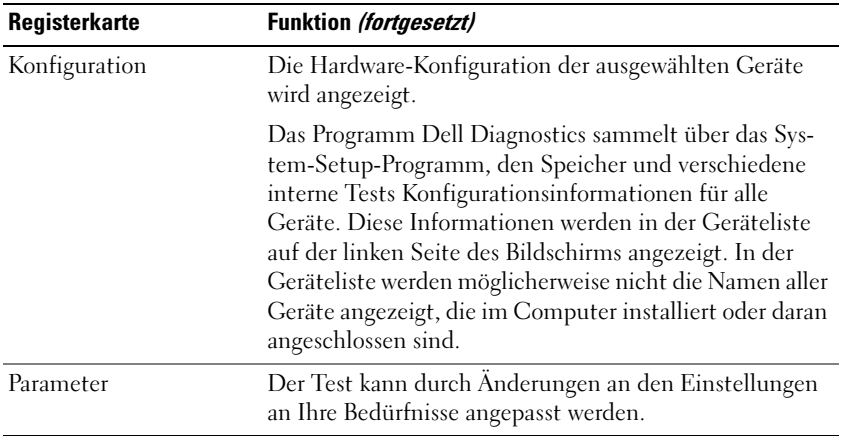

4 Nachdem die Tests abgeschlossen sind, wenn Sie Dell Diagnostics von der Drivers and Utilities CD ausführen, entfernen Sie die CD.

Wenn die Tests abgeschlossen sind, schließen Sie den Testbildschirm schließen und kehren Sie zum Hauptmenü zurück. Schließen Sie zum Beenden von Dell Diagnostics und zum Neustart des Computers das Hauptmenü.

#### <span id="page-89-0"></span>Probleme mit Absturz und Software

<span id="page-89-2"></span>VORSICHT: Bevor Sie Arbeiten an den in diesem Abschnitt beschriebenen Komponenten ausführen, lesen Sie erst die Sicherheitshinweise im Produktinformationshandbuch.

#### <span id="page-89-3"></span>Der Computer startet nicht

VERGEWISSERN SIE SICH, DASS DER NETZADAPTER RICHTIG AM COMPUTER UND AN DER STECKDOSE ANGESCHLOSSEN IST.

#### <span id="page-89-1"></span>Der Computer reagiert nicht mehr

O HINWEIS: Wenn Sie das Betriebssystem nicht ordnungsgemäß herunterfahren, können Daten verloren gehen.

DEN COMPUTER AUSSCHALTEN — Wenn der Computer nicht mehr reagiert und auch nicht durch Drücken einer Taste auf der Tastatur bzw. Bewegen der Maus aktiviert werden kann, halten Sie den Netzschalter mindestens acht bis zehn Sekunden lang gedrückt, bis der Computer ausgeschaltet wird. Starten Sie anschließend den Computer neu.

#### Ein Programm reagiert nicht mehr ; oder stürzt wiederholt ab

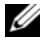

<span id="page-89-5"></span><span id="page-89-4"></span>**ANMERKUNG:** Anweisungen für die Installation von Software finden Sie im Allgemeinen in der jeweiligen Dokumentation oder auf einer mitgelieferten Diskette oder CD.

#### PROGRAMM BEENDEN —

1 Drücken Sie die Tastenkombination <Strg><Umsch><Esc>.

- 2 Klicken Sie auf Task-Manager.
- 3 Klicken Sie auf Anwendungen.
- 4 Klicken Sie auf das Programm, das nicht mehr reagiert.
- 5 Klicken Sie auf Task beenden.

SOFTWARE -DOKUMENTATION LESEN — Deinstallieren Sie gegebenenfalls das Programm und installieren Sie es anschließend erneut.

#### Ein Programm wurde für ein früheres Microsoft® Windows®-Betriebssystem entwickelt.

PROGRAMMKOMPATIBILITÄTS-ASSISTENTEN AUSFÜHREN — Der "Programmkompatibilitäts-Assistent" konfiguriert ein Programm für Windows XP entsprechend, sodass es auch in ähnlichen Betriebssystemumgebungen eingesetzt werden kann.

- 1 Klicken Sie auf die Schaltfläche Start→ Alle Programme→ Zubehör→ Programmkompatibilitäts-Assistent→ Weiter.
- <span id="page-90-0"></span>2 Befolgen Sie die Anleitungen auf dem Bildschirm.

#### Ein blauer Bildschirm wird angezeigt

DEN COMPUTER AUSSCHALTEN — Wenn der Computer nicht mehr reagiert und auch nicht durch Drücken einer Taste auf der Tastatur bzw. Bewegen der Maus aktiviert werden kann, halten Sie den Netzschalter mindestens acht bis zehn Sekunden lang gedrückt, bis der Computer ausgeschaltet wird. Starten Sie anschließend den Computer neu.

#### Andere Probleme mit der Software

#### DIE DOKUMENTATION ZU DEM JEWEILIGEN PROGRAMM LESEN ODER SICH MIT DEM HERSTELLER DER SOFTWARE IN VERBINDUNG SETZEN —

- Stellen Sie sicher, dass das Programm mit dem auf Ihrem Computer installierten Betriebssystem kompatibel ist.
- Stellen Sie sicher, dass Ihr Computer die Mindest-Hardware-Anforderungen erfüllt, die für die Software erforderlich sind. Informationen dazu finden Sie in der Software-Dokumentation.
- Stellen Sie sicher, dass das Programm ordnungsgemäß installiert und konfiguriert wurde.
- Stellen Sie sicher, dass die Gerätetreiber nicht mit dem Programm in Konflikt stehen.
- Deinstallieren Sie gegebenenfalls das Programm und installieren Sie es anschließend erneut.

#### SICHERN SIE SOFORT DIE DATEIEN

#### EIN VIRUSABTASTPROGRAMM VERWENDEN, UM DIE FESTPLATTE, DISKETTEN- UND CD-LAUFWERKE AUF VIREN ZU ÜBERPRÜFEN

#### SPEICHERN UND SCHLIEßEN SIE ALLE GEÖFFNETEN DATEIEN ODER PROGRAMME UND FAHREN SIE IHREN COMPUTER ÜBER DAS MENÜ Start HERUNTER

<span id="page-91-0"></span>DURCHSUCHEN SIE DEN COMPUTER AUF SPYWARE — Wenn die Leistung Ihres Computers gering ist, Ihr Computer regelmäßig Popup-Meldungen anzeigt oder Sie Probleme haben, sich mit dem Internet zu verbinden, könnte Ihr Computer von Spyware befallen sein. Benutzen Sie ein Anti-Virus Program, das einen Anti-Spyware Schutz hat (Ihr Programm braucht möglicherweise eine Aktualisierung), um den Computer zu scannen und die Spyware zu entfernen. Weitere Informationen erhalten Sie auf der Website support.dell.com. Suchen Sie dort nach dem Stichwort Spyware.

DELL DIAGNOSTICS AUSFÜHREN - Siehe ["Dell Diagnostics" auf Seite 87.](#page-86-2) Wenn alle Tests erfolgreich ausgeführt wurden, liegt der Fehler in der Software begründet.

# <span id="page-92-0"></span>**Stichwortverzeichnis**

#### A

Akku [Aufladen, 85](#page-84-2) [Energieanzeige, 84](#page-83-1) [Entfernen, 85](#page-84-3) [Ladestandanzeige, 84](#page-83-2) [lagern, 86](#page-85-1) [Leistung, 83](#page-82-2) [Prüfen des Ladezustands, 84](#page-83-3) Assistenten Programmkompatibilitäts-Assistent, 91

#### B

Beheben von Störungen [Dell Diagnostics, 87](#page-86-3) [Hilfe- und Supportcenter, 77](#page-76-0) [Benutzerhandbuch, 75](#page-74-1) Betriebssystem [CD, 78](#page-77-0) [neu installieren, 78](#page-77-0) [Betriebssystem CD, 78](#page-77-0)

#### C

CDs [Betriebssystem, 78](#page-77-0) Computer stark verlangsamte [Computerverarbeitungs](#page-91-0)leistung, 92 [stürzt ab, 90-](#page-89-1)[91](#page-90-0)

[Computer reagiert nicht](#page-89-1)  mehr, 90

### D

Dell [Support-Site, 77](#page-76-1) [Dell Diagnostics, 87](#page-86-3) [Dell Diagnostics von Ihrer](#page-86-4)  Festplatte starten, 87 [Dell Premier Support-](#page-75-0)Website, 76 Diagnose [Dell, 87](#page-86-3) Dokumentation [Benutzerhandbuch, 75](#page-74-1) Enduser-[Lizenzvereinbarung, 76](#page-75-1)

[Ergonomie, 76](#page-75-1) [Garantie, 76](#page-75-1) [Online, 77](#page-76-1) [Produktinformations](#page-75-1)handbuch, 76 [Sicherheit, 76](#page-75-1) [Zulassung, 76](#page-75-1)

#### E

Enduser-[Lizenzvereinbarung, 76](#page-75-1) Etikett [Microsoft Windows, 76](#page-75-2) Etiketten [Service-Tag-Nummer, 76](#page-75-2)

### G

[Garantieinformationen, 76](#page-75-1)

#### H

Hardware [Dell Diagnostics, 87](#page-86-3) [Hilfe- und Supportcenter, 77](#page-76-0) Hilfedatei [Windows Hilfe- und](#page-76-0)  Supportcenter, 77

#### I

[Informationen zur](#page-75-1)  Ergonomie, 76

#### M

[Microsoft Windows-](#page-75-2)[Etikett, 76](#page-75-2)

#### P

Probleme [Absturz, 90](#page-89-2) [blauer Bildschirm, 91](#page-90-0) [Computer reagiert nicht](#page-89-1)  mehr, 90 [Computer startet nicht, 90](#page-89-3) [Computer stürzt ab, 90-](#page-89-1)[91](#page-90-0) [Dell Diagnostics, 87](#page-86-3) [Programm reagiert nicht](#page-89-4)  mehr, 90 [Programm stürzt ab, 90](#page-89-5) Programme und Windowskompatibilität, 91 [Software, 90-](#page-89-2)91 [Spyware, 92](#page-91-0) stark verlangsamte [Computerverarbeitungslei](#page-91-0) stung, 92 [Produktinformations](#page-75-1)handbuch, 76

#### $\mathbf{0}$

[QuickSet-Hilfe, 78](#page-77-1)

#### R

ResourceCD [Dell Diagnostics, 87](#page-86-3)

#### S

Serieller Anschluss [Beschreibung, 82](#page-81-2) [Systemansicht, 82](#page-81-2)

[Service-Tag-Nummer, 76](#page-75-2) [Sicherheitshinweise, 76](#page-75-1) Software Probleme, 91 [Spyware, 92](#page-91-0) [Starten von Dell Diagnostics](#page-87-0)  von der Drivers and Utilities CD, 88 [Support-Website, 77](#page-76-1) Systemansicht [linke Seite, 81](#page-80-2) [rechte Seite, 81](#page-80-3) [vorne, 80](#page-79-2) Systemansichten [rückwärtig, 82](#page-81-3) [von unten, 82](#page-81-3)

#### W

Windows XP [Hilfe- und Supportcenter, 77](#page-76-0) [neu installieren, 78](#page-77-0) Programmkompatibilitäts-Assistent, 91

#### Z

[Zulassungsinformationen, 76](#page-75-1)

Dell™ Latitude™ D820

# Guida di consultazione rapida

Modello PP04X

### N.B., Avvisi e Attenzione

 $\mathscr{\mathscr{L}}$  N.B. Un N.B. indica informazioni importanti che contribuiscono a migliorare l'utilizzo del computer.

AVVISO: Un AVVISO indica un danno potenziale all'hardware o perdita di dati e spiega come evitare il problema.

 $\bigwedge$  ATTENZIONE: Un messaggio di ATTENZIONE indica una possibilità di danno a beni materiali, a persone o addirittura pericolo di morte.

### Abbreviazioni ed acronimi

Se il computer acquistato è un Dell™ n Series, qualsiasi riferimento fatto in questo documento al sistema operativo Microsoft® Windows® non è applicabile.

Modello PP04X

\_\_\_\_\_\_\_\_\_\_\_\_\_\_\_\_\_\_\_\_

**Le informazioni contenute in questo documento sono soggette a modifica senza preavviso. © 2005 Dell Inc. Tutti i diritti riservati.**

È severamente vietata la riproduzione, con qualsiasi strumento, senza l'autorizzazione scritta di Dell Inc.

Marchi commerciali utilizzati nel presente documento: *Dell*, il logo *DELL*, *Latitude* e *ExpressCharge* sono marchi commerciali di Dell Inc.; *Intel* è un marchio depositato di Intel Corporation; *Microsoft*, *Outlook* e *Windows* sono marchi depositati di Microsoft Corporation.

Altri marchi e nomi commerciali possono essere utilizzati in questo documento sia in riferimento alle aziende che rivendicano il marchio e i nomi che ai prodotti stessi. Dell Inc. nega qualsiasi partecipazione di proprietà relativa a marchi e nomi commerciali diversi da quelli di sua proprietà.

# Sommario

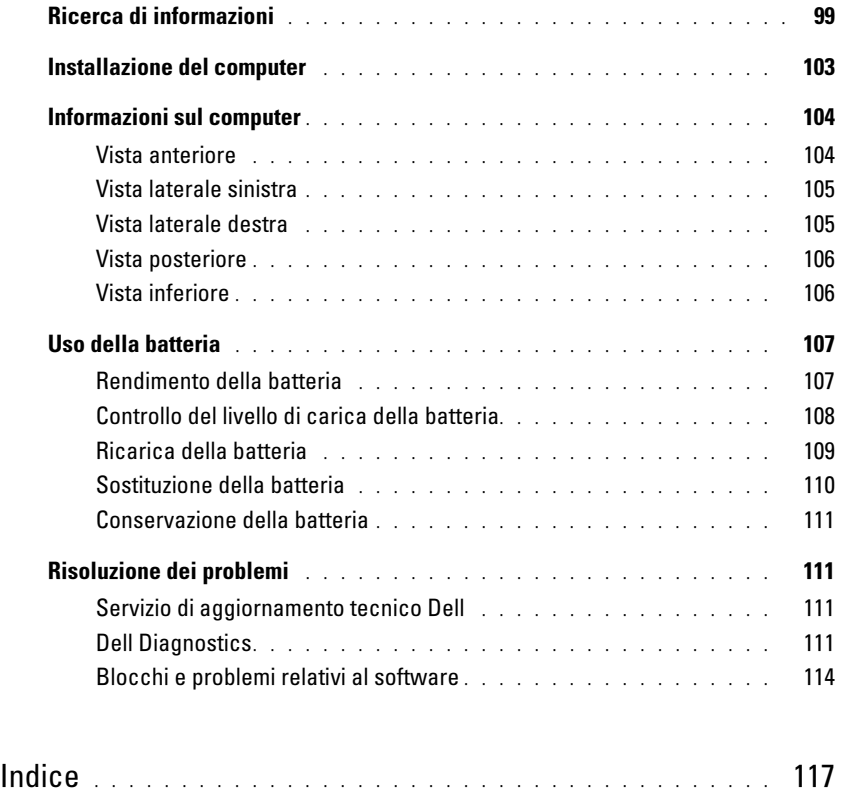

### <span id="page-98-0"></span>Ricerca di informazioni

 $\mathscr{D}$  N.B. Alcune funzioni o applicazioni multimediali possono essere opzionali e non spediti con il computer. Alcune funzioni o applicazioni multimediali potrebbero non essere disponibili in alcuni Paesi.

N.B. Informazioni supplementari potrebbero essere fornite assieme al computer. Ø

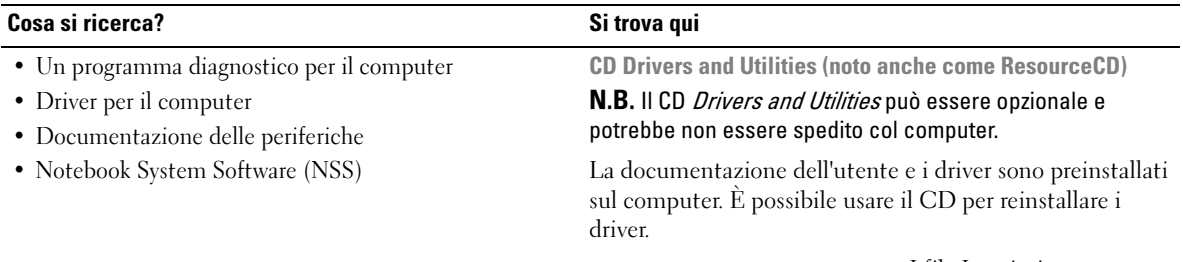

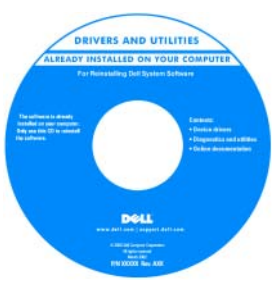

I file Leggimi possono essere compresi nel CD per fornire gli ultimi aggiornamenti a proposito di modifiche tecniche operate sul computer o materiale di riferimento tecnico avanzato per assistenti tecnici o utenti esperti.

N.B. Gli aggiornamenti dei driver e della documentazione sono disponibili all'indirizzo support.dell.com.

1 Fare clic su Start→ Guida in linea e supporto tecnico→ Guide dell'utente e di sistema→ Guide dell'utente.

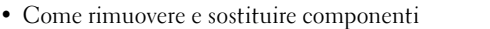

• Specifiche

• Come configurare le impostazioni del sistema

• Come individuare e risolvere i problemi

Guida alle informazioni sul prodotto Dell™

2 Fare clic sulla Guida dell'utente del computer.

Guida dell'utente di Dell Latitude™

- Informazioni sulla garanzia • Termini e condizioni (solo per gli Stati Uniti)
- Istruzioni di sicurezza
- Avvisi normativi
- Informazioni sull'ergonomia
- Contratto di licenza Microsoft con l'utente finale

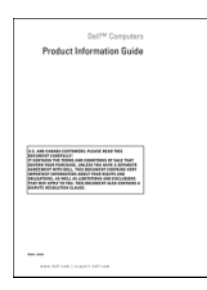

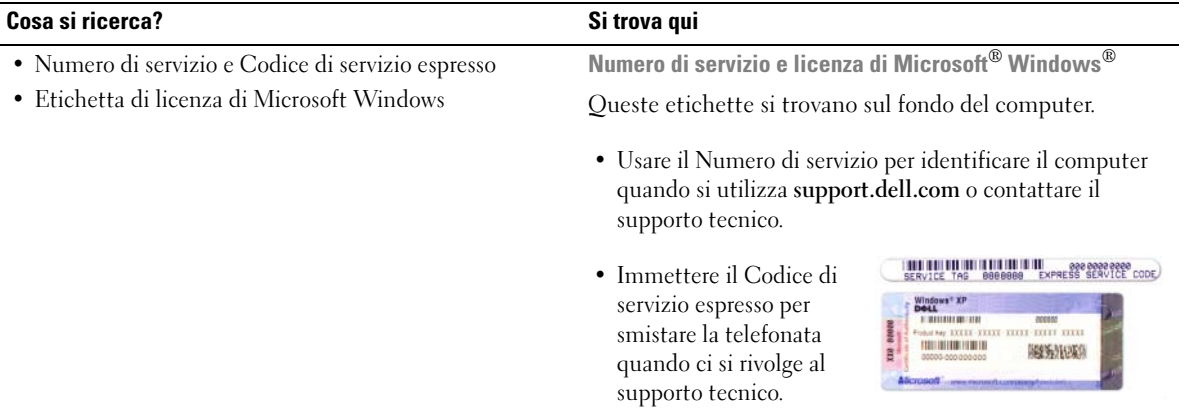

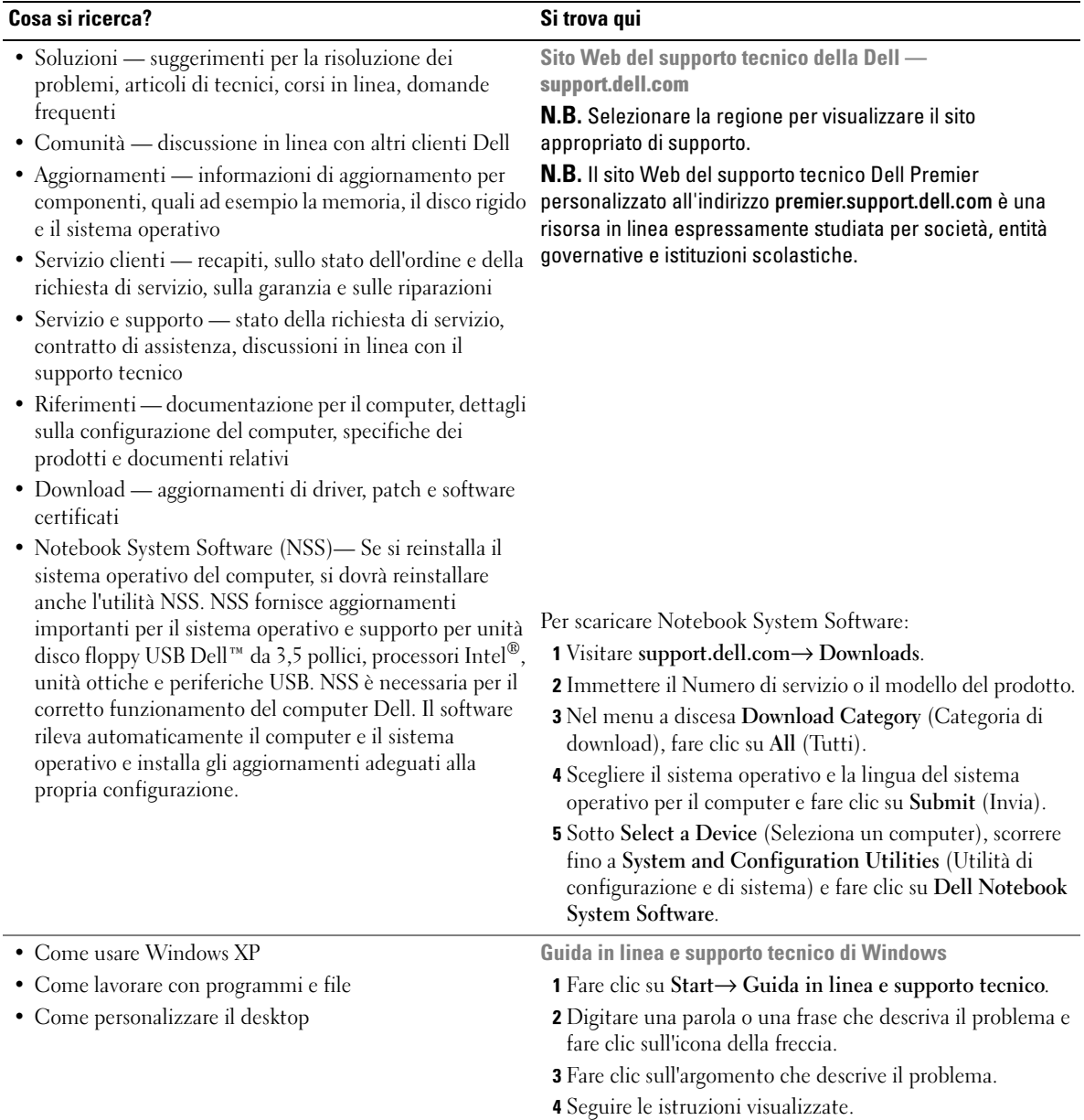

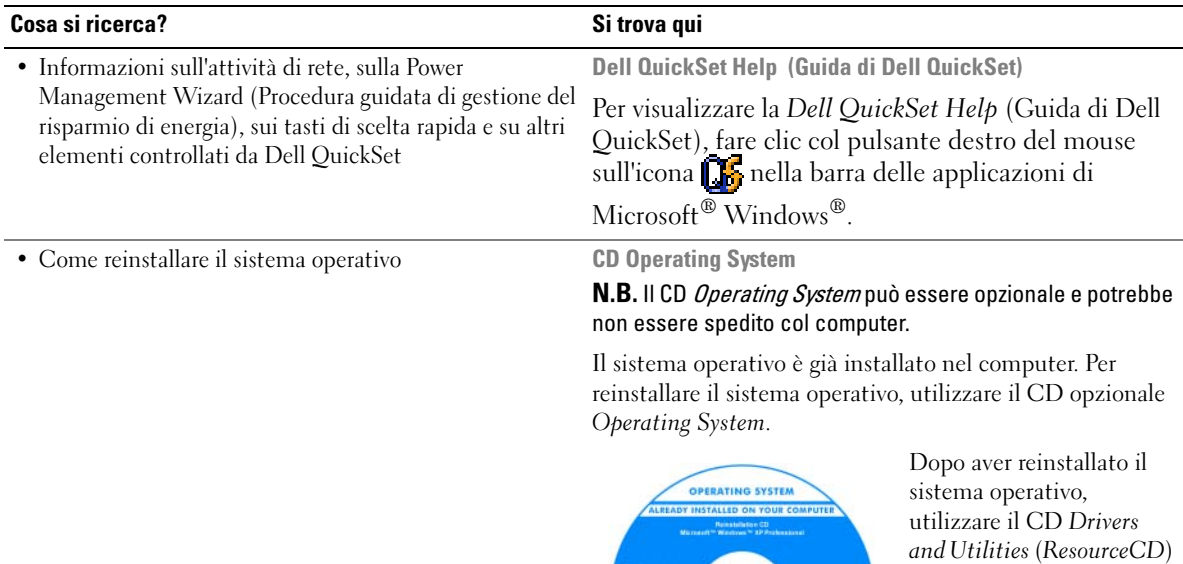

per reinstallare i driver per le periferiche fornite col

N.B. Il colore del CD varia in base al sistema operativo

computer.

ordinato.

### <span id="page-102-0"></span>Installazione del computer

#### $\bigwedge$  ATTENZIONE: Prima di eseguire le procedure descritte in questa sezione, seguire le istruzioni di sicurezza riportate nella Guida alle informazioni sul prodotto.

- 1 Disimballare la scatola degli accessori.
- 2 Mettere da parte il contenuto della scatola degli accessori, che sarà necessario per completare l'installazione del computer.

La scatola degli accessori contiene anche la documentazione per l'utente ed eventuali software o hardware aggiuntivi (quali ad esempio schede PC, unità o batterie) ordinati.

3 Collegare l'adattatore c.a. al relativo connettore sul computer e alla presa elettrica.

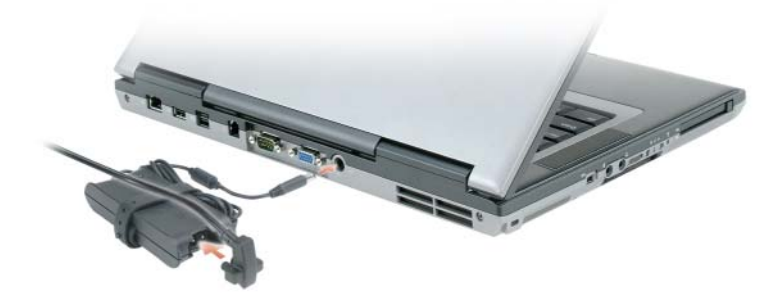

- 4 Aprire lo schermo del computer e premere il pulsante di alimentazione per accendere il computer (consultare Vista anteriore).
- $\mathscr{D}$  N.B. Non collegare il computer alla periferica di inserimento nell'alloggiamento di espansione fino a quando il computer non sia stato acceso e arrestato almeno una volta.

## <span id="page-103-0"></span>Informazioni sul computer

#### <span id="page-103-1"></span>Vista anteriore

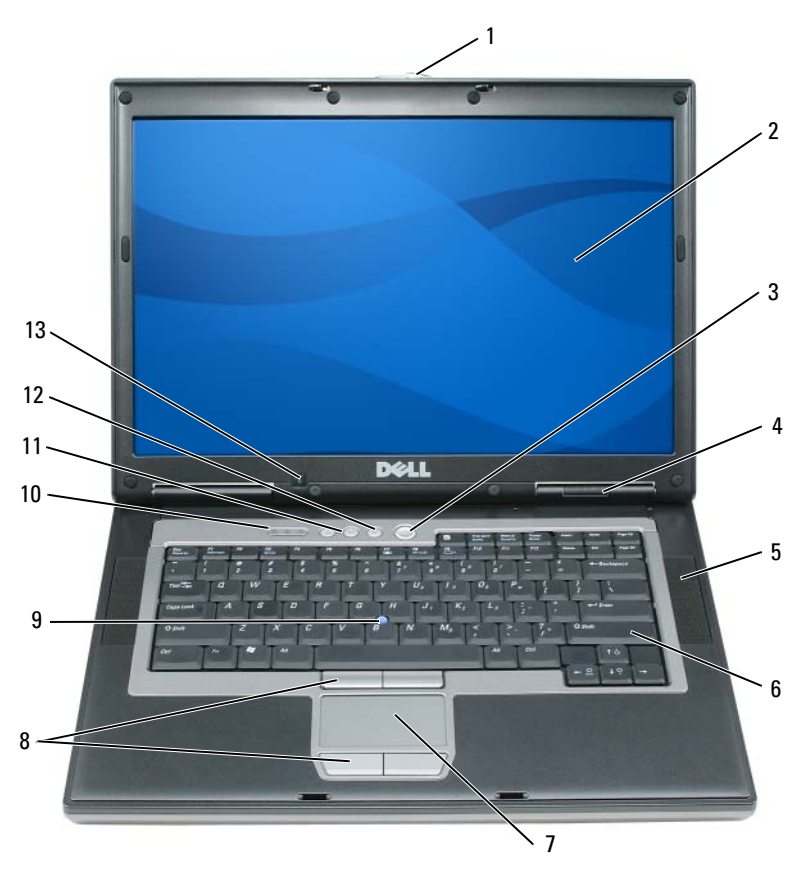

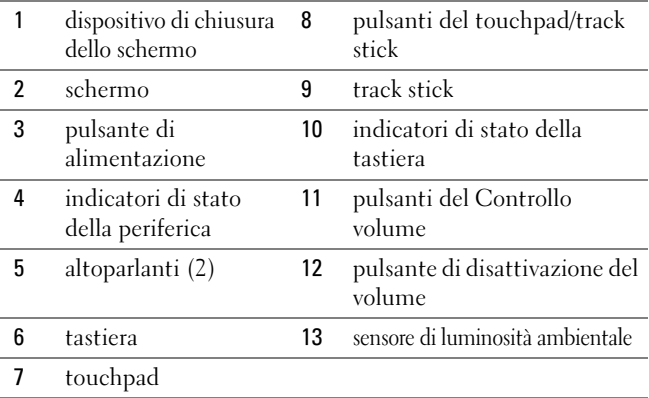

#### <span id="page-104-0"></span>Vista laterale sinistra

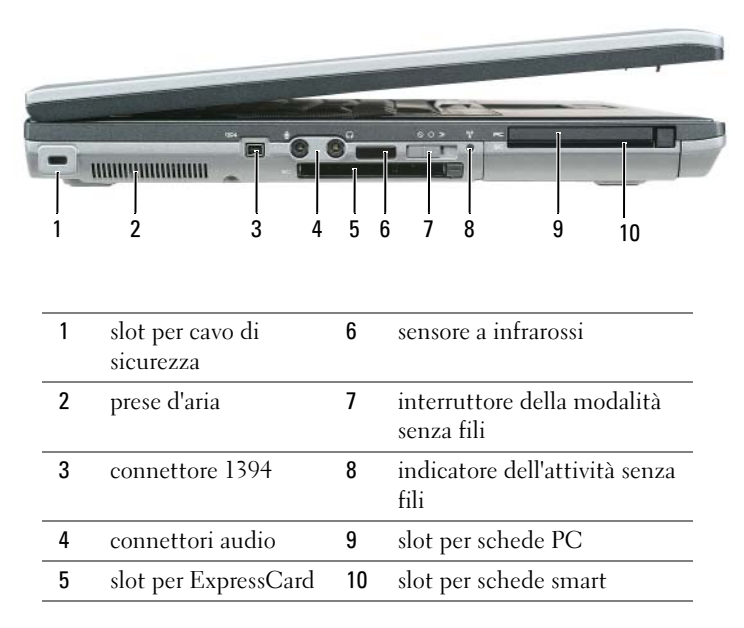

#### <span id="page-104-1"></span>Vista laterale destra

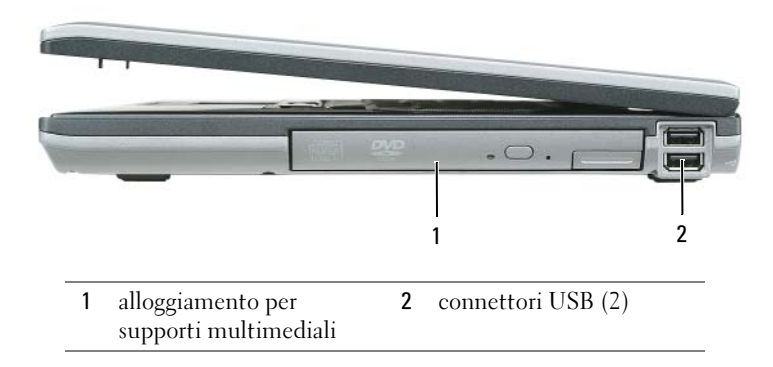

#### <span id="page-105-0"></span>Vista posteriore

 $\bigwedge$  ATTENZIONE: Non ostruire le prese d'aria, non introdurvi oggetti ed evitare l'accumulo di polvere. Non riporre il computer in un ambiente con insufficiente aerazione, ad esempio una valigetta chiusa, durante il funzionamento, in quanto ciò potrebbe provocare incendi o il danneggiamento del computer.

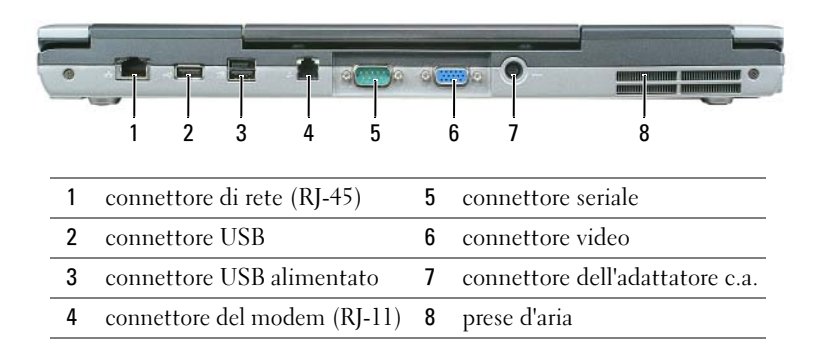

#### <span id="page-105-1"></span>Vista inferiore

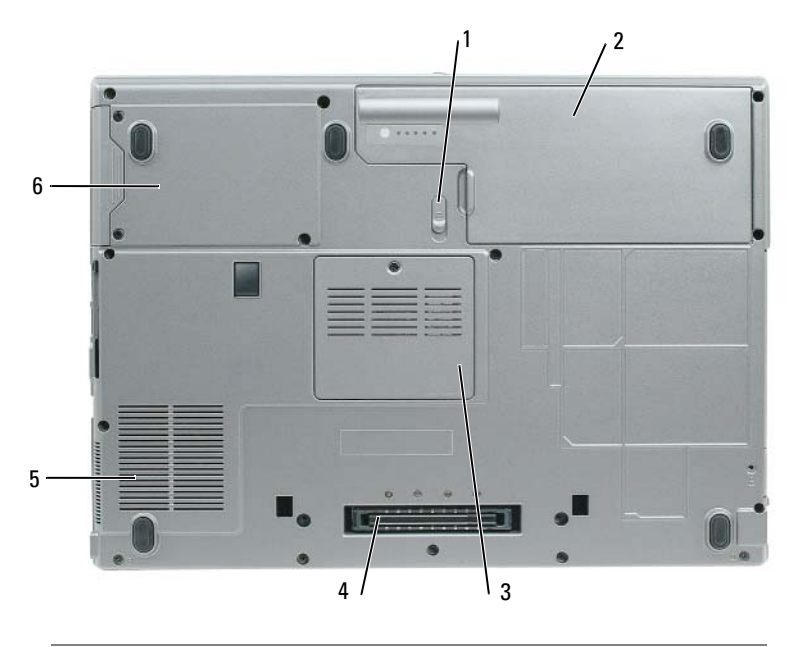

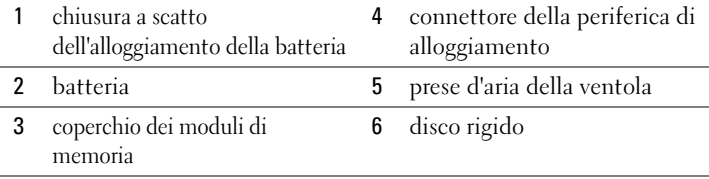

### <span id="page-106-0"></span>Uso della batteria

#### <span id="page-106-1"></span>Rendimento della batteria

**ZA N.B.** Per informazioni relative alla garanzia Dell per il computer, consultare la *Guida alle informazioni sul prodotto* o il documento di garanzia cartaceo separato fornito con il computer.

Per mantenere prestazioni ottimali e le impostazioni del BIOS, usare sempre il computer portatile Dell™ con la batteria principale installata. Come dotazione standard viene fornita una batteria nell'apposito alloggiamento.

 $\mathscr{D}$  N.B. Poiché la batteria può non essere completamente carica, usare l'adattatore c.a. per collegare il nuovo computer a una presa elettrica la prima volta che si usa. Per migliori risultati, usare il computer con l'adattatore c.a. finché la batteria non è completamente carica. Per visualizzare lo stato di carica della batteria, accedere al Pannello di controllo→ Opzioni risparmio energia, quindi fare clic sulla scheda Misuratore alimentazione.

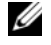

 $\Box$  N.B. L'autonomia della batteria (il tempo in cui la batteria si mantiene carica) diminuisce con il passare del tempo. A seconda della frequenza di utilizzo della batteria e delle condizioni in cui viene utilizzata, può essere necessario acquistare una nuova batteria nel corso della durata del computer.

L'autonomia della batteria dipende dalle condizioni di funzionamento. Per prolungare significativamente l'autonomia della batteria, è possibile installare una batteria secondaria opzionale nell'alloggiamento per supporti multimediali.

L'autonomia della batteria risulta notevolmente ridotta se si eseguono operazioni che comportano un alto consumo di energia. A titolo esemplificativo, di seguito sono elencate alcune di queste operazioni:

- Uso delle unità ottiche
- Uso di dispositivi di comunicazione senza fili, schede PC, ExpressCard, schede di memoria multimediali o periferiche USB
- Uso di impostazioni di valori elevati di luminosità dello schermo, screen saver con grafica 3D o altri programmi che usano intensivamente le risorse del computer quali i giochi 3D
- Uso del computer in modalità massime prestazioni

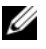

 $\mathscr{D}$  N.B. Si consiglia di collegare il computer a una presa elettrica quando si eseguono operazioni di scrittura su CD o DVD.

È possibile controllare il livello di carica della batteria prima di inserire la batteria nel computer (consultare ["Controllo del livello di carica della batteria" a pagina 108\)](#page-107-0). È inoltre possibile impostare le opzioni di risparmio energia in modo da ricevere un avviso quando il livello di carica della batteria è basso.

ATTENZIONE: L'uso di un tipo di batteria incompatibile potrebbe provocare incendi o esplosioni. Sostituire la batteria esclusivamente con una compatibile acquistata da Dell. La batteria agli ioni di litio è progettata per l'uso con il computer Dell. Non utilizzare una batteria proveniente da altri computer.

ATTENZIONE: Non smaltire le batterie insieme ai rifiuti domestici. Quando la batteria non è più in grado di mantenere il livello di carica, contattare l'autorità locale preposta allo smaltimento dei rifiuti o l'ente per la protezione dell'ambiente per ottenere suggerimenti su come smaltire la batteria agli ioni di litio. Consultare "Smaltimento della batteria" nella Guida alle informazioni sul prodotto.

 $\hat{A}$  ATTENZIONE: L'uso improprio della batteria potrebbe provocare incendi o ustioni da sostanze chimiche. Non perforare, incenerire o disassemblare la batteria, né esporla a temperature superiori a 65 °C. Tenere la batteria lontano dalla portata dei bambini. Maneggiare con molta attenzione una batteria danneggiata o dalla quale si è verificata una perdita. Nelle batterie danneggiate può verificarsi una perdita di elettroliti con conseguenti possibili lesioni personali o danni all'apparecchiatura.

#### <span id="page-107-0"></span>Controllo del livello di carica della batteria

Il Battery Meter (Misuratore alimentazione) di Dell QuickSet, la finestra e l'icona Misuratore alimentazione di Microsoft Windows, l'indicatore del livello di carica della batteria, l'indicatore della capacità di carica della batteria e l'avviso di batteria scarica, forniscono informazioni sul livello di carica della batteria.

#### Battery Meter (Misuratore alimentazione) di Dell™ QuickSet

Se Dell QuickSet è installato, premere <Fn><F3> per visualizzare il Battery Meter (Misuratore alimentazione) di QuickSet. Il Battery Meter (Misuratore alimentazione) visualizza lo stato, la condizione della batteria, il livello di carica e il tempo di completamento della carica per la batteria installata nel computer.

Per ulteriori informazioni su QuickSet, fare clic con il pulsante destro del mouse sull'icona nella barra delle applicazioni e fare clic su Help (Guida).

#### Misuratore alimentazione di Microsoft® Windows®

Il Misuratore alimentazione di Windows indica il livello di carica residua della batteria. Per accedere al Misuratore alimentazione, fare doppio clic sull'icona  $\ddot{r}$  nella barra delle applicazioni.

Se il computer è collegato a una presa elettrica, apparirà l'icona  $\Box$ .

#### Indicatore del livello di carica

Premendo una volta premendo e tenendo premuto il pulsante dello stato sull'indicatore del livello di carica sulla batteria, è possibile controllare:

- Carica della batteria (controllare premendo e rilasciando il pulsante dello stato)
- Condizione della batteria (controllare premendo e tenendo premuto il pulsante dello stato)

L'autonomia della batteria dipende principalmente dal numero di volte che viene caricata. Dopo centinaia di cicli di carica e scarica, le batterie perdono parte della capacità di carica o della condizione della batteria. In altri termini, una batteria può mostrare uno stato di "carica" ma mantenere una capacità di carica ridotta (condizioni).
#### Controllo del livello di carica della batteria

Per controllare il livello di carica della batteria, *premere rilasciandolo* il pulsante dello stato sull'indicatore del livello di carica della batteria per accendere gli indicatori che indicano il livello di carica. Ciascun indicatore rappresenta circa il 20 percento della carica totale della batteria. Se, ad esempio, il livello di carica della batteria è pari all'80 percento, vi sono quattro indicatori accesi. Se non si accende alcun indicatore, significa che la batteria è scarica.

#### Controllo della condizione della batteria

 $\mathscr{D}$  N.B. È possibile controllare la condizione della batteria in due modi: utilizzando l'indicatore del livello di carica sulla batteria come descritto nel seguito e utilizzando il Battery Meter (Misuratore alimentazione) in Dell QuickSet. Per informazioni su QuickSet, fare clic con il pulsante destro del mouse sull'icona in a palla barra delle applicazioni, quindi fare clic su Help (Guida).

Per verificare le condizioni della batteria utilizzando l'indicatore del livello di carica, tenere premuto il pulsante dello stato sull'indicatore del livello di carica della batteria per almeno 3 secondi. Se non si accende alcun indicatore, la batteria è in buone condizioni e possiede ancora oltre l'80 percento della capacità di carica originale. Ogni indicatore rappresenta una degradazione incrementale. Se si accendono cinque indicatori, significa che rimane meno del 60 percento della capacità di carica ed è consigliabile sostituire la batteria. Consultare le specifiche nella Guida dell'utente.

#### Avviso di batteria scarica

AVVISO: Per evitare che i dati vengano persi o danneggiati, salvare il lavoro immediatamente non appena si riceve un messaggio che avvisa che la batteria è scarica. Collegare quindi il computer a una presa elettrica. Se la batteria si scarica completamente, la modalità di sospensione viene avviata automaticamente.

Per impostazione predefinita, una finestra a comparsa verrà visualizzata per avvisare che la batteria è scarica al 90 percento circa. È possibile modificare le impostazioni per gli avvisi della batteria in QuickSet o per la finestra Proprietà - Opzioni risparmio energia.

#### <span id="page-108-1"></span><span id="page-108-0"></span>Ricarica della batteria

**⁄⁄ N.B.** Con Dell™ ExpressCharge™, quando il computer è spento, l'adattatore c.a. carica una batteria completamente scarica all'80 percento in circa 1 ora e al 100 percento in approssimativamente 2 ore. Il tempo di carica risulta più lungo se il computer è acceso. È possibile lasciare la batteria nel computer per la durata che si desidera. I circuiti interni della batteria ne impediscono il sovraccarico.

Quando si collega il computer a una presa elettrica oppure si installa una batteria in un computer collegato a una presa elettrica, viene automaticamente eseguito il controllo del livello di carica e della temperatura della batteria. Se necessario, l'adattatore c.a. carica la batteria e la mantiene carica.

Se la temperatura della batteria è elevata a causa dell'utilizzo o perché si trova in un ambiente caldo, la ricarica potrebbe non avere luogo quando si collega il computer ad una presa elettrica.

La batteria è troppo calda per essere caricata se l'indicatore  $|\vec{F}|$  lampeggia alternativamente in verde e arancione. Scollegare il computer dalla presa elettrica, quindi lasciare raffreddare il computer e la batteria finché non raggiungono la temperatura ambiente. Collegare quindi il computer a una presa elettrica per continuare a caricare la batteria.

#### <span id="page-109-0"></span>Sostituzione della batteria

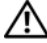

ATTENZIONE: Prima di effettuare tali procedure, spegnere il computer, scollegare l'adattatore c.a. dalla presa elettrica e dal computer, scollegare il modem dal connettore a parete e dal computer, quindi rimuovere eventuali altri cavi esterni dal computer.

AVVISO: È necessario rimuovere tutti i cavi esterni dal computer per evitare possibili danni al connettore.

ATTENZIONE: L'uso di un tipo di batteria incompatibile potrebbe provocare incendi o esplosioni. Sostituire la batteria esclusivamente con una compatibile acquistata da Dell. La batteria è progettata per funzionare con il computer Dell™. Non utilizzare una batteria proveniente da altri computer.

Per rimuovere la batteria:

- 1 Se il computer è collegato a una periferica di alloggiamento (inserito), scollegarlo. Per istruzioni, consultare la documentazione fornita con la periferica di alloggiamento.
- 2 Accertarsi che il computer sia spento.
- 3 Far scorrere la chiusura a scatto dell'alloggiamento della batteria situato sul fondo del computer fino a farla scattare.
- 4 Estrarre la batteria dal computer utilizzando la linguetta sulla batteria.

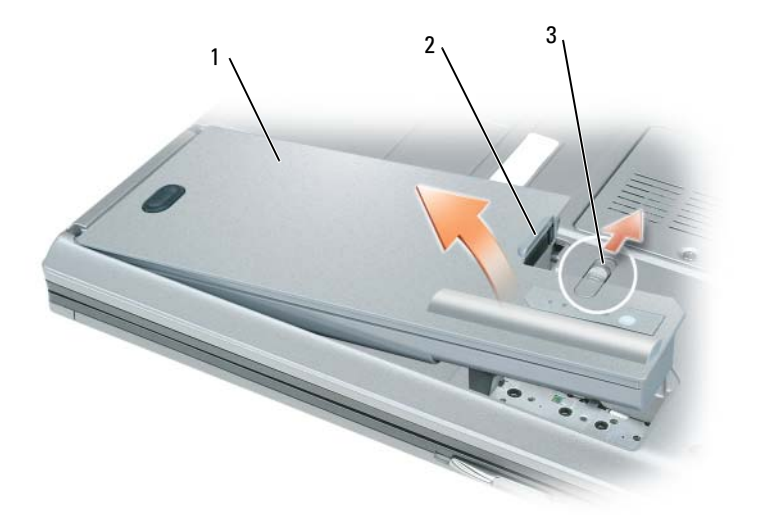

1 batteria 2 linguetta della batteria 3 chiusura a scatto

dell'alloggiamento della batteria

Per sostituire la batteria, collocare la batteria nell'alloggiamento e premere verso il basso fino a far scattare la chiusura a scatto dell'alloggiamento della batteria.

#### <span id="page-110-2"></span>Conservazione della batteria

Se non si intende usare il computer per un certo periodo di tempo, rimuovere la batteria. Una batteria si scarica se non la si usa per un periodo prolungato, Dopo un lungo periodo di conservazione, ricaricare la batteria completamente prima di utilizzarla (consultare ["Ricarica della batteria" a pagina 109\)](#page-108-0).

### Risoluzione dei problemi

#### Servizio di aggiornamento tecnico Dell

Il servizio di aggiornamento tecnico Dell fornisce notifica preventiva degli aggiornamenti software e hardware per il computer. Il servizio è gratuito e può essere personalizzato in base ai contenuti, al formato e alla frequenza con cui si ricevono le notifiche.

Per iscriversi al servizio di aggiornamento tecnico Dell, visitare support.dell.com/technicalupdate.

#### <span id="page-110-3"></span><span id="page-110-0"></span>Dell Diagnostics

#### $\sqrt{N}$  ATTENZIONE: Prima di eseguire le procedure descritte in questa sezione, seguire le istruzioni di sicurezza riportate nella Guida alle informazioni sul prodotto.

#### Quando utilizzare il programma Dell Diagnostics

Se si riscontrano problemi con il computer, effettuare i controlli riportati in ["Blocchi e problemi relativi al](#page-113-0)  [software" a pagina 114](#page-113-0) ed eseguire il programma Dell Diagnostics prima di contattare la Dell per assistenza tecnica.

Si consiglia di stampare queste procedure prima di iniziare.

AVVISO: Il programma Dell Diagnostics funziona solo su computer Dell™.

 $\mathscr{U}$  N.B. II CD *Drivers and Utilities* è opzionale e potrebbe non essere spedito col computer.

Avviare il programma Dell Diagnostics dal disco rigido o dal CD Drivers and Utilities (noto anche come ResourceCD).

#### <span id="page-110-1"></span>Avvio del programma Dell Diagnostics dal disco rigido

Il programma Dell Diagnostics è ubicato in una partizione dell'utilità di diagnostica nascosta del disco rigido.

- 1 Arrestare il sistema.
- 2 Se il computer è collegato a una periferica di alloggiamento (inserito), scollegarlo. Per istruzioni, consultare la documentazione fornita con la periferica di alloggiamento.
- 3 Collegare il computer a una presa elettrica.
- 4 Il programma Dell Diagnostics può essere richiamato in due modi:
	- Accendere il computer. Quando viene visualizzato il logo della DELL™, premere immediatamente <F12>. Selezionare Diagnostics dal menu di avvio e premere <Invio>.

 $\mathscr{U}$  N.B. Se si attende troppo a lungo e viene visualizzato il logo del sistema operativo, attendere la visualizzazione del desktop di Microsoft® Windows®. Quindi arrestare il sistema e riprovare.

• Premere e tenere premuto il tasto <Fn> durante l'accensione del computer.

 $\mathscr O$  N.B. Se viene visualizzato un messaggio che indica che la partizione dell'utilità di diagnostica non è stata trovata, eseguire il programma Dell Diagnostics dal CD Drivers and Utilities opzionale.

Verrà eseguito il ciclo di verifica del sistema pre-avvio, ovvero una serie di verifiche iniziali della scheda di sistema, della tastiera, del disco rigido e dello schermo.

- Durante il ciclo di verifica, rispondere alle domande visualizzate.
- Se viene rilevato un errore, il computer si arresta e viene emesso un segnale acustico. Per interrompere il ciclo di verifica e riavviare il sistema, premere <Esc>; per passare alla prova successiva, premere  $\langle v \rangle$ ; per ripetere il controllo del componente che non ha superato la prova, premere  $\langle r \rangle$ .
- Se il ciclo di verifica del sistema pre-avvio è completato con successo, si riceve il messaggio Booting Dell Diagnostic Utility Partition. Press any key to continue (Avvio della partizione dell'utilità Dell Diagnostics. Premere un tasto per continuare).
- 5 Premere un tasto per avviare il programma Dell Diagnostics dalla partizione dell'utilità di diagnostica sul disco rigido.

#### <span id="page-111-0"></span>Avvio del programma Dell Diagnostics dal CD Drivers and Utilities

- **1** Inserire il CD Drivers and Utilities.
- 2 Arrestare e riavviare il sistema.

Quando viene visualizzato il logo della DELL™, premere immediatamente <F12>.

Se si attende troppo a lungo e viene visualizzato il logo di Windows, attendere la visualizzazione del desktop di Windows. Quindi arrestare il sistema e riprovare.

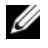

 $\mathscr{O}_\blacksquare$  N.B. I passi successivi cambiano la sequenza d'avvio una sola volta. All'avvio successivo, il computer si avvia in base alle periferiche specificate nel programma di installazione di sistema.

- 3 Quando appare l'elenco delle unità d'avvio, evidenziare CD/DVD/CD-RW Drive (Unità CD/DVD/CD-RW) e premere <Invio>.
- 4 Selezionare l'opzione Boot from CD-ROM (Avvia da CD-ROM) dal menu visualizzato e premere  $\langle$ Invio $\rangle$ .
- 5 Digitare1 per avviare il menu e premere <Invio> per procedere.
- 6 Selezionare Run the 32 Bit Dell Diagnostics (Esegui il programma Dell Diagnostics a 32 bit) dall'elenco numerato. Se sono elencate più versioni, selezionare la versione appropriata per il computer utilizzato.
- 7 Quando viene visualizzato il Main Menu (Menu principale) di Dell Diagnostics, selezionare la prova da eseguire.

#### Main Menu (Menu principale) di Dell Diagnostics

1 Dopo il caricamento del programma Dell Diagnostics e la comparsa della schermata Main Menu (Menu principale), fare clic sul pulsante relativo all'opzione desiderata.

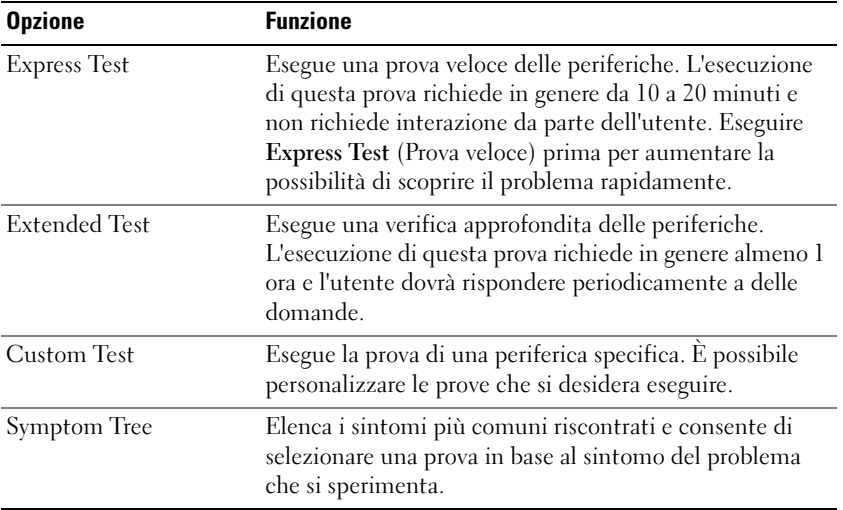

2 Se viene riscontrato un problema durante la prova, verrà visualizzato un messaggio contenente il codice di errore e la descrizione del problema. Annotare il codice di errore e la descrizione del problema e seguire le istruzioni visualizzate.

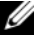

 $\mathscr{U}_\blacksquare$  N.B. Il Numero di servizio per il computer si trova nella parte superiore di ciascuna schermata di prova. Se si contatta la Dell, il personale del supporto tecnico richiederà all'utente il Numero di servizio.

3 Se si esegue una prova dalle opzioni Custom Test (Prova personalizzata) o Symptom Tree (Albero dei sintomi), fare clic sulla scheda pertinente descritta nella tabella seguente per maggiori informazioni.

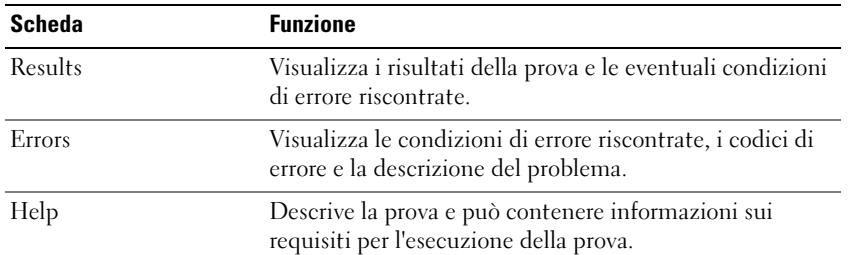

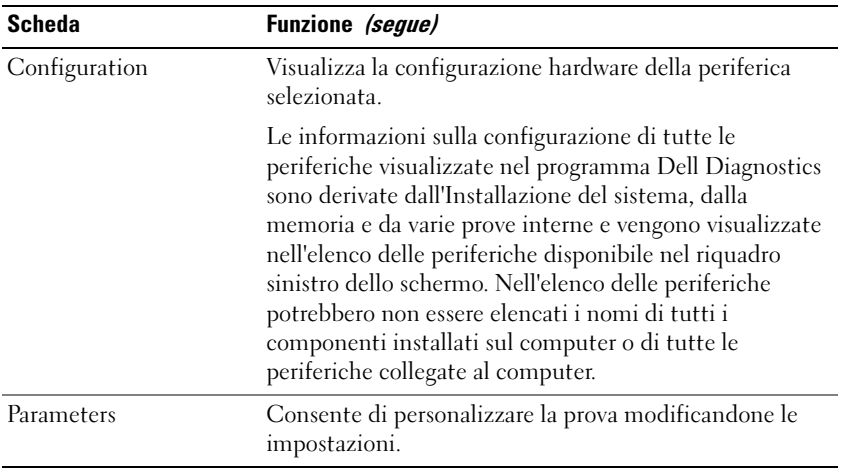

4 Quando le prove sono completate, se si sta eseguendo il programma Dell Diagnostics dal CD Drivers and Utilities, rimuovere il CD.

Al completamento delle prove, chiudere la schermata di prova per ritornare alla schermata Main Menu (Menu principale). Per uscire dal programma Dell Diagnostics e riavviare il computer, chiudere la schermata Main Menu (Menu principale).

#### <span id="page-113-2"></span><span id="page-113-0"></span>Blocchi e problemi relativi al software

 $\sqrt{\phantom{a}}\phantom{a}$  ATTENZIONE: Prima di eseguire le procedure descritte in questa sezione, seguire le istruzioni di sicurezza riportate nella Guida alle informazioni sul prodotto.

#### <span id="page-113-3"></span>Il computer non si avvia

ACCERTARSI CHE L'ADATTATORE C.A. SIA SALDAMENTE COLLEGATO AL COMPUTER E ALLA PRESA ELETTRICA.

#### <span id="page-113-1"></span>Il computer smette di rispondere

AVVISO: È possibile perdere dati se non si effettua l'arresto del sistema operativo.

**SPEGNERE IL COMPUTER** — Se il computer non risponde alla pressione di un tasto o al movimento del mouse, premere il pulsante di alimentazione e tenerlo premuto per almeno 8-10 secondi fino a quando il computer si spegne. Riavviare il sistema.

#### <span id="page-113-5"></span><span id="page-113-4"></span>Un programma smette di rispondere o si blocca ripetutamente

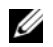

 $\mathbb Z$  N.B. In genere insieme a un programma vengono fornite le istruzioni di installazione nella relativa documentazione o su un disco floppy o CD.

#### CHIUDERE IL PROGRAMMA -

- 1 Premere simultaneamente <Ctrl><MAIUSC><Esc>.
- 2 Fare clic su Task Manager.
- 3 Fare clic su Applicazioni.
- 4 Fare clic sul programma che non risponde più.
- <span id="page-114-2"></span>**5** Fare clic su Termina operazione.

**CONTROLLARE LA DOCUMENTAZIONE FORNITA CON IL SOFTWARE** — Se necessario, disinstallare e quindi reinstallare il programma.

#### Un programma è progettato per una versione precedente del sistema operativo Microsoft® Windows®

ESEGUIRE LA VERIFICA GUIDATA COMPATIBILITÀ PROGRAMMI — La Verifica guidata compatibilità programmi consente di configurare un programma in modo che venga eseguito in un ambiente simile a versioni del sistema operativo Windows diverse da XP.

- 1 Fare clic su Start→ Tutti i programmi→ Accessori→ Verifica guidata compatibilità programmi→ Avanti.
- <span id="page-114-1"></span>2 Seguire le istruzioni visualizzate.

#### Appare una schermata blu

**SPEGNERE IL COMPUTER** — Se il computer non risponde alla pressione di un tasto o al movimento del mouse, premere il pulsante di alimentazione e tenerlo premuto per almeno 8-10 secondi fino a quando il computer si spegne. Riavviare il sistema.

#### Altri problemi relativi al software

#### CONTROLLARE LA DOCUMENTAZIONE DEL SOFTWARE O RIVOLGERSI AL PRODUTTORE DEL SOFTWARE PER INFORMAZIONI SULLA RISOLUZIONE DEI PROBLEMI —

- Accertarsi che il programma sia compatibile col sistema operativo installato sul computer.
- Accertarsi che il computer soddisfi i requisiti hardware minimi necessari per eseguire il software. Per informazioni, consultare la documentazione fornita con il software.
- Accertarsi di avere installato e configurato correttamente il programma.
- Verificare che i driver della periferica non siano in conflitto col programma.
- Se necessario, disinstallare e quindi reinstallare il programma.

#### ESEGUIRE IMMEDIATAMENTE UN BACKUP DEI FILE

#### UTILIZZARE UN PROGRAMMA DI RICERCA VIRUS PER CONTROLLARE IL DISCO RIGIDO, I DISCHI FLOPPY O I CD

#### SALVARE E CHIUDERE EVENTUALI FILE O PROGRAMMI APERTI E SPEGNERE IL COMPUTER TRAMITE IL MENU Avvio

<span id="page-114-0"></span>ESEGUIRE UNA SCANSIONE DEL COMPUTER PER CERCARE SOFTWARE SPIA — Se si sta sperimentando un'esecuzione lenta del computer, o se si ricevono continuamente annunci pubblicitari, o se si hanno problemi di connessione a Internet, il computer potrebbe contenere software spia. Utilizzare un programma anti-virus che include protezione anti-software spia (il programma può richiedere un aggiornamento) per eseguire una scansione del computer e rimuovere i software spia. Per maggiori informazioni, visitare support.dell.com e ricercare la parola chiave spyware.

**ESEGUIRE IL PROGRAMMA DELL DIAGNOSTICS** — Consultare ["Dell Diagnostics" a pagina 111](#page-110-0). Se tutte le prove vengono completate correttamente, probabilmente l'errore è di origine software.

# Indice

#### A

[Avvio del programma Dell](#page-111-0)  Diagnostics dal CD Drivers and Utilities, 112

[Avvio del programma Dell](#page-110-1)  Diagnostics dal disco rigido, 111

[avvisi normativi, 99](#page-98-0)

#### B

batteria [conservazione, 111](#page-110-2) [controllo del livello di](#page-107-0)  carica, 108 [indicatore del livello di](#page-107-1)  carica, 108 [misuratore alimentazione, 108](#page-107-2) [rendimento, 107](#page-106-0) [ricarica, 109](#page-108-1) [rimozione, 110](#page-109-0)

#### C

CD [sistema operativo, 102](#page-101-0) [CD Operating System, 102](#page-101-0) computer [esecuzione lenta del](#page-114-0)  computer, 115 [si blocca, 114-](#page-113-1)[115](#page-114-1) [smette di rispondere, 114](#page-113-1)

connettore seriale [descrizione, 106](#page-105-0) [vista di sistema, 106](#page-105-0)

Contratto di licenza [Microsoft con l'utente](#page-98-0)  finale, 99

#### D

Dell [sito del supporto, 101](#page-100-0) [Dell Diagnostics, 111](#page-110-3)

diagnostica [Dell, 111](#page-110-3)

documentazione [Contratto di licenza Microsoft](#page-98-0)  con l'utente finale, 99 [ergonomica, 99](#page-98-0) [garanzia, 99](#page-98-0) [Guida alle informazioni sul](#page-98-0)  prodotto, 99 [Guida dell'utente, 99](#page-98-1) [in linea, 101](#page-100-0) [normativa, 99](#page-98-0) [sicurezza, 99](#page-98-0)

#### E

[etichetta di Microsoft](#page-99-0)  Windows, 100

etichette [Microsoft Windows, 100](#page-99-0) [Numero di servizio, 100](#page-99-0)

#### F

file della guida [Guida in linea e supporto](#page-100-1)  tecnico di Windows, 101

#### G

[Guida alle informazioni sul](#page-98-0)  prodotto, 99 [Guida dell'utente, 99](#page-98-1)

[Guida in linea e supporto](#page-100-1)  tecnico, 101

#### H

hardware [Dell Diagnostics, 111](#page-110-3)

#### I

[informazioni ergonomiche, 99](#page-98-0) [informazioni sulla](#page-98-0)  garanzia, 99 [istruzioni di sicurezza, 99](#page-98-0)

#### N

[Numero di servizio, 100](#page-99-0)

#### P

problemi [blocchi, 114](#page-113-2) [computer si blocca, 115](#page-114-1) [Dell Diagnostics, 111](#page-110-3) [esecuzione lenta del](#page-114-0)  computer, 115 [il computer non si avvia, 114](#page-113-3) [il computer si blocca, 114](#page-113-1) [il computer smette di](#page-113-1)  rispondere, 114 [il programma si blocca, 114](#page-113-4) [il programma smette di](#page-113-5)  rispondere, 114 [programmi e compatibilità con](#page-114-2)  Windows, 115 [schermata blu, 115](#page-114-1) [software, 114-](#page-113-2)[115](#page-114-2) [software spia, 115](#page-114-0) procedure guidate [Verifica guidata compatibilità](#page-114-2) 

 $\mathbf{0}$ 

[QuickSet Help \(Guida di Dell](#page-101-1)  QuickSet), 102

programmi, 115

#### R

ResourceCD [Dell Diagnostics, 111](#page-110-3) risoluzione dei problemi [Dell Diagnostics, 111](#page-110-3) [Guida in linea e supporto](#page-100-1)  tecnico, 101

#### S

sistema operativo [CD, 102](#page-101-0) [reinstallazione, 102](#page-101-0) [sito Web del supporto](#page-100-0)  tecnico, 101 [sito Web del supporto tecnico](#page-98-2)  Dell Premier, 99 software [problemi, 115](#page-114-2) [software spia, 115](#page-114-0)

#### V

viste di sistema [anteriore, 104](#page-103-0) [inferiore, 106](#page-105-1) [lato destro, 105](#page-104-0) [lato sinistro, 105](#page-104-1) [posteriore, 106](#page-105-1)

#### W

Windows XP [Guida in linea e supporto](#page-100-1)  tecnico, 101 [reinstallazione, 102](#page-101-0) [Verifica guidata compatibilità](#page-114-2)  [programmi, 115](#page-114-2)

Dell™ Latitude™ D820

# Guía de referencia rápida

Modelo PP04X

### Notas, avisos y precauciones

**XX NOTA:** Una NOTA proporciona información importante que le ayuda a utilizar su ordenador de la mejor manera posible.

AVISO: Un AVISO indica la posibilidad de daños en el hardware o pérdida de datos y le explica cómo evitar el problema.

 $\bigwedge$  PRECAUCIÓN: Una PRECAUCIÓN indica la posibilidad de sufrir daños materiales o personales, e incluso peligro de muerte.

### Abreviaturas y siglas

Si ha adquirido un ordenador Dell™ de la serie n, las referencias al sistema operativo Microsoft® Windows® que aparezcan en este documento no tendrán aplicación.

Modelo PP04X

\_\_\_\_\_\_\_\_\_\_\_\_\_\_\_\_\_\_\_\_

Diciembre 2005 N/P ND492 Rev. A00

**La información contenida en este documento puede modificarse sin previo aviso. © 2005 Dell Inc. Todos los derechos reservados.**

Queda prohibida su reproducción en cualquier medio sin la autorización por escrito de Dell Inc.

Marcas comerciales utilizadas en este texto: *Dell*, el logotipo de *DELL*, *Latitude* y *ExpressCharge* son marcas comerciales de Dell Inc.; *Intel* es una marca comercial registrada de Intel Corporation; *Microsoft*, *Outlook* y *Windows* son marcas comerciales registradas de Microsoft Corporation.

Este documento puede incluir otras marcas y nombres comerciales para referirse a las entidades que son propietarias de los mismos o a sus productos. Dell Inc. renuncia a cualquier interés sobre la propiedad de marcas y nombres comerciales que no sean los suyos.

# Contenido

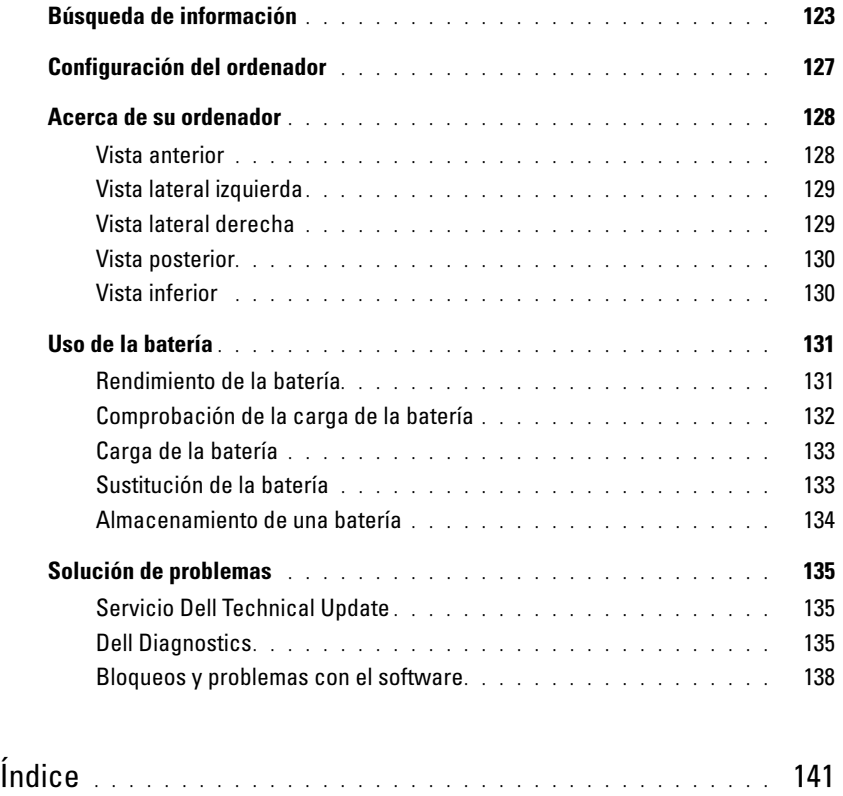

### <span id="page-122-0"></span>Búsqueda de información

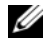

 $\mathscr{U}$  NOTA: Algunas funciones o medios son opcionales y pueden no incluirse en su ordenador. Es posible que algunas funciones o medios no estén disponibles en determinados países.

**NOTA:** Su ordenador puede incluir información adicional.

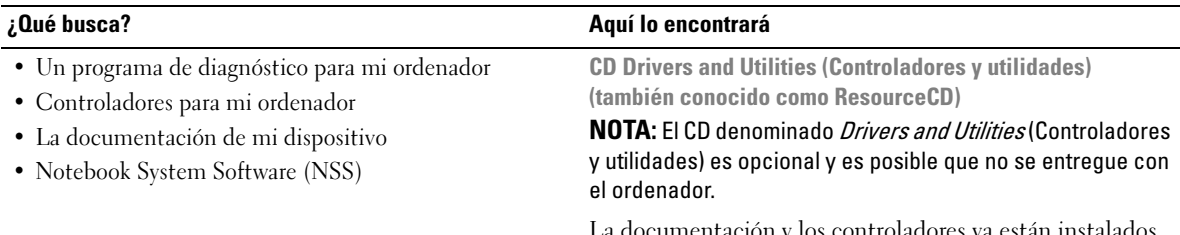

La documentación y los controladores ya están instalados en su ordenador. Puede utilizar el CD para volver a instalar los controladores.

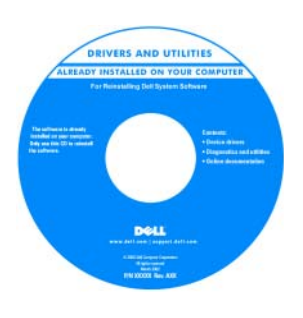

Los archivos "readme" (léame) pueden estar incluidos en su CD para disponer de actualizaciones de última hora sobre los cambios técnicos del ordenador o material de consulta destinado a los técnicos o usuarios avanzados.

NOTA: Los controladores y las actualizaciones de la documentación se pueden encontrar en support.dell.com.

- Cómo extraer y cambiar piezas
- Especificaciones
- Cómo configurar los parámetros del sistema
- Cómo detectar y solucionar problemas

Guía del usuario Dell Latitude™

- <span id="page-122-1"></span>1 Haga clic en Inicio→ Ayuda y soporte técnico→ Guías del usuario y del sistema Dell→ Guías del sistema.
- 2 Haga clic en la Guía del usuario de su ordenador.

#### • Información sobre la garantía

- Términos y condiciones (sólo en EE.UU.)
- Instrucciones de seguridad
- Información reglamentaria
- Información ergonómica
- Contrato de licencia de usuario final

#### ¿Qué busca? Aquí lo encontrará

<span id="page-123-2"></span><span id="page-123-0"></span>Guía de información del producto de Dell™

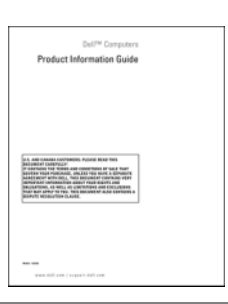

• Etiqueta de servicio y Express Service Code (Código de servicio rápido) Etiqueta de servicio y licencia de Microsoft® Windows®

• Etiqueta de licencia de Microsoft Windows

Estas etiquetas se encuentran en la parte inferior de su ordenador.

- Utilice la etiqueta de servicio para identificar el ordenador cuando utilice support.dell.com o se ponga en contacto con el servicio de asistencia técnica.
- Escriba el código de servicio urgente para dirigir su llamada cuando se ponga en contacto con el servicio de asistencia técnica.

<span id="page-123-1"></span>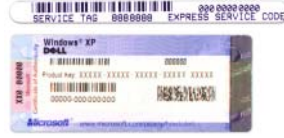

<span id="page-124-1"></span><span id="page-124-0"></span>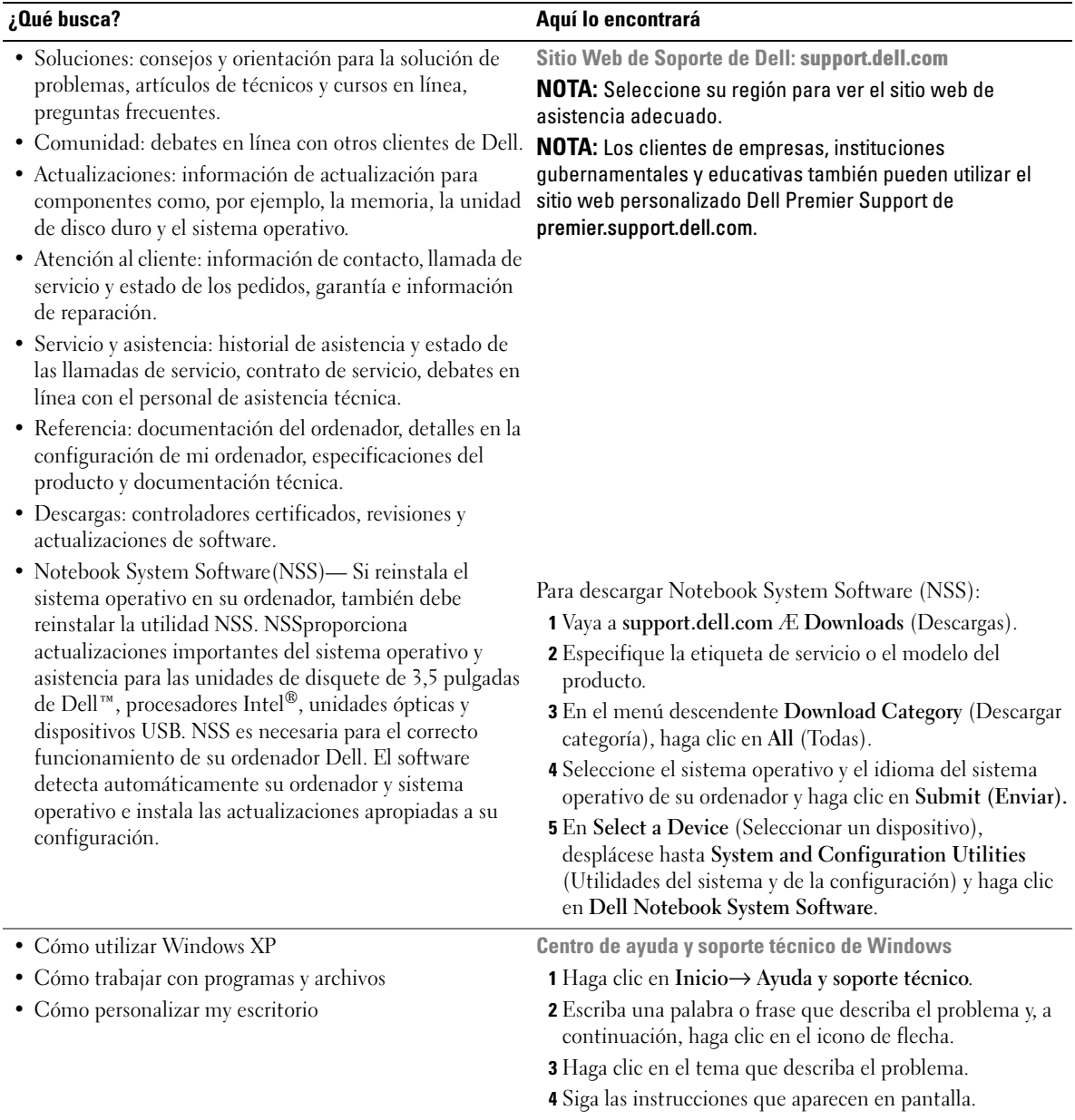

<span id="page-125-0"></span>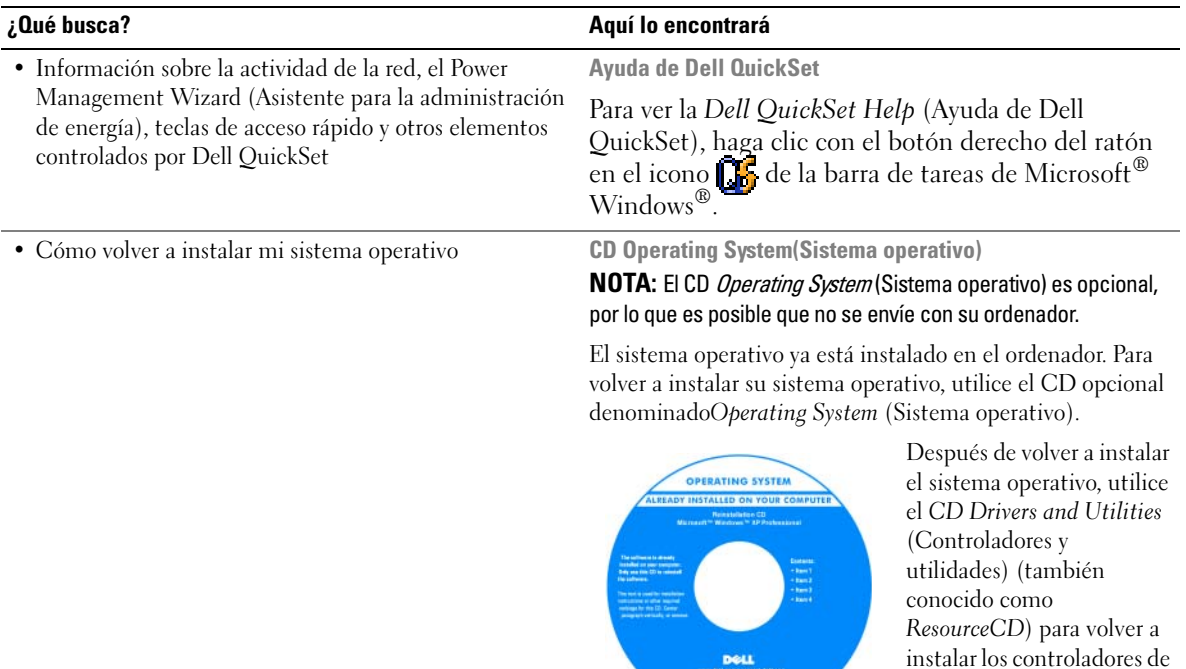

<span id="page-125-1"></span>instalar los controladores de los dispositivos suministrados con el ordenador.

NOTA: El color de su CD varía según el sistema operativo que haya solicitado.

## <span id="page-126-0"></span>Configuración del ordenador

- $\bigwedge$  PRECAUCIÓN: Antes de comenzar cualquiera de los procedimientos de esta sección, siga las instrucciones de seguridad que se encuentran en la Guía de información del producto.
	- 1 Desempaquete la caja de accesorios.
	- 2 Saque el contenido de la caja de accesorios, que necesitará para completar la configuración del ordenador.

La caja de accesorios también contiene la documentación del usuario y todo el software o hardware adicional (como tarjetas PC, unidades o baterías) que ha solicitado.

3 Conecte el adaptador de CA al conector del adaptador de CA del ordenador y a la toma de alimentación eléctrica.

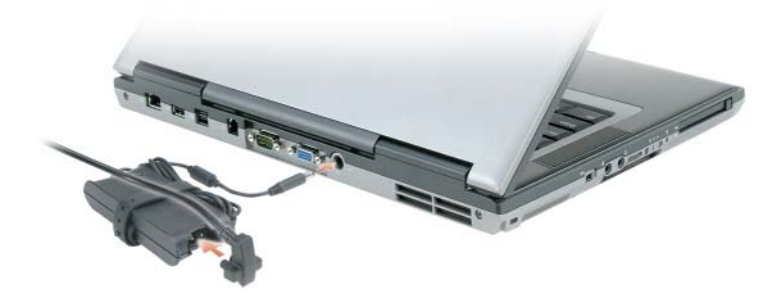

4 Abra la pantalla del ordenador y pulse el botón de alimentación para encender el ordenador (vea la vista anterior).

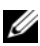

 $\mathscr{U}$  NOTA: No conecte el ordenador al dispositivo de acoplamiento hasta que el ordenador se haya encendido y apagado como mínimo una vez.

### <span id="page-127-0"></span>Acerca de su ordenador

#### <span id="page-127-1"></span>Vista anterior

<span id="page-127-2"></span>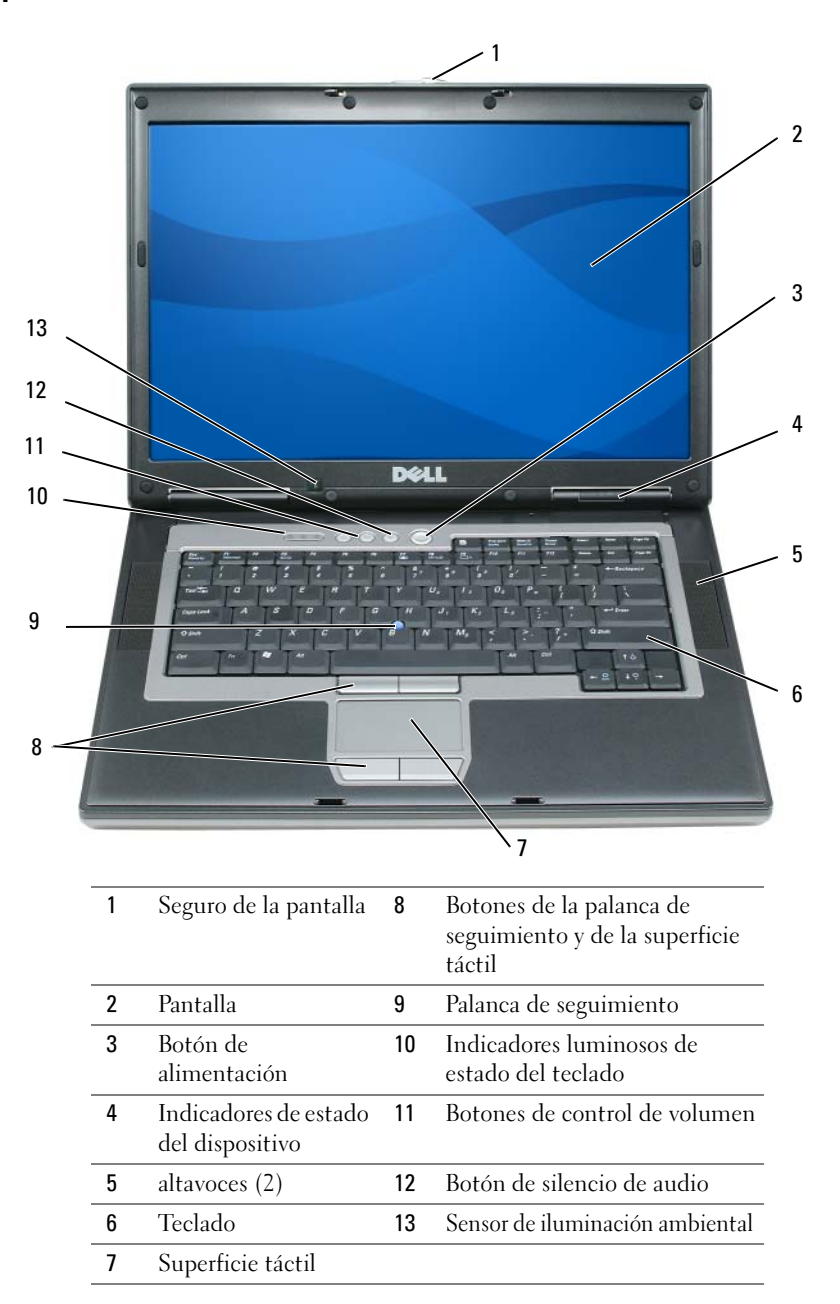

#### <span id="page-128-0"></span>Vista lateral izquierda

<span id="page-128-3"></span>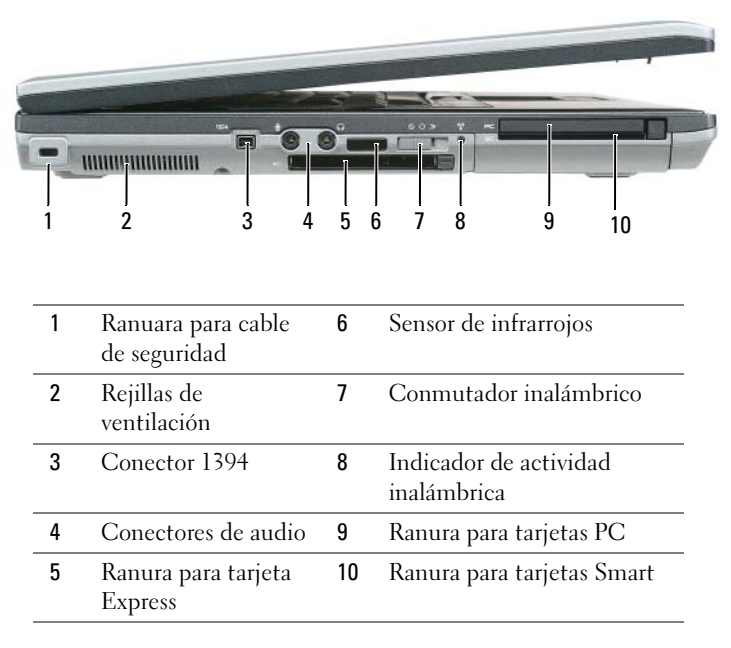

#### <span id="page-128-1"></span>Vista lateral derecha

<span id="page-128-2"></span>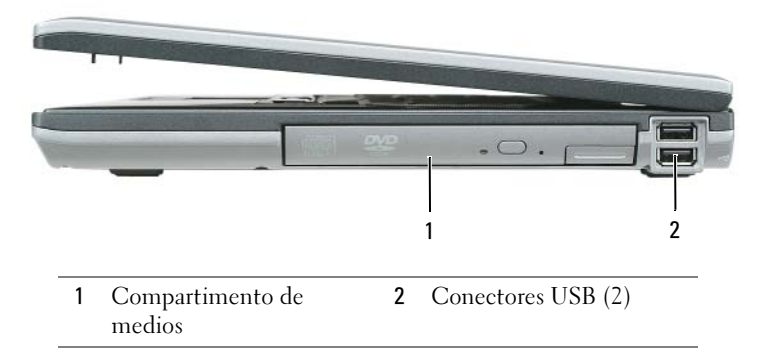

#### <span id="page-129-3"></span><span id="page-129-0"></span>Vista posterior

PRECAUCIÓN: No introduzca objetos ni permita que el polvo se acumule en las rejillas de ventilación ni las bloquee. No almacene el ordenador en un entorno con poca ventilación, como un maletín cerrado, mientras esté en funcionamiento. La circulación restringida de aire podría dañar el ordenador o provocar un incendio.

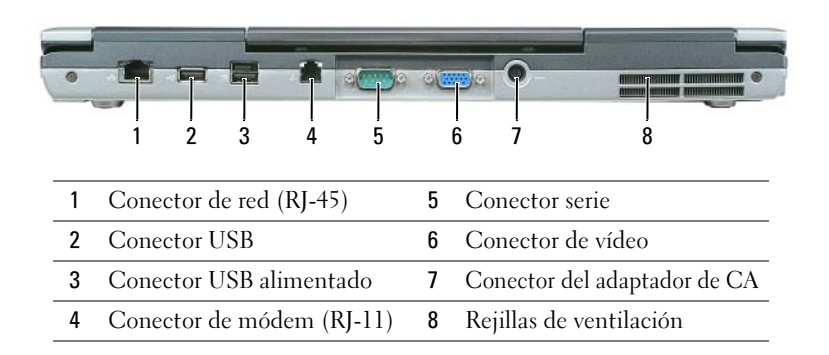

#### <span id="page-129-2"></span><span id="page-129-1"></span>Vista inferior

![](_page_129_Figure_4.jpeg)

### <span id="page-130-0"></span>Uso de la batería

#### <span id="page-130-2"></span><span id="page-130-1"></span>Rendimiento de la batería

**NOTA:** Para obtener más información acerca de la garantía de Dell para su ordenador, consulte la *Guía de* información del producto o el documento de garantía sobre papel que se envía con el ordenador.

Para el rendimiento óptimo del ordenador y para facilitar la conservación de la configuración del BIOS, utilice su ordenador portátil Dell™ con la batería principal instalada en todo momento. Se proporciona una batería en su compartimento correspondiente como equipamiento estándar.

 $\mathscr{D}$  NOTA: Debido a que la batería puede no estar totalmente cargada, use el adaptador de CA para conectar su nuevo ordenador a una toma de alimentación eléctrica la primera vez que utilice el ordenador. Para obtener mejores resultados, utilice el ordenador con el adaptador de CA hasta que la batería esté totalmente cargada. Para ver el estado de carga de la batería, acceda a Panel de control→ Opciones de energía y, a continuación, haga clic en la ficha Medidor de energía.

![](_page_130_Picture_6.jpeg)

 $\mathscr{U}$  NOTA: El tiempo de funcionamiento de la batería (el tiempo que la batería puede mantener una carga) disminuye con el tiempo. En función de la frecuencia y las condiciones de uso de la batería, es posible que deba comprar una nueva batería durante la vida útil del ordenador.

El tiempo de funcionamiento de la batería varía en función de las condiciones de funcionamiento. Para aumentar significativamente el tiempo de funcionamiento, puede instalar una segunda batería opcional en el compartimento de medios.

La duración de la batería se reduce en gran medida si realiza, entre otras, las operaciones que se indican a continuación:

- Uso de unidades ópticas
- Usar dispositivos de comunicación inalámbrico, tarjetas PC, tarjetas Express, tarjetas de memoria de medios o dispositivos USB
- Uso de una configuración de pantalla con mucho brillo, protectores de pantalla 3D u otros programas que consuman mucha energía como juegos 3D
- Hacer funcionar el ordenador en el modo de máximo rendimiento

**NOTA:** Se recomienda conectar el ordenador a una toma de alimentación eléctrica mientras se graba en un CD o DVD.

Es posible comprobar la carga de la batería antes de insertar dicha batería en el ordenador (consulte el apartado ["Comprobación de la carga de la batería" en la página 132\)](#page-131-0). También se pueden establecer las opciones de administración de energía de modo que avisen cuando la carga de la batería esté baja.

 $\hat{\P}$  PRECAUCIÓN: El uso de baterías incompatibles puede aumentar el riesgo de incendio o explosión. Sustituya la batería únicamente por baterías de Dell. La batería de iones está diseñada para funcionar con ordenadors Dell. No utilice una batería de otro ordenador en su ordenador.

![](_page_130_Picture_17.jpeg)

 $\hat{\triangle}$  PRECAUCIÓN: No deseche las baterías en la basura doméstica. Cuando la batería ya no pueda cargarse, solicite información a una empresa local de gestión de residuos o al departamento responsable en materia de medio ambiente sobre el modo de desechar las baterías de iones de litio. Consulte el apartado "Cómo desechar las baterías" de la *Guía de información del producto*.

PRECAUCIÓN: El uso incorrecto de la batería puede aumentar el riesgo de incendio o quemadura química. No perfore, incinere, desmonte o exponga la batería a temperaturas superiores a 65°C (149 °F). Mantenga la batería fuera del alcance de los niños. Tenga mucho cuidado con las baterías dañadas o que goteen. Las baterías dañadas pueden gotear y causar lesiones personales o daños en el equipo.

#### <span id="page-131-1"></span><span id="page-131-0"></span>Comprobación de la carga de la batería

El medidor de la batería Dell QuickSet, la ventana y el icono **del del Medidor de batería** de Microsoft Windows, el medidor de carga y estado de la batería y la advertencia de batería baja proporcionan información sobre la carga de la batería.

#### Medidor de batería Dell™ QuickSet

Si Dell QuickSet está instalado, pulse <Fn><F3> para ver el Medidor de batería QuickSet. El medidor de batería muestra el estado, el estado de consumo de la batería, el nivel y el tiempo total de carga de la batería del ordenador.

Para obtener más información sobre QuickSet, haga clic en el botón derecho del ratón en el icono **del** de la barra de tareas y seleccione Ayuda.

#### <span id="page-131-3"></span>Medidor de energía de Microsoft® Windows®

El Medidor de energía de Windows indica la carga que le queda a la batería. Para consultar el medidor de energía, haga doble clic en el icono  $\begin{bmatrix} 1 \\ 2 \end{bmatrix}$  de la barra de tareas.

Si el ordenador está conectado a una toma de corriente, aparece un icono ...

#### <span id="page-131-2"></span>Medidor de carga de la batería

Al pulsar o mantener pulsado el botón de estado del medidor de carga de la batería, podrá comprobar:

- La carga de la batería (se comprueba pulsando y soltando el botón de estado)
- El estado de consumo de la batería (se comprueba pulsando y manteniendo pulsado el botón de estado)

El tiempo de funcionamiento de la batería se ve determinado en gran medida por el número de veces que se carga. Tras cientos de ciclos de carga y descarga, las baterías pierden parte de su capacidad de carga—o estado de consumo de la batería. Es decir, una batería puede mostrar un estado de "cargada" y mantener una capacidad de carga reducida (estado).

#### Comprobación de la carga de la batería

Para comprobar la carga de la batería, pulse y suelte el botón de estado del medidor de carga de la batería para encender los indicadores de nivel de carga. Cada luz representa aproximadamente un 20 % de la carga total de la batería. Por ejemplo, si la batería tiene un 80 % de carga restante, habrá cuatro luces encendidas. Si no hay ninguna luz encendida, entonces la batería está descargada.

#### Comprobación del estado de consumo de la batería

 $\mathscr Q$  NOTA: Puede comprobar el estado de consumo de la batería de dos maneras: mediante el medidor de carga de la batería descrito a continuación y mediante el medidor de batería (Battery Meter) de Dell QuickSet. Para obtener información acerca de QuickSet, haga clic con el botón derecho del ratón en el icono **de la** de la barra de tareas y haga clic en Help (Ayuda).

Para comprobar el estado de consumo de la batería utilizando el medidor de carga, pulse y mantenga el botón de estado del medidor de carga durante 3 segundos, como mínimo. Si no se ilumina ningún indicador, significa que la batería está en buenas condiciones y que mantiene más del 80 por ciento de su capacidad de carga original. Cada luz representa una degradación gradual. Si se iluminan cinco indicadores, significa que la batería conserva menos del 60 por ciento de su capacidad de carga, por lo que se debería considerar su sustitución. Consulte las especificaciones en la Guía del usuario.

#### Advertencia de batería baja

AVISO: Para evitar la pérdida de datos o que éstos resulten dañados, tras una advertencia de batería baja guarde inmediatamente el trabajo. A continuación, conecte el ordenador a una toma de alimentación eléctrica. Si la carga de la batería se agota por completo, el modo de hibernación se activa de manera automática.

De manera predeterminada, cuando se ha agotado aproximadamente un 90% de la batería, una ventana emergente se lo advierte. Puede cambiar la configuración de las alarmas de la batería en QuickSet o en la ventana Propiedades de Opciones de energía.

#### <span id="page-132-2"></span><span id="page-132-0"></span>Carga de la batería

**ZZI NOTA:** con Dell™ ExpressCharge™, cuando el ordenador está apagado, el adaptador de CA carga una batería completamente descargada al 80 % en alrededor de 1 hora y al 100 % en aproximadamente 2 horas. El tiempo de carga aumenta con el ordenador encendido. Puede dejar la batería en el ordenador todo el tiempo que desee. Los circuitos internos de la batería impiden que se sobrecargue.

Cuando conecte el ordenador a una toma de alimentación eléctrica o instale una batería mientras está conectado a una toma de alimentación eléctrica, comprobará la carga y la temperatura de la batería. Si es necesario, el adaptador de CA cargará la batería y mantendrá la carga.

Si la batería está caliente porque se ha estado usando en el ordenador o porque ha permanecido en un ambiente donde la temperatura es elevada, puede ser que no se cargue cuando se conecte el ordenador a una toma de alimentación eléctrica.

La batería está demasiado caliente para iniciar la recarga si el indicador luminoso  $\mathcal{F}$ l parpadea alternando entre el verde y el naranja. Desconecte el ordenador de la toma de alimentación eléctrica y espere a que tanto éste como la batería se enfríen hasta alcanzar la temperatura ambiente. A continuación, conecte el ordenador a una toma de alimentación eléctrica y continúe cargando la batería.

#### <span id="page-132-3"></span><span id="page-132-1"></span>Sustitución de la batería

 $\hat{P}$  PRECAUCIÓN: Antes de llevar a cabo estos procedimientos, apague el ordenador, desconecte el adaptador de CA de la toma de alimentación eléctrica y del ordenador, desconecte el módem del conector de pared y del ordenador y retire cualquier otro cable externo del ordenador.

AVISO: Debe eliminar todos los cables externos del ordenador para evitar que se produzcan posibles daños en el conector.

 $\sqrt{N}$  PRECAUCIÓN: El uso de baterías incompatibles puede aumentar el riesgo de incendio o explosión. Sustituya la batería únicamente por baterías de Dell. La batería está diseñada para funcionar con ordenadores Dell™. No utilice una batería de otro ordenador en su ordenador.

Para extraer la batería:

- 1 Si el ordenador está conectado (acoplado) a un dispositivo de acoplamiento, desacóplelo. Si desea instrucciones, consulte la documentación incluida con el dispositivo de acoplamiento.
- 2 Asegúrese de que el ordenador está apagado.
- 3 Deslice el pasador de liberación del compartimento de baterías situado en la parte inferior del ordenador hasta que emita un chasquido.
- 4 Utilizando la lengüeta de la batería, extraiga la batería del ordenador.

![](_page_133_Picture_7.jpeg)

- <span id="page-133-1"></span>
- 1 Batería 2 Lengüeta de la batería 3 Pasador de liberación del compartimento de la batería

Para sustituir la batería, colóquela en el compartimento y presione hasta que el pasador de liberación del compartimento de baterías emita un chasquido.

#### <span id="page-133-0"></span>Almacenamiento de una batería

Extraiga la batería cuando vaya a guardar el ordenador durante un período largo. Las baterías se descargan durante los almacenamientos prolongados. Tras un largo período de almacenamiento, recargue la batería completamente antes de utilizarla (consulte la página ["Carga de la batería" en la página 133](#page-132-0)).

## <span id="page-134-0"></span>Solución de problemas

#### <span id="page-134-1"></span>Servicio Dell Technical Update

El servicio Dell Technical Update proporciona notificación proactiva mediante correo electrónico de actualizaciones de software y hardware para el ordenador. El servicio es gratuito y se puede personalizar su contenido y formato, y la frecuencia de recepción de notificaciones.

Para suscribirse al servicio Dell Technical Update, vaya a support.dell.com/technicalupdate.

#### <span id="page-134-3"></span><span id="page-134-2"></span>Dell Diagnostics

 $\triangle$  PRECAUCIÓN: Antes de comenzar cualquiera de los procedimientos de esta sección, siga las instrucciones de seguridad que se encuentran en la *Guía de información del producto*.

#### Cuándo utilizar los Dell Diagnostics (Diagnósticos Dell)

Si tiene problemas con el ordenador, realice las comprobaciones del apartado ["Bloqueos y problemas con](#page-137-0)  [el software" en la página 138](#page-137-0) y ejecute Dell Diagnostics antes de ponerse en contacto con Dell para solicitar asistencia técnica.

Se recomienda imprimir estos procesos antes de empezar.

![](_page_134_Picture_9.jpeg)

AVISO: Los Dell Diagnostics sólo funcionan en ordenadores Dell™ .

**ANOTA:** El CD denominado *Drivers and Utilities* es opcional y es posible que no se entregue con su ordenador.

Inicie los Dell Diagnostics (Diagnósticos Dell) desde la unidad de disco duro o desde elCD Drivers and Utilities (Controladores y utilidades), también conocido como Resource CD (CD de recursos)).

#### <span id="page-134-4"></span>Inicio de Dell Diagnostics desde la unidad de disco duro

Los Dell Diagnostics (Diagnósticos Dell) están situados en una partición oculta para la utilidad de diagnóstico de la unidad de disco duro.

- 1 Apague el ordenador.
- 2 Si el ordenador está conectado (acoplado) a un dispositivo de acoplamiento, desacóplelo. Si desea instrucciones, consulte la documentación incluida con el dispositivo de acoplamiento.
- 3 Conecte el ordenador a una toma de alimentación eléctrica.
- 4 Los Dell Diagnostics se pueden llamar de dos formas:
	- Encienda el ordenador. Cuando aparezca el logotipo de  $DELL<sup>m</sup>$ , pulse  $\langle FI12\rangle$  inmediatamente. Seleccione Diagnostics (Diagnósticos) del menú de inicio y pulse <Intro>.

![](_page_134_Picture_20.jpeg)

 $\mathscr Q$  NOTA: Si espera demasiado y aparece el logotipo del sistema operativo, siga esperando hasta que aparezca el escritorio de Microsoft® Windows®. Entonces, apague el ordenador y vuelva a intentarlo.

• Pulse y mantenga pulsada la tecla <Fn> mientras se está encendiendo el sistema.

![](_page_134_Picture_23.jpeg)

 $\mathscr{U}$  NOTA: Si recibe un mensaje que indica que no se ha encontrado ninguna partición para la utilidad de diagnóstico, ejecute Dell Diagnostics desde el CD Drivers and Utilities (Controladores y utilidades) opcional. El ordenador ejecutará la evaluación del sistema previa al inicio, una serie de pruebas iniciales de la tarjeta del sistema, el teclado, la unidad de disco duro y la pantalla.

- Durante la evaluación, responda a las preguntas que puedan formularse.
- Si se detecta un fallo, el ordenador se detiene y emite pitidos. Para detener la evaluación y reiniciar el ordenador, oprima ; para continuar con la siguiente prueba, oprima  $\langle$ Esc $>\langle y \rangle$ ; para volver a probar el componente que falló, oprima <r>.
- Si la evaluación del sistema previa al inicio se realiza correctamente, recibirá el mensaje Booting Dell Diagnostic Utility Partition. Press any key to continue (Iniciando la partición de la utilidad Dell Diagnostics (Diagnósticos Dell). Pulse cualquier tecla para continuar).
- 5 Pulse cualquier tecla para iniciar los Dell Diagnostics (Diagnósticos Dell) desde la partición para la utilidad de diagnóstico del disco duro.

#### <span id="page-135-0"></span>Inicio de los Dell Diagnostics desde el CD Drivers and Utilities CD Drivers and Utilities (Controladores y utilidades) opcional

- 1 Inserte el CD Drivers and Utilities.
- 2 Apague y reinicie el ordenador

Cuando aparezca el logotipo de DELL, pulse <F12>inmediatamente.

Si espera demasiado y aparece el logotipo de Windows, siga esperando hasta que vea el escritorio de Windows. Entonces, apague el ordenador y vuelva a intentarlo.

![](_page_135_Picture_10.jpeg)

NOTA: Los siguientes pasos cambian la secuencia de inicio una sola vez. La próxima vez que inicie el ordenador, éste lo hará según los dispositivos especificados en el programa de configuración del sistema.

- 3 Cuando aparezca la lista de dispositivos de inicio, resalte CD/DVD/CD-RW Drive (Unidad de CD/DVD/CD-RW) y pulse <Intro>.
- 4 Seleccione la opción Boot from CD-ROM (Iniciar desde CD-ROM) del menú que aparezca y pulse  $<$ Intro $>$ .
- 5 Escriba 1 para iniciar el menú y pulse <Intro> para continuar.
- 6 Seleccione Run the 32 Bit Dell Diagnostics (Ejecutar los Dell Diagnostics de 32 bits) de la lista numerada. Si se muestran varias versiones, seleccione la apropiada para su ordenador.
- 7 Cuando aparezca el Main Menu (Menú principal) de Dell Diagnostics, seleccione la prueba que desea ejecutar.

#### Menú principal de Dell Diagnostics (Diagnósticos Dell)

1 Una vez se hayan cargado los Dell Diagnostics y aparezca la pantalla Main Menu (Menú principal), haga clic en el botón de la opción que desea.

![](_page_136_Picture_136.jpeg)

2 Si se produce un problema durante una prueba, aparecerá un mensaje con un código de error y una descripción del problema. Anote el código de error y la descripción del problema, y siga las instrucciones de la pantalla.

 $\mathscr{U}_4$  NOTA: La etiqueta de servicio para su ordenador está situada en la parte superior de cada pantalla de prueba. Si se pone en contacto con Dell, el servicio de asistencia técnica le pedirá su etiqueta de servicio.

3 Si ejecuta una prueba desde la opción Custom Test (Prueba personalizada) o Symptom Tree (Árbol de síntomas), haga clic en la ficha correspondiente que se describe en la tabla siguiente para obtener más información.

![](_page_136_Picture_137.jpeg)

![](_page_137_Picture_220.jpeg)

4 Cuando las pruebas hayan finalizado, si está ejecutando Dell Diagnostics (Diagnósticos Dell) desde elCD Drivers and Utilities, extraiga el CD.

Cuando las pruebas hayan finalizado, cierre la pantalla de prueba para volver a la pantalla Main Menu (Menú principal). Para salir de Dell Diagnostics y reiniciar el ordenador, cierre la pantalla Main Menu (Menú principal).

#### <span id="page-137-0"></span>Bloqueos y problemas con el software

<span id="page-137-2"></span>PRECAUCIÓN: Antes de comenzar cualquiera de los procedimientos de esta sección, siga las instrucciones de seguridad que se encuentran en la *Guía de información del producto*.

#### <span id="page-137-3"></span>El ordenador no se inicia

ASEGÚRESE DE QUE EL ADAPTADOR DE CA ESTÉ BIEN CONECTADO AL ORDENADOR Y A LA TOMA DE ALIMENTACIÓN ELÉCTRICA.

#### <span id="page-137-1"></span>El ordenador no responde

AVISO: Es posible que se pierdan datos si no puede apagar el sistema operativo.

APAGUE EL ORDENADOR — Si no puede conseguir que responda pulsando una tecla o moviendo el ratón, pulse el botón de alimentación durante unos 8 ó 10 segundos como mínimo hasta que se apague el ordenador. A continuación, reinícielo.

#### <span id="page-137-5"></span><span id="page-137-4"></span>Un programa no responde o se bloquea repetidamente

**2. NOTA:** Normalmente el software incluye instrucciones de instalación en su documentación o en un disquete o CD.

#### FINALICE EL PROGRAMA -

- 1 Pulse <Ctrl><Mayús><Esc> simultáneamente.
- 2 Haga clic en Administrador de tareas.
- **3** Haga clic en Aplicaciones.
- Haga clic en el programa que ha dejado de responder.
- <span id="page-138-0"></span>**5** Haga clic sobre Finalizar tarea.

COMPRUEBE LA DOCUMENTACIÓN DEL SOFTWARE — Si es necesario, desinstale el programa y, a continuación, vuelva a instalarlo.

#### Un programa está diseñado para una versión anterior del sistema operativo Microsoft $^{\circledR}$  Windows $^{\circledR}$

EJECUTE EL ASISTENTE PARA COMPATIBILIDAD DE PROGRAMAS — El Asistente para compatibilidad de programas configura un programa de manera que se ejecute en un entorno similar a los entornos de sistemas operativos que no son Windows XP.

- 1 Haga clic en Inicio→ Todos los programas→ Accesorios→ Asistente para compatibilidad de programas→ Siguiente.
- <span id="page-138-2"></span>**2** Siga las instrucciones que aparecen en pantalla.

#### Aparece una pantalla azul fija

APAGUE EL ORDENADOR — Si no puede conseguir que responda pulsando una tecla o moviendo el ratón, pulse el botón de alimentación durante unos 8 ó 10 segundos como mínimo hasta que se apague el ordenador. A continuación, reinícielo.

#### Otros problemas con el software

#### COMPRUEBE LA DOCUMENTACIÓN DEL SOFTWARE O PÓNGASE EN CONTACTO CON EL FABRICANTE DE SOFTWARE PARA OBTENER INFORMACIÓN SOBRE LA SOLUCIÓN DE PROBLEMAS -

- Asegúrese de que el programa sea compatible con el sistema operativo instalado en el ordenador.
- Asegúrese de que el ordenador cumple los requisitos mínimos de hardware necesarios para ejecutar el software. Consulte la documentación del software para obtener más información.
- Asegúrese de el programa esté instalado y configurado correctamente.
- Compruebe que los controladores de dispositivo no sean incompatibles con el programa.
- Si es necesario, desinstale el programa y, a continuación, vuelva a instalarlo.

#### HAGA COPIAS DE SEGURIDAD DE SUS ARCHIVOS INMEDIATAMENTE

#### UTILICE UN PROGRAMA DE DETECCIÓN DE VIRUS PARA COMPROBAR LA UNIDAD DE DISCO DURO, LOS DISQUETES O LOS CD

#### GUARDE Y CIERRE CUALQUIER ARCHIVO O PROGRAMA QUE ESTÉ ABIERTO Y APAGUE EL ORDENADOR A TRAVÉS DEL MENÚ Inicio

<span id="page-138-1"></span>COMPRUEBE SI EL ORDENADOR TIENE SOFTWARE ESPÍA — Si el ordenador tiene un bajo rendimiento, recibe frecuentemente anuncios emergentes, o tiene problemas para conectarse a Internet, es posible que el ordenador esté infectado con software espía. Utilice un programa antivirus que incluya protección contra software espía (es posible que el programa necesite una actualización) para explorar el ordenador y eliminar el software espía. Para obtener más información, vaya a support.dell.com y busque la palabra clave *software espía*.

EJECUTE LOS DELL DIAGNOSTICS (DIAGNÓSTICOS DELL ) — Consulte el apartado ["Dell Diagnostics" en la](#page-134-2)  [página 135](#page-134-2). Si todas las pruebas se ejecutan satisfactoriamente, el error puede estar relacionado con un problema de software.

# <span id="page-140-0"></span>Índice

### A

archivo de ayuda [Centro de ayuda y soporte](#page-124-0)  técnico de Windows, 125 asistentes [Asistente para compatibilidad](#page-138-0)  de programas, 139 [Ayuda de QuickSet, 126](#page-125-0)

#### B

batería [almacenar, 134](#page-133-1) [cargar, 133](#page-132-2) [comprobar la carga, 132](#page-131-1) [extracción, 133](#page-132-3) [medidor de carga, 132](#page-131-2) [medidor de energía, 132](#page-131-3) [rendimiento, 131](#page-130-2)

#### C

CD [sistema operativo, 126](#page-125-1) [CD Sistema operativo, 126](#page-125-1) [Centro de ayuda y soporte](#page-124-0)  técnico, 125 conector serie [descripción, 130](#page-129-2) [vista del sistema, 130](#page-129-2)

[Contrato de licencia del](#page-123-0)  usuario final, 124

#### D

Dell [sitio web de asistencia](#page-124-1)  técnica, 125 [Dell Diagnostics, 135](#page-134-3) diagnósticos [Dell, 135](#page-134-3) documentación [Contrato de licencia del](#page-123-0)  usuario final, 124 [en línea, 125](#page-124-1) [ergonomía, 124](#page-123-0) [garantía, 124](#page-123-0) [Guía de información del](#page-123-0)  producto, 124 [Guía del usuario, 123](#page-122-1) [reglamentaria, 124](#page-123-0) [seguridad, 124](#page-123-0)

#### E

[etiqueta de Microsoft](#page-123-1)  Windows, 124 etiquetas

[etiqueta de servicio, 124](#page-123-1) [Microsoft Windows, 124](#page-123-1)

#### G

[Guía de información del](#page-123-0)  producto, 124 [Guía del usuario, 123](#page-122-1)

#### H

hardware [Dell Diagnostics, 135](#page-134-3)

#### I

información [reglamentaria, 124](#page-123-0) [información sobre](#page-123-0)  ergonomía, 124 [información sobre la](#page-123-0)  garantía, 124 [Inicio de Dell Diagnostics](#page-134-4)  desde la unidad de disco duro, 135

[Inicio de los Dell Diagnostics](#page-135-0)  desde el CD Drivers and Utilities, 136

[instrucciones de](#page-123-0)  [seguridad, 124](#page-123-0)

#### O

ordenador [no responde, 138](#page-137-1) [rendimiento bajo, 139](#page-138-1) [se bloquea, 138-](#page-137-1)[139](#page-138-2)

#### P

problemas [bloqueos, 138](#page-137-2) [compatibilidad de programas y](#page-138-0)  Windows, 139 [Dell Diagnostics, 135](#page-134-3) [el ordenador no responde, 138](#page-137-1) [el ordenador no se inicia, 138](#page-137-3) [el ordenador se bloquea, 138-](#page-137-1) [139](#page-138-2) [el programa no responde, 138](#page-137-4) [el programa se bloquea, 138](#page-137-5) [pantalla azul, 139](#page-138-2) [rendimiento bajo del](#page-138-1)  ordenador, 139 [software, 138-](#page-137-2)[139](#page-138-0) [software espía, 139](#page-138-1)

#### R

ResourceCD [Dell Diagnostics, 135](#page-134-3)

#### S

sistema operativo [CD, 126](#page-125-1) [volver a instalar, 126](#page-125-1) [Sitio web de Asistencia](#page-123-2)  Premier de Dell, 124 [sitio web de asistencia](#page-124-1)  técnica, 125 software [problemas, 139](#page-138-0) [software espía, 139](#page-138-1) solución de problemas [Centro de ayuda y soporte](#page-124-0)  técnico, 125 [Dell Diagnostics, 135](#page-134-3)

#### V

vistas del sistema [anterior, 128](#page-127-2) [inferior, 130](#page-129-3) [lateral derecha, 129](#page-128-2) [lateral izquierda, 129](#page-128-3) [posterior, 130](#page-129-3)

#### W

Windows XP [Asistente para compatibilidad](#page-138-0)  de programas, 139 [Centro de ayuda y soporte](#page-124-0)  técnico, 125 [volver a instalar, 126](#page-125-1)